# ANZ CASHACTIVE VAM USER GUIDE

Australia <u>Ma</u>rch 2023

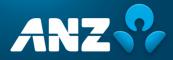

# CONTENTS

| CONTENTS                                                                  | 2  |
|---------------------------------------------------------------------------|----|
| INTRODUCTION                                                              | 4  |
| Purpose                                                                   |    |
| Further Assistance.                                                       |    |
| Updating Your ANZ Cashactive VAM Information                              |    |
| RECOMMENDED SYSTEM REQUIREMENTS                                           |    |
| REGISTER                                                                  |    |
| COMPANY ADMINISTERED USER                                                 |    |
| LOG ON                                                                    |    |
| ANZ ADMINISTERED USER                                                     |    |
| Forgot Password                                                           |    |
| Password Expiry                                                           |    |
| Password Criteria<br>COMPANY ADMINISTERED USER                            |    |
| Forgot Password                                                           |    |
| Password Reset                                                            |    |
| Password Expiry                                                           | 9  |
| Password Criteria                                                         | 9  |
| LOG OUT                                                                   |    |
| Session Timeout                                                           | -  |
| Logging Out                                                               |    |
| NAVIGATE THE SYSTEM                                                       |    |
| IDENTIFY THE PHYSICAL (aka NATURAL) ACCOUNT<br>IDENTIFY VIRTUAL ACCOUNTS  |    |
| VIEW ACCOUNT BALANCES AND TRANSACTIONS                                    |    |
| SEARCH FOR A SPECIFIC VIRTUAL ACCOUNT HOLDER OR A VIRTUAL ACCOUNT         |    |
| DASHBOARD                                                                 | 15 |
| CREATE A NEW USER                                                         | 18 |
| PRE-REGISTER A USER                                                       | 18 |
| DELETE A PRE-REGISTERED USER                                              | 19 |
| AUTHORISE A NEW USER                                                      | 20 |
| INDIVIDUAL ACCOUNT HOLDER ACCESS USER (IAHA)                              |    |
| Introduction                                                              |    |
| Enabling IAHA on a browser user                                           |    |
| EDIT, DELETE OR REVOKE AN EXISTING USER<br>EDIT USER REGISTRATION DETAILS | 24 |
| EDIT USER REGISTRATION DETAILS                                            |    |
| DELETE USER                                                               | 26 |
| REVOKE OR RE-ACTIVATE USER                                                |    |
| REMOVE DECLINED CHANGES                                                   |    |
| AUTHORISE USER CHANGES                                                    |    |
| AUTHORISE USER PERMISSION CHANGES                                         |    |
|                                                                           |    |
| VIRTUAL ACCOUNT<br>CREATE (MANUALLY)                                      |    |
| Create Tier 1 Virtual Account                                             |    |
| Create Tier 2 Virtual Account                                             |    |
| CREATE (VIA A FILE UPLOAD / BATCH)<br>EDIT / BLOCK                        |    |
| ADD / CHANGE PARENT ACCOUNT                                               |    |
| CLOSE                                                                     | 43 |
| AUTHORISE                                                                 | 48 |
| ALLOCATION RULES                                                          | -  |
| CREATE                                                                    |    |
| EDIT / DELETE                                                             | 55 |

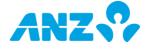

| INTEREST.<br>SET UP OR CHANGE<br>AUTOMATIC CAPITALISATION.<br>MANUAL CAPITALISATION.                                                                                                    | . 58<br>. 58      |
|----------------------------------------------------------------------------------------------------|-------------------|
| TRANSACTION ALLOCATION<br>MANUAL ALLOCATION OPTIONS<br>MANUALLY ALLOCATE TO SINGLE ACCOUNT: 1 TO 1 / MANY (ITEMISED) TO 1 / MANY (BULK) TO 1<br>MANUALLY ALLOCATE TO MULTIPLE ACCOUNTS: 1 (SPLIT) TO MANY / MANY TO MANY                                                                 | .60<br>.61        |
| AUTHORISE ALLOCATIONS                                                                                                    | .73               |
| INITIATE EXTERNAL PAYMENT (SINGLE)<br>PAYMENT CUT-OFF TIMES (AUSTRALIA)<br>DOMESTIC (DIRECT ENTRY) PAYMENT<br>URGENT DOMESTIC (RTGS) PAYMENT                                                                                                    | .74<br>.74        |
| AUTHORISE EXTERNAL PAYMENT (SINGLE)<br>STANDARD AUTHORISATION<br>SIMPLIFIED AUTHORISATION                                                                                                    | .78               |
| RELEASE SINGLE EXTERNAL PAYMENT (STANDARD AUTHORISATION / SIMPLIFIED AUTHORISATION)                                                                                                    | .81               |
| INITIATE EXTERNAL PAYMENT (BATCH)<br>PAYMENT CUT-OFF TIMES (AUSTRALIA)<br>PAYMENT FILE IMPORT<br>PAYMENT FILE VALIDATION                                                                                                    | .83<br>.83        |
| AUTHORISE EXTERNAL PAYMENT (BATCH)<br>STANDARD AUTHORISATION<br>SIMPLIFIED AUTHORISATION                                                                                                    | .84               |
| RELEASE EXTERNAL BATCH PAYMENT (STANDARD AUTHORISATION / SIMPLIFIED AUTHORISATION)                                                                                                    | . 87              |
| CHECK SINGLE TRANSACTION STATUS                                                                                                    | . 89              |
| CHECK BATCH TRANSACTION STATUS                                                                                                    | . 89              |
| TRANSFER BETWEEN VIRTUAL ACCOUNTS<br>TRANSFER TYPES<br>CREATE INTERNAL TRANSFER<br>CREATE INTERNAL RECEIPT<br>AUTHORISE INTERNAL TRANSFER/RECEIPT                                                                                                    | .90<br>.90<br>.92 |
| PROCESS REJECTED PAYMENT<br>IDENTIFY REJECTED PAYMENTS:<br>PROCESS BANK REJECTIONS:<br>AUTHORISE BANK REJECTIONS:                                                                                                    | .95<br>.96        |
| TRANSACTION TEMPLATE<br>CREATE<br>EDIT / DELETE<br>AUTHORISE                                                                                                    | .98<br>.99        |
| TRANSACTION / ALLOCATION HISTORY                                                                                                    | 102               |
| REPORTING                                                                                                    | 106               |
| APPENDIX 1       1         VALID CHARACTERS       1         AUTOMATIC ALLOCATION RULES - EXAMPLES       1         AUTOMATIC ALLOCATION RULES - EXAMPLES OF CONFLICTS WITH EXISTING RULES       1         ALLOCATION DATES - EXAMPLES       1         ALLOCATION DATES - EXAMPLES       1 | 110<br>110<br>111 |
| APPENDIX 2                                                                                                    |                   |
| TRANSACTION TYPE OVERVIEW                                                                                                    |                   |

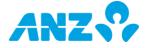

# **INTRODUCTION**

#### Purpose

This guide contains information and procedures to use and navigate your ANZ Cashactive VAM solution.

This user guide will be updated with new information when available. Please ensure you regularly check for the most up-to-date copy by logging on ANZ Cashactive VAM and clicking on **Help** in the Menu Banner. We recommend that you read this guide in conjunction with ANZ Cashactive VAM Manual.

#### **Further Assistance**

If you require further assistance, please contact ANZ Customer Service Centre.

Contact information:

| Australia13 31 99, or<br>+61 3 9601 12007:00am - 8:00pm AESTMonday - Friday, excluding public<br>holidays. |
|----------------------------------------------------------------------------------------------------|
|----------------------------------------------------------------------------------------------------|

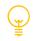

Please refer to *anz.com/servicecentres* for the most up to date information.

## **Updating Your ANZ Cashactive VAM Information**

Please contact your ANZ Representative or ANZ Customer Service Centre for the following:

- > To add, modify or delete ANZ Administered Users
- > To order new or replacement Security Devices
- > To add, modify or delete Natural Accounts
- > To update your Billing details.

## **RECOMMENDED SYSTEM REQUIREMENTS**

| Operating System                | Windows 8.1, Windows 10, Apple Mac 10.15.3 (Catalina) or higher                                                                                                    |
|---------------------------------|----------------------------------------------------------------------------------------------------|
|                                 | Microsoft Internet Explorer 11, Microsoft Edge                                                                                                    |
| Browser Types                   | <b>Note</b> : After log on, if ANZ VAM menus appear but the functions do not display, you may need to turn on compatibility mode in your Microsoft Internet Explorer browser. If you do not have access to change this, please contact your IT support. |
|                                 | From 15 June 2022, Microsoft Edge with IE will replace Internet Explorer 11 on Windows 10. We recommend that you upgrade to the latest browser currently available in order to receive security updates and technical support.                          |
| Browser Settings                | <ul><li>JavaScript enabled</li><li>HTTPS communications required</li></ul>                                                                                                    |
| Display Settings                | A minimum of 1366x768 is recommended                                                                                                    |
| Internet Connection             | Internet access with 512kbps speed or higher                                                                                                    |
| Firewall and Antivirus Settings | Ensure the appropriate permissions are configured for both firewall and antivirus software to allow users to access ANZ VAM.                                                                                                    |
| Software                        | Adobe Acrobat Reader DC or equivalent PDF reader                                                                                                    |
| Joitwale                        | Microsoft Excel 2010 or later, or any other spreadsheet program                                                                                                    |

## REGISTER

ANZ VAM application contains two types of access: **ANZ Administered User** and **Company Administered User**.

| Access Type                     | Access Method                            | Permission Group | Permissions                                                                                                    |
|---------------------------------|------------------------------------------|------------------|----------------------------------------------------------------------------------------------------|
| ANZ                             | Username,<br>Password,<br>Security Token | Administrator    | Create and approve Users                                                                                                    |
| Administered<br>User            |                                          | Payment Releaser | Release payments                                                                                                    |
|                                 |                                          | User             | Create, view, edit Account Holders,<br>Accounts, Transactions, Automatic<br>Allocation Rules and Templates;<br>Authorise other User actions. |
| Company<br>Administered<br>User | Username,<br>Password                    | User             | Create, view, edit Account Holders,<br>Accounts, Transactions, Automatic<br>Allocation Rules and Templates;<br>Authorise other User actions. |
|                                 |                                          | Input User       | Create, view, edit Account Holders,<br>Accounts, Transactions, Automatic<br>Allocation Rules, and Templates.                                 |
|                                 |                                          | View Only User   | View information and reports on a limited selection of screens.                                                                              |

#### ANZ ADMINISTERED USER

If you are an ANZ Administered User, your access is set up and maintained by ANZ. You will receive an ANZ Welcome letter and detailed instructions on how to register your details and activate your Token. Please follow the received instructions to proceed.

#### COMPANY ADMINISTERED USER

If you are a Company Administered User, your access is created and maintained by your company Administrators who are ANZ Administered Users. Once your user access is created by your company Administrator, they will receive and forward to you a 20-digit pre-registration key (*Userkey*) which enables you to register for ANZ Cashactive VAM. For user creation process, refer to <u>Create a New User</u> in this document.

Once the *Userkey* is provided to you, to register, follow these steps:

| Step | Action                                                                                                    |
|------|----------------------------------------------------------------------------------------------------|
| 1    | Navigate to the ANZ Cashactive VAM page via your internet browser. You can access ANZ Cashactive VAM page through <i>www.cashactive.anz.com/home</i> > <b>ANZ Cashactive VAM</b> > <b>Company Administered User</b> > <b>Log on,</b> or <i>www.cashactive.anz.com/vambrowser</i> |
| 2    | Click Register Details                                                                                                    |
|      | ANZ Cashactive VAM                                                                                                    |
|      | Log In                                                                                                    |
|      | Username * Password *                                                                                                    |
|      | Continue Register Details Password Reset                                                                                                    |
|      |                                                                                                    |

- 3 The New User Registration (Step 1 of 4) page displays.
  - > In the **Userkey** field, enter the received 20-digit pre-registration key
  - > Complete the remaining mandatory fields

## Click Next

4

5

The New User Registration (Step 2 of 4) page displays.

- > In the **Password** field, enter your chosen password
- > In the **Confirm Password** field, repeat the same password entered in the Password field

Click Next

Password Criteria

- > Must be between 6 to 20 characters in length,
- Must contain at least one uppercase letter (A Z), at least one lowercase letter (a z), and at least one number (0 – 9),
- > Cannot contain your Username, or 'password' in any case variation,
- > No more than 50% of the password can be the same alphanumeric character,
- > Cannot contain 5 characters that are next to each other on a QWERTY keyboard.

Your password will expire every 30 days. When expired, you will be prompted to change it.

## The New User Registration (Step 3 of 4) page displays.

- In the Security Question 1 and Security Question 2 sections
- from the Question drop down list, select a security question,
- in the **Answer** field, enter an answer
- in the **Confirm Answer** field, repeat the answer entered in the Answer field.
- In the Memorable Question section
  - In the **Question** field, enter a memorable question
  - In the Answer field, enter an answer,
  - In the **Confirm Answer** field, repeat the answer entered in the Answer field.

### Click Next.

## **Security and Memorable Questions**

*Memorable Question* is used for logging on to ANZ Cashactive VAM. *Security Question 1* and *Security Question 2* are used for password resets.

All answers are case sensitive.

**Note:** Security or Memorable Questions cannot be reset by a Company Administered User or an ANZ Administered User. If you forget the answers, your User account needs to be deleted and recreated by your Administrator (ANZ Administered User).

6 The *New User Registration (Step 4 of 4)* page displays. To submit the registration for authorisation, click **Finish**.

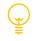

ANZ Cashactive VAM will generate your Username during registration. Please note your Username for future access. Alternatively, your Username can be checked by your company Administrator by logging on and accessing the **Authorise User Registration** queue.

You have successfully completed registration.

The registration is sent to your company Administrator (ANZ Administered User) for authorisation. The Administrator can authorise your access by logging on ANZ Cashactive VAM and accessing the **Authorise User Registration** queue. For the detailed process, refer to <u>Authorise User Registration</u> in this document.

Once authorised, you can log on and begin using ANZ Cashactive VAM.

# LOG ON

You may log on to ANZ Cashactive VAM using either:

- > Username, Password and Security Token (ANZ Administered User), or
- > Username and Password (Company Administered User).

## ANZ ADMINISTERED USER

As an ANZ Administered User, you will have received your log on details, a Token and activation instructions from ANZ. Please follow User registration and activation instructions provided by ANZ.

Once registered and activated, to log on, follow these steps:

| 0110010 |                                                                                                    |  |  |  |  |  |
|---------|----------------------------------------------------------------------------------------------------|--|--|--|--|--|
| Step    | Action                                                                                                    |  |  |  |  |  |
| 1       | Navigate to the ANZ Cashactive VAM page via your internet browser. You can access ANZ<br>Cashactive VAM page through https://institutional.anz.com/digital-services > ANZ Cashactive<br>VAM or https://cashactive.online.anz.com/vambrowser<br>Note: If you are an ANZ Transactive – Global User, you may be able to access VAM via single<br>sign on by logging on ANZ Transactive Global > Menu > Applications > ANZ Cashactive<br>VAM. Single sign on access is set up by ANZ. |  |  |  |  |  |
| 2       | Enter your User ID and click Submit                                                                                                    |  |  |  |  |  |
| 3       | Click <b>Token</b> as a Log on Method.                                                                                                    |  |  |  |  |  |
|         | Enter your <b>Password</b> and <b>Token OTP</b> response from your Security Token.<br>Click <b>Log On.</b>                                                                                                    |  |  |  |  |  |
|         | ANZ Cashactive VAM                                                                                                    |  |  |  |  |  |
|         | Log On Method                                                                                                    |  |  |  |  |  |
|         | Password Token OTP                                                                                                    |  |  |  |  |  |
|         | O Log On                                                                                                    |  |  |  |  |  |
|         | Note: To change the user, click on the User icon in the top right corner of the page $rac{23}{23}$                                                                                                    |  |  |  |  |  |
| 4       | ANZ Cashactive VAM page displays.                                                                                                    |  |  |  |  |  |

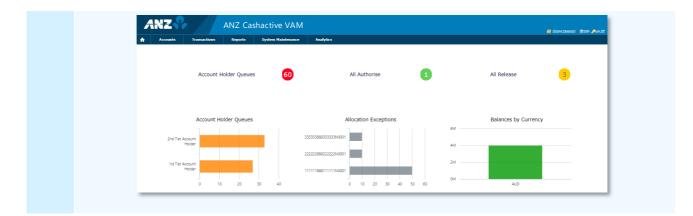

You have successfully logged on.

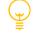

## **Forgot Password**

If you have forgotten your password or your password has been locked, please follow the steps listed in *https://www.anz.com/corporate/transactive/resources/* > **Getting Started User Guide** to request a new password.

**Note**: You must have an email address, mobile phone number and security questions registered with ANZ to use this service.

### **Password Expiry**

Your password does not expire. You can change your password by clicking on *Change Password* on the Log On screen.

#### **Password Criteria**

- > Must contain a minimum of 8 characters,
- Must include a minimum of 2 alphabetical characters, one uppercase (A Z) and one lowercase (a – z),
- > Must include a minimum of 2 numerical characters (0 9),
- > Must not have been used in the last 13 passwords.

### COMPANY ADMINISTERED USER

Company Administered Users are created by your company. Company Administered Users log on with a Username and a Password. If you are a Company Administered User, you will have received your *Userkey* from your company administrator (ANZ Administered User) to register your access.

For registration information, refer to <u>Register</u> in this document.

Once registered, in order to log on, your registration will need to be authorised by your company administrator (ANZ Administered User). The Administrator can authorise your access by logging on ANZ Cashactive VAM and accessing the **Authorise User Registration** queue. For the detailed process, refer to <u>Authorise User Registration</u> in this document.

Once registered and authorised, to log on, follow these steps:

| Step | Action                                                                                                    |
|------|----------------------------------------------------------------------------------------------------|
| 1    | Navigate to the ANZ Cashactive VAM page via your internet browser. You can access ANZ Cashactive VAM page through <i>www.cashactive.anz.com/home</i> > <b>ANZ Cashactive VAM</b> > <b>Company Administered User</b> > <b>Log on,</b> or <i>www.cashactive.anz.com/vambrowser</i> |
| 2    | Enter your Username and Password, then click Continue                                                                                                    |

| ANZ Cashactive VAM                       |
|------------------------------------------|
|                                          |
| Log In                                   |
| Username *<br>Password *                 |
| Continue Register Details Password Reset |

- 3 Enter the answer to the presented Security Question and click Log In
- 4 ANZ Cashactive VAM page displays.

| Accounts Transactions Reports System | em Haintenance Analytics                        |                      |
|--------------------------------------|-------------------------------------------------|----------------------|
| Account Holder Queues                | 60 All Authorise 1                              | All Release          |
| Account Holder Queues                | Allocation Exceptions                           | Balances by Currency |
| 2nd Tier Account<br>Holder           | 3333386833333N0001                              | 4M                   |
| -<br>1st Tier Account<br>Holder      | 22222888222222N0001<br>-<br>11111188B11111N0001 | 2M                   |
| 0 10 20 30                           | 40 0 10 20 30 40 50 60                          | DUA MO               |

You have successfully logged on.

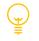

## Forgot Password

If your password is entered incorrectly three times, your Username will be deactivated. If you have forgotten your password, your will need to reset it.

## **Password Reset**

To reset your password, on the ANZ Cashactive VAM Log on page, click **Password Reset**. You will be required to answer your Security Questions created during registration.

**Note**: The Security Questions cannot be reset by you or your Administrator (ANZ Administered User). If you forget the answers to the Security Questions, your User account will need to be deleted and recreated by your Administrator (ANZ Administered User).

## **Password Expiry**

Your password will expire every 30 days. When expired, you will be prompted to change.

## **Password Criteria**

- > Must be between 6 to 20 characters in length,
- > Must contain at least one uppercase letter (A Z), at least one lowercase letter (a z), and at least one number (0 9),
- > Cannot contain your Username, or 'password' in any case variation,
- > No more than 50% of the password can be the same alphanumeric character,
- > Cannot contain 5 characters that are next to each other on a QWERTY keyboard.

# LOG OUT

## **Session Timeout**

Your ANZ VAM session will time out after 15 minutes of inactivity and you will be automatically logged out. You will see an inactivity alert 2 minutes before you are logged out.

### **Logging Out**

To exit ANZ VAM in a secure manner, click on the Log Off button in the top right corner of the screen (please see the screenshot below).

## **NAVIGATE THE SYSTEM**

#### **Home Page**

Once logged on, you will access your Home page. The page consists of:

- > Menu Banner
- > Dashboard
- > Settings Options Change Password, Help, Log Off

| Menu Ba         | anner        |            |                    |               |   |             | Settings (      | Options        |
|-----------------|--------------|------------|--------------------|---------------|---|-------------|-----------------|----------------|
| ANZ<br>Accounts |              |            | shactive VAN       | Analytics     |   |             | Change Password | @Hele Acce Off |
| Accounts        | Transactions | Reports    | System Maintenance | Analytics     |   |             |                 |                |
|                 | Account Hol  | der Queues | 60                 | All Authorise | 1 | All Release | 3               |                |
|                 | Dashb        | oard       |                    |               |   |             |                 |                |

#### Menu Banner

The Menu Banner contains six features that are accessible for *most* user types from all screens within the application. These are: *Home, Accounts, Transactions, Reports, System Maintenance, Analytics*.

**Note**: If you are not able to see some of the Menu Features, your User Role may not have access to these functions. If you are a Company Administered User, your Role can be confirmed by your Administrator (ANZ Administered User). If you are an ANZ Administered User, your Role can be confirmed by <u>ANZ</u> <u>Customer Service Centre</u>.

| Features           | Description                                                                                                    |
|--------------------|----------------------------------------------------------------------------------------------------|
| Home (home symbol) | Click here to access/refresh the Dashboard                                                                                                    |
| Accounts           | Click here to:<br><ul> <li>view Account Holders, Virtual Accounts, Allocation Rules</li> <li>create new Account Holders (Virtual Accounts), Allocation Rules</li> <li>edit/delete Account Holders, Virtual Accounts, Allocation Rules</li> <li>authorise/reject new or edited Account Holders, Virtual Accounts,<br/>Allocation Rules.</li> </ul> |
| Transactions       | Click here to: <ul> <li>initiate, authorise/reject internal or external transaction;</li> <li>view unallocated transactions;</li> <li>initiate, authorise/reject manual allocations;</li> </ul>                                                                                                    |

|                    | <ul> <li>initiate, authorise/reject a periodical (Regular) transaction;</li> <li>search for Historical Transactions and Allocations;</li> <li>initiate, edit, delete, authorise/reject a batch transaction;</li> <li>create, edit, delete, authorise/reject a transaction template;</li> <li>manage Bank Notifications for unsuccessful external payments.</li> </ul> |
|--------------------|----------------------------------------------------------------------------------------------------|
| Reports            | Click here to generate reports.                                                                                                    |
| System Maintenance | Click here to create, edit, delete, authorise/reject a Company Administered user.                                                                                                    |
| Analytics          | Click here to customise your Dashboard.                                                                                                    |

## Dashboard

ANZ VAM Dashboard consists of 2 sections - KPIs and Summary Charts.

**KPIs** are non-interactive activity indicators providing you with an overview of outstanding tasks. **Summary Charts** are interactive indicators providing you with an overview of your virtual account balances, accounts by transaction volume/balance change, queues and high level forecasts.

You can select which KPIs and Summary Charts are visible to you in the Dashboard and in which order. For more information, refer to the <u>Dashboard</u> section below.

## **Settings Options**

Settings Options contain three features that are accessible from all screens within the application. These are: *Change Password, Help, Log Off.* 

| Features        | Description                                                                       |
|-----------------|-----------------------------------------------------------------------------------|
| Change Password | Click here to change your existing password.                                      |
| Help            | Click here to access: <ul> <li>User Guide,</li> <li>File Format Guide.</li> </ul> |
| Log Off         | Click here to log out of the application.                                         |

### IDENTIFY THE PHYSICAL (aka NATURAL) ACCOUNT

In ANZ VAM, the Natural Account can be identified either by its Account Holder Reference or its Account Number.

The Natural Account Holder Reference contains `Nxxxx' at the end, where `x' is a number, for example 111111888111111N0001.

The Natural Account Number contains 'CMM' at the beginning, for example CMM012222888111111.

The Natural Account contains 3 key identifiers:

| Identifier               | Description                                                                                                    | Example                                                                                                    |
|--------------------------|----------------------------------------------------------------------------------------------------|----------------------------------------------------------------------------------------------------|
| Account Holder Reference | Identifier composed of your ANZ<br>VAM site number, physical<br>account number and Natural<br>Account indicator | 111111888111111N0001<br>*111111 – Location code (site number)<br>*888111111 – Physical account number<br>*N0001 – Natural Account indicator |
| Account Holder Name      | Identifier composed of the<br>physical account name                                                             | Annabelle Citizen Pty Ltd                                                                                                    |
| Account Number           | Identifier composed of the<br>Natural Account indicator,                                                        | CMM0122228881111111                                                                                                    |

\*CMM – Natural Account indicator \*012222 – Physical account BSB \*888111111 – Physical account number

## IDENTIFY VIRTUAL ACCOUNTS

The Virtual Account can be identified by its Account Holder Reference. The Virtual Account Holder Reference will not contain `Nxxxx' at the end, where `x' is a number.

Virtual Accounts contain 3 key identifiers:

| Identifier               | Description                                                                        | Example                                                                                                    |
|--------------------------|------------------------------------------------------------------------------------|----------------------------------------------------------------------------------------------------|
| Account Holder Reference | Identifier composed of your ANZ<br>VAM site number and your<br>nominated reference | 1111111234567891011MO<br>*111111 – Location code (site number)<br>*1234567891011MO – your nominated<br>reference |
| Account Holder Name      | Identifier composed of your<br>nominated account name                              | Melbourne Operations                                                                                             |
| Account Number           | Identifier generated by the system                                                 | VIR1122210000062                                                                                                 |

| ce 111111123456789 | 1011MO                                                 |                                                    |                                                                                                    |
|--------------------|--------------------------------------------------------|----------------------------------------------------|----------------------------------------------------------------------------------------------------|
| Melbourne Operatio | ons                                                    |                                                    |                                                                                                    |
|                    |                                                        |                                                    |                                                                                                    |
| Account Type       | Currency                                               | Account Description                                | <u>Bank</u>                                                                                                    |
| Control            | Australian Dollar                                      |                                                    |                                                                                                    |
| Virtual            | Australian Dollar                                      |                                                    |                                                                                                    |
|                    | e Melbourne Operatio<br><u>Account Type</u><br>Control | Account Type Currency<br>Control Australian Dollar | Melbourne Operations           Account Type         Currency         Account Description           Control         Australian Dollar |

## VIEW ACCOUNT BALANCES AND TRANSACTIONS

To view account balances and transactions for Virtual Accounts:

| Step | Action                                                                                                    |             |
|------|----------------------------------------------------------------------------------------------------|-------------|
| 1    | From the main menu, select <b>Accounts</b> > <b>Account Holder Enquiry.</b><br>The <i>Account Holder Details</i> page displays.   |             |
| 2    | Search for the required Account Holder. Click on the required <b>Account Holder Referen</b> Account Holder Details page displays. | ice.        |
| 3    | If the Account is a <b>Tier 1</b> account, select <b>Accounts</b> tab, then click on the Virtual Accour number.                   | nt          |
|      |                                                                                                    |             |
|      | Account Holder Details                                                                                                    |             |
|      | Account Holder Details Previous Locate                                                                                            | Next        |
|      |                                                                                                    | Next        |
|      | Previous     Locate       Accounts     Account Holder Details       Related     Allocation Rule       Account Holder Reference    |             |
|      | Previous     Locate       Accounts     Account Holder Details     Related     Allocation Rule       Account Holder Reference      | 1 to 2 of 2 |
|      | Previous     Locate       Accounts     Account Holder Details     Related     Allocation Rule       Account Holder Reference      |             |

If the Account is a **Tier 2** account, select **Accounts** tab.

| Previous                     |                                                                                                    |                                                        | Locate                       |                                                                                                   |               |                                                   |    |
|------------------------------|----------------------------------------------------------------------------------------------------|--------------------------------------------------------|------------------------------|---------------------------------------------------------------------------------------------------|---------------|---------------------------------------------------|----|
| Accounts                     | Account Holder Details                                                                                | Related                                                | Allocation Rule              |                                                                                                   |               |                                                   |    |
|                              | Account Holder Reference<br>Account Holder Name<br>Account Number<br>Account Type<br>Account Currency | VIR112233100000016<br>VIR -<br>AUD - Australian Dollar |                              | Bank Balance<br>Ledger Balance<br>Forward Balance<br>Available Balance<br>Balance Brought Forward |               | -1.18<br>-1.18<br>-1.18<br>-1.18<br>-1.18<br>0.00 |    |
| Transactions                 | Forward                                                                                               | Statements                                             | Interest                     |                                                                                                   |               |                                                   |    |
| 1 to 1 of 1                  |                                                                                                    |                                                        |                              |                                                                                                   |               |                                                   |    |
| Settled Date *<br>04/06/2019 | Transaction Date<br>03/06/2019                                                                        | Transaction Reference<br>CVA00002UA1                   | Description<br>Test Internal | Transfer to GEN                                                                                   | Debit<br>1.18 | Credit                                            | Ru |

4

Select **Transactions** tab. The page updates to display the list of balances and transaction details.

|                              |                                                                                                    | F                                                      | Account Holder Detai                  | ls                                                                                                |               |                                          |              |
|------------------------------|----------------------------------------------------------------------------------------------------|--------------------------------------------------------|---------------------------------------|---------------------------------------------------------------------------------------------------|---------------|------------------------------------------|--------------|
| Previous                     |                                                                                                    |                                                        | Locate                                |                                                                                                   |               |                                          | Ne           |
| Accounts                     | Account Holder Details                                                                                | Related                                                | Allocation Rule                       |                                                                                                   |               |                                          |              |
|                              | Account Holder Reference<br>Account Holder Name<br>Account Number<br>Account Type<br>Account Currency | VIR112233100000016<br>VIR -<br>AUD - Australian Dollar |                                       | Bank Balance<br>Ledger Balance<br>Forward Balance<br>Available Balance<br>Balance Brought Forward |               | -1.18<br>-1.18<br>-1.18<br>-1.18<br>0.00 |              |
| Transactions                 | Forward                                                                                               | Statements                                             | Interest                              |                                                                                                   |               |                                          |              |
| 1 to 1 of 1                  |                                                                                                    |                                                        |                                       |                                                                                                   |               |                                          |              |
| Settled Date ×<br>04/06/2019 | <u>Transaction Date</u><br>03/06/2019                                                                 | Transaction Reference<br>CVA00002UA1                   | <u>Description</u><br>Test Internal T | ransfer to GEN                                                                                    | Debit<br>1.18 | Credit                                   | Running Bala |

Displayed Balances are described in the following table:

| Bank Balance            | The balance reported by the physical account           |
|-------------------------|--------------------------------------------------------|
| Ledger Balance          | The sum of all transactions in the account             |
| Forward Balance         | The sum of Ledger Balance and all Forward Transactions |
| Available Balance       | The sum of Bank Balance and Forward Balance            |
| Balance Brought Forward | The closing balance of the last statement              |

## SEARCH FOR A SPECIFIC VIRTUAL ACCOUNT HOLDER OR A VIRTUAL ACCOUNT

To search for a specific Virtual Account Holder or a Virtual Account:

| Step | Action                                                                                                    |
|------|----------------------------------------------------------------------------------------------------|
| 1    | From the main menu, select <b>Accounts &gt; Account Holder Enquiry</b> or <b>Account Enquiry</b> . The <i>Account Holder Details</i> or <i>Account Details</i> page displays. |
|      | ANZ ANZ Cashactive VAM                                                                                                    |
|      | Accounts         Transactions         Reports         Analytics                                                                                                    |
|      | Account Holder Enquiry Account Enquiry                                                                                                    |
|      | New     Edit                                                                                                    |
| 2    | Select a search option as described in the following table:                                                                                                    |
|      |                                                                                                    |
|      | If you wish to - Then -                                                                                                    |
| L    |                                                                                                    |

| search using the <i>Account Holder Reference</i>                        | in the second Account Holder Reference field, enter the second part of the reference number.                                |
|-------------------------------------------------------------------------|----------------------------------------------------------------------------------------------------|
| search using the <i>Account Holder Type</i>                             | from the drop down lists, select the Account Holder type.                                                                   |
| search using the <i>Account Holder</i><br><i>Name</i> or <i>Surname</i> | in the Account Holder Name or Surname field, enter the name.                                                                |
| search using the Account BSB and Account Number                         | <ul> <li>in the Account BSB field enter the BSB,</li> <li>in the Account Number field, enter the account number.</li> </ul> |

|                          | Account Holder Details                                |
|--------------------------|-------------------------------------------------------|
|                          | Please enter details to search for the Account Holder |
|                          |                                                       |
|                          |                                                       |
| Status                   | Active V                                              |
| Account Holder Reference | Please Select Item V                                  |
| Account Holder Type      | ✓ Please Select Item ✓                                |
| Account Holder Name      |                                                       |
| Account Holder Surname   |                                                       |
| Account BSB              | Account Number                                        |
|                          |                                                       |
|                          | Search                                                |
|                          |                                                       |

3 Click **Search.** The *Account Holder Details* or *Account Details* page updates to display a list of search results.

> To view specific Virtual Account details in the *Account Holder Enquiry* search results, click the chosen **Account Holder Reference.** 

|                                       |                          | Account Holder Details Please enter details to search for the Account Holder |
|---------------------------------------|--------------------------|------------------------------------------------------------------------------|
|                                       | Status                   | Active 🖌                                                                     |
|                                       | Account Holder Reference | Please Select Item 🗸                                                         |
|                                       | Account Holder Type      | ✓ Please Select Item ✓                                                       |
|                                       | Account Holder Name      |                                                                              |
|                                       | Account Holder Surname   |                                                                              |
|                                       | Account BSB              | Account Number                                                               |
|                                       |                          | Search                                                                       |
| (Previously Selected Account Holders) |                          |                                                                              |
| Account Holder Reference *            |                          | Account Holder Name                                                          |
| 1111110000000000095                   | DIVISION SUPPLIE         | R MNG T1                                                                     |
| 111111000000000096                    | DIVISION SUPPLIE         | R MNG T2                                                                     |

To go back to the Account Holder Details page and start a new search, click Locate.

| Account Holder Details |                                                                   |          |                 |                                                   |                |      |
|------------------------|-------------------------------------------------------------------|----------|-----------------|---------------------------------------------------|----------------|------|
| Previous               |                                                                   |          | Locate          |                                                   |                | Next |
| Accounts               | Account Holder Details                                            | Related  | Allocation Rule |                                                   |                |      |
|                        | Account Holder Reference<br>Account Holder Name<br>Account Number | .e .<br> |                 | Bank Balance<br>Ledger Balance<br>Forward Balance | -1.18<br>-1.18 |      |

> To view specific Virtual Account details in the *Account Enquiry* search results, click the chosen **Account Number.** 

|                    |                               | Account Details<br>Please enter details to search for the Account |                     |
|--------------------|-------------------------------|-------------------------------------------------------------------|---------------------|
|                    | Account Hol<br>Account Holder |                                                                   |                     |
| Account Number *   | Account Description           | Account Holder Reference                                          | Account Holder Name |
| CMM013002888111111 | Natural                       | 111111888111111N0001                                              |                     |
| VIR11223310000002  | Control                       | 111111888111111N0001                                              |                     |

To go back to the Account Details page and start a new search, click **Locate**.

4

| Account Details                                                    |      |
|--------------------------------------------------------------------|------|
| <br>Locate                                                         | Next |
| Account Holder Details Ount Holder Reference Account Holder Name . |      |
| Account Details                                                    |      |

When searching, use the asterisk \* as a wildcard character to complete a broad search, e.g. \*Tier 1\* will search for any Account Holder Reference or Name containing 'Tier 1' while an asterisk on its own will search and display all records.

## DASHBOARD

**Y** 

Cashactive VAM dashboard consists of 2 sections – KPIs and Summary Charts.

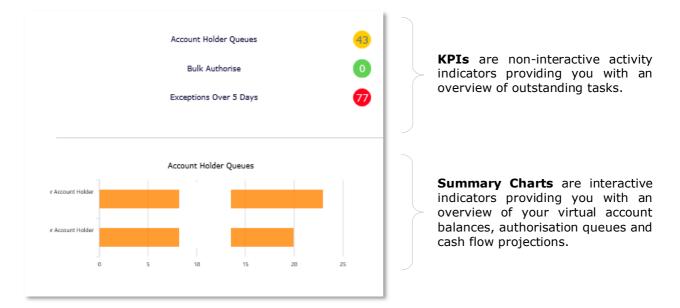

You can select which KPIs and Summary Charts and in which order are visible to you in the Dashboard.

## **KPIs**

| КРІ                   | Description                                                                                                    |
|-----------------------|----------------------------------------------------------------------------------------------------|
| Account Holder Queues | The overall number of account opening/maintenance requests awaiting authorisation (in the Accounts - Authorise queue) in your company's site   |
| All Authorise         | The overall number of transactions awaiting authorisation in your company's site                                                               |
| All Release           | The overall number of transactions awaiting release in your company's site                                                                     |
| Single Authorise      | The number of single transactions awaiting authorisation (in the Transactions – New Transaction - View/Authorise queue) in your company's site |
| Single Release        | The number of single transactions awaiting release (in the Transactions – New Transaction - Release queue) in your company's site              |

| Bulk Authorise          | The number of bulk transactions awaiting authorisation (in the Transactions – Batch Import - View/Authorise queue) in your company's site |
|-------------------------|----------------------------------------------------------------------------------------------------|
| Bulk Release            | The number of bulk transactions awaiting release (in the Transactions – Batch Import - Release queue) in your company's site              |
| Exceptions Over 5 Days  | The number of unallocated transactions in the Transactions - Allocations queue for longer than 5 days in your company's site              |
| Exceptions Over 25 Days | The number of unallocated transactions in the Transactions - Allocations queue for longer than 25 days in your company's site             |

## ADD / REMOVE KPIs

To add or remove KPIs from your dashboard, select **Analytics** in the Menu Banner, then **Dashboard Settings**.

| A | NZ       |              | ANZ Cashactive |           |   | elo "PLog Off |
|---|----------|--------------|----------------|-----------|---|---------------|
| • | Accounts | Transactions | Reports        | Analytics |   |               |
|   |          |              |                |           | ' |               |

Select your chosen KPI and click the Right Arrow or the Left Arrow to move the KPI to or out of the *Selected* list. KPIs in the *Selected* list will appear in the Dashboard.

| KPIs      |                                                                                                    |        |
|-----------|----------------------------------------------------------------------------------------------------|--------|
| Available | Selected<br>Account Holder Queues<br>All Release<br>Bilk Authorise<br>Bulk Release<br>Exceptions Over 25 Days<br>Exceptions Cover 5 Days<br>Single Release | ↑<br>↓ |

### **REORDER KPIs**

If you wish to see your KPIs in a different order in the Dashboard, click on a KPI in the *Selected* list, then click the Up Arrow or the Down Arrow to move the KPI's position in the list and its position in the Dashboard.

### TURN KPIs OFF

You can turn KPIs off or on by selecting On or Off under KPIs Available.

| KPIs Available |  |
|----------------|--|
| ●on ○off       |  |

### SUMMARY CHARTS

| Summary Chart         | Description                                                                             |  |  |
|-----------------------|-----------------------------------------------------------------------------------------|--|--|
| Account Holder Queues | The number of 1 <sup>st</sup> Tier and 2 <sup>nd</sup> Tier account opening/maintenance |  |  |
|                       | requests awaiting authorisation in your company's site.                                 |  |  |

| Accounts in Debit by<br>Currency (AUD)   | The number of virtual accounts in debit. Click on the data bar itself to view the top 10 virtual accounts.                                                                                                    |
|------------------------------------------|----------------------------------------------------------------------------------------------------|
| Allocation Exceptions                    | The total number of unallocated transactions awaiting allocation in the Natural Account. Click on the data bar itself to access the Allocation queue directly.                                                                                                    |
| Allocation Rates                         | Transaction auto-allocation rates: automatically allocated transactions vs. unallocated transactions (exceptions). Click on the blue gear icon in the top right corner to adjust the timeline.                                                                                                    |
| Balances by Currency<br>(AUD)            | Combined balances of virtual accounts in credit. Click on the data bar itself to view the top 10 virtual accounts.                                                                                                    |
| Debit Balances by Currency (AUD)         | Combined balances of virtual accounts in debit. Click on the data bar itself to view the top 10 virtual accounts.                                                                                                    |
| Transaction Queues                       | The number of single transactions in each transaction stage/queue. Click on a data bar itself to access the queue screen directly.                                                                                                    |
| Batch Transaction Queues                 | The number of batch transactions in each transaction stage/queue. Click on a data bar itself to access the queue screen directly.                                                                                                    |
| Cash Flow Forecast                       | The actual, future and forecasted cash flow based on settled transactions, forward transactions and open items data. Click on each item in the Legend to remove its data from the graph. Click on the blue gear icon in the top right corner to change accounts, adjust the timeline and the high level forecast cycle. Hover your mouse over the graph to see the actual, future, forecast balance at a particular date. |
| Top 10 Accounts by Balance<br>Change     | 10 virtual accounts with the most balance variation. Click on the blue gear icon in the top right corner to adjust the timeline.                                                                                                    |
| Top 10 Accounts by<br>Transaction Volume | 10 virtual accounts with the highest transaction volume. Click on the blue gear icon in the top right corner to adjust the timeline.                                                                                                    |
| Transaction Count by Type                | The number of transactions by transaction type. The chart is available for 'today' or 'yesterday' only. Click on the blue gear icon in the top right corner to adjust the day.                                                                                                    |

## ADD / REMOVE SUMMARY CHARTS

To add or remove Summary Charts, select **Analytics** in the Menu Banner, then **Dashboard Settings**.

|          | NZ       |              | ANZ Cashactive |           | VAM |
|----------|----------|--------------|----------------|-----------|-----|
| <b>A</b> | Accounts | Transactions | Reports        | Analytics |     |
|          |          |              |                |           |     |

Select your chosen Summary Chart and click the Right Arrow or the Left Arrow to move the Summary Chart to or out of the *Selected* list. Summary Charts in the *Selected* list will appear in the Dashboard.

| Summary Charts |                                                                                                    |        |
|----------------|----------------------------------------------------------------------------------------------------|--------|
| Available      | Selected<br>Account Moldor Queues<br>Accounts in Debit: By Currency<br>Allocation Retes<br>Balances By Currency<br>Bedin Transaction Queues<br>Coefficient Sy Balance Change<br>Top 10 Accounts By Transaction Volume<br>Transaction Queues<br>Transaction Cueues<br>Transaction Count By Transaction Volume | ↑<br>↓ |

#### **REORDER SUMMARY CHARTS**

If you wish to see your Summary Charts in a different order in the Dashboard, click on a Summary Chart in the Selected list, then click the Up Arrow or the Down Arrow to move the Summary Chart's position in the list and its position in the Dashboard.

## INTERACTIVE FEATURES

In the Dashboard, Bar Charts are interactive allowing you to click on their data bars to access more detail. After you click on a data bar, the chart will show a grid and an arrow in the top right corner of the chart.

- > Click on the grid for more detail
- Click on the arrow to return to the original chart
- > In each bar chart, click on the individual account number to directly access its Account Holder Details page.

## **CREATE A NEW USER**

An Administrator (ANZ Administered User) can create new Users (Company Administered Users) to access ANZ VAM.

There are three steps when creating a new User:

- 1. An Administrator creates (pre-registers) a new User. The system generates a pre-registration key (Userkey) to be provided to the new User (refer to <u>Pre-register a User</u> below).
- 2. The new User enters the pre-registration key (Userkey) and registers (refer to <u>Register</u> in this guide).
- 3. Another Administrator authorises the new User (refer to <u>Authorise New User</u> in this guide).

## PRE-REGISTER A USER

To create (pre-register) a new user, please follow these steps:

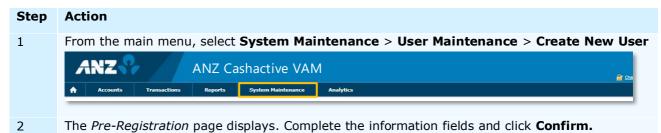

| Please enter the Pre-Registration details  * Mandatory Field(s)  Vertical Vertical Verticad V |                      | Pre-Registration                          |   |
|----------------------------------------------------------------------------------------------------|----------------------|-------------------------------------------|---|
| Vertical Vertical Vertical Vertical Vertical Vertical Vertical Example  Surname * First Name * Middle Name(s) Email Confirm Email                                                                                                    |                      | Please enter the Pre-Registration details |   |
| Vertical Vertical Vertical Vertical Vertical Vertical Vertical Example  Surname * First Name * Middle Name(s) Email Confirm Email                                                                                                    |                      |                                           |   |
| Vertical Vertical Vertical Vertical Vertical Vertical Vertical Example  Surname * First Name * Middle Name(s) Email Confirm Email                                                                                                    |                      |                                           |   |
| Vertical VAM    Vertical VAM   User Details   Surname                                                                                                    | * Mandatory Field(s) |                                           |   |
| Vertical VAM    Vertical VAM   User Details   Surname                                                                                                    |                      |                                           |   |
| User Details          Surname       *         First Name       *         Middle Name(s)       *         Email       *         Confirm Email       *                                                                                                    | Vertical             |                                           |   |
| Surname * First Name * Middle Name(s) Email Confirm Email                                                                                                    | Vertical             | VAM T                                     |   |
| Surname * First Name * Middle Name(s) Email Confirm Email                                                                                                    |                      |                                           |   |
| First Name *<br>Middle Name(s)<br>Email<br>Confirm Email                                                                                                    | User Details         |                                           |   |
| Middle Name(s)<br>Email<br>Confirm Email                                                                                                    | Surname              |                                           | * |
| Email<br>Confirm Email                                                                                                    | First Name           |                                           | * |
| Confirm Email                                                                                                    | Middle Name(s)       |                                           |   |
|                                                                                                    |                      |                                           |   |
| System Type Please Select Item V                                                                                                    |                      |                                           |   |
|                                                                                                    | System Type          | Please Select Item 🔻 🇯                    |   |
|                                                                                                    |                      |                                           |   |

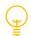

## **Email Address**

The email address entered in pre-registration is for your reference only. ANZ VAM itself will not send any emails to the User.

### **Administrators and Releasers**

An Administrator is not able to create other Administrators or Releasers. When completing the Pre-Registration details, ensure that the *Administrator* field is left as the default of **No**.

For additional Administrators or Releasers, please contact ANZ.

3 The *Pre-Registration* page updates to display the change summary. To complete preregistration, click **Authorise**.

- 4 The *Pre-Registration* page updates and displays a message that the User's details have been pre-registered successfully.
- 5 From the main menu, select **System Maintenance** > **User Maintenance** > **Pre-Registration Queue.** Find the newly created user and note their Userkey generated by the system.

|                    |                         | Pre           | e-Registration ( | Queue              |        |
|--------------------|-------------------------|---------------|------------------|--------------------|--------|
|                    | Full Name               | Location Code |                  |                    | Search |
| <u>Full Name</u> * | <u>Userkey</u>          | Location Code | <u>Vertical</u>  | <u>System Type</u> |        |
| Test user1         | C5318 BF240 76B6E DE291 | 111111        | VAM              | ANZ Subaccounts    |        |

You have successfully created a new User.

Once the User has registered themselves, an Administrator will be required to authorise the registration so the User can use the system. For more information, refer to <u>Authorise New User</u> in this guide.

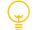

A Userkey expires in 60 days.

## DELETE A PRE-REGISTERED USER

If a pre-registered User is no longer required, it can be deleted from the *Pre-Registration Queue* prior to registration by the User. To delete a pre-registered User, please follow these steps:

| Step | Action                                                                              |
|------|-------------------------------------------------------------------------------------|
| 1    | From the main menu, select System Maintenance > User Maintenance > Pre-Registration |
|      | Queue                                                                               |
| 2    | Select the User in the Delete column and click Delete.                              |

## **AUTHORISE A NEW USER**

Once a new User has registered their details, they must be authorised by an Administrator.

To authorise a new User, please follow these steps:

| Step | Action                                                                                                    |
|------|----------------------------------------------------------------------------------------------------|
| 1    | From the main menu, select <b>System Maintenance</b> > <b>User Maintenance</b> > <b>Authorise User</b><br><b>Registration.</b><br>The <i>Registration Queues</i> page displays. |
| 2    | To review the User registration, click the <b>Username</b> .<br>The <i>Registered User Details</i> page displays.                                                               |
| 3    | From the Transaction Group drop down list, select the appropriate Transaction Group.                                                                                            |
| 4    | From the <b>Permission Group</b> drop down list, select the appropriate User permissions.                                                                                       |

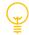

## **Transaction Group**

Transaction Group determines the types of transactions a User can view/create/approve/release. The Transaction Group available in ANZ VAM is *Cashactive Virtual Customer User*.

### **Permission Group**

The three groups an Administrator can authorise are:

- Cashactive Virtual User can create, edit and authorise Account Holders, Accounts, Transactions, Automatic Allocation Rules and Templates. They cannot create other Users.
- Cashactive Virtual Input Only can create and edit Account Holders, Accounts, Transactions, Automatic Allocation Rules and Templates. They cannot create other Users or authorise other User actions.
- > Cashactive Virtual View Only can view information and reports on a limited selection of screens.

For more user and permission group information, refer to <u>Register</u> in this guide.

| 5 | Click <b>Confirm.</b><br>The <i>Registered User Details</i> page updates to display the user details. |
|---|----------------------------------------------------------------------------------------------------|
| 6 | To accept user registration, click <b>Authorise.</b><br>The <i>Registration Queues</i> page displays. |

You have successfully authorised a new User.

Once authorised the new User can log on with the logon details they entered when registering.

# **INDIVIDUAL ACCOUNT HOLDER ACCESS USER (IAHA)**

## Introduction

The Individual Account Holder Access User Manual has been designed to help you operate the system.

Functionality overview:

- Lock a browser user down to only have access to 1 account holder and its accounts.
- Lock a browser user down to only have access to 1 account holder and its accounts and all the account holders that are child objects and all their accounts.
- Lock down out going payments to a specific predefined account.
- Existing permission groups will still work with browser user's using IAHA but will be applicable to the accounts and account holders they have access to.
- Existing transaction groups will still work with browser user's using IAHA but will be applicable to the accounts and account holders they have access to.
- Existing browser reports will work as normal but will only return the accounts and account holders the user has access to.

#### Enabling IAHA on a browser user

There are 2 ways to enable IAHA to a browser user.

- When authorising a new browser user's registration.
- Via the user edit menu in the browser

#### To enable IAHA during the authorisation of a new user's registration follow the below steps.

| Step | Action                                                                                                    |
|------|----------------------------------------------------------------------------------------------------|
| 1    | Create a browser user as normal.                                                                                     |
| 2    | Register the user as normal.                                                                                         |
| 3    | Navigate to the 'System Maintenance' -> 'Authorise User Registration'                                                |
| 4    | Select the browser user you wish to authorise.                                                                       |
| 5    | Select the user's transaction and permission group as normal.                                                        |
| 6    | Click locate button in the Account holder section then search for the account holder you wish to assign to the user. |

| Step | Action                                                        |
|------|---------------------------------------------------------------|
|      | Registered User Details                                       |
|      | Please authorise the Registered User details                  |
|      |                                                               |
|      |                                                               |
|      |                                                               |
|      |                                                               |
|      |                                                               |
|      | Vertical                                                      |
|      | Vertical                                                      |
|      | ANZ Cashactive VAM                                            |
|      | Personal Details                                              |
|      | Username jsmith6                                              |
|      | Username (Smithb<br>Title Mr                                  |
|      | Surname smith                                                 |
|      | First Name jon                                                |
|      | Middle Name(s)                                                |
|      | Administrator No                                              |
|      | Telephone at Work 0456858589<br>Email at Work js@gmail.com    |
|      |                                                               |
|      | Company Details                                               |
|      | Company Location Code 111111                                  |
|      | Company Name Fake company                                     |
|      | Company Address 1 123 fake street Company Address 2 Melb      |
|      | Company Address 2 1                                           |
|      | Company Address 4                                             |
|      | Postcode 3000                                                 |
|      | Location of Business AUSTRALIA                                |
|      | Location of Incorporation AUSTRALIA                           |
|      | System Details                                                |
|      | System Type ANZ Subaccounts                                   |
|      | Transaction Group                                             |
|      | Selected Transaction Group Cashactive Virtual Customer User   |
|      | Selected Pransaction Group Casilactive virtual customer ose   |
|      | Permission Group                                              |
|      | Selected Permission Group Cashactive Virtual User Release Adm |
|      | Account Holder                                                |
|      | Account Holder Reference Locate Clear                         |
|      |                                                               |
|      |                                                               |
|      | Authorise                                                     |
| 7    | Now click Authorise to complete the user set up.              |
| ,    | Now elec Autorise to complete the user set up.                |

# To enable IAHA via a browser user edit follow the below steps.

| Step | Action                                                                                                    |
|------|----------------------------------------------------------------------------------------------------|
| 1    | Navigate to the 'System Maintenance' -> 'User Maintenance'.                                                          |
| 2    | Select the browser user you wish to edit.                                                                            |
| 3    | Enter a description of change as normal.                                                                             |
| 4    | Click locate button in the Account holder section then search for the account holder you wish to assign to the user. |
| 5    | Now click Authorise to pass the change to the authorisation queue.                                                   |
| 6    | Have a different user authorise the change as normal.                                                                |

| ep | Action                                                                                                    |
|----|----------------------------------------------------------------------------------------------------|
|    | Edit User                                                                                                  |
|    | Please edit the User details                                                                               |
|    |                                                                                                    |
|    |                                                                                                    |
|    | * Mandatory Field(s)                                                                                       |
|    | Vertical                                                                                                   |
|    | Vertical                                                                                                   |
|    | ANZ Cashactive VAM                                                                                         |
|    | User Details                                                                                               |
|    | Username MMouse1                                                                                           |
|    | Full Name Mickey Mouse                                                                                     |
|    | Email MM@email.com *                                                                                       |
|    | Description of Change Adding AH for IAHA *                                                                 |
|    | Status                                                                                                    |
|    |                                                                                                    |
|    | Active Yes<br>User Revoked No                                                                              |
|    | Alternate Password Lock No                                                                                 |
|    | Locked No                                                                                                  |
|    | System Administrator No                                                                                    |
|    |                                                                                                    |
|    | Please select at least one Location Code for this User * *                                                 |
|    | Location Codes                                                                                             |
|    | Select ALL Location Codes Deselect ALL Location Codes                                                      |
|    |                                                                                                    |
|    | 444444 890253                                                                                              |
|    | System Details                                                                                             |
|    | System Type ANZ Subaccounts                                                                                |
|    | Transaction Group                                                                                          |
|    | Transaction Group Cashactive Virtual Customer User 🗸 *                                                     |
|    | Permission Group                                                                                           |
|    | Permission Group Cashactive Virtual User Release Adm 🗸 *                                                   |
|    | Account Holder                                                                                             |
|    | Account Holder Reference 11111100000098500053 Locate Clear                                                 |
|    |                                                                                                    |
|    | Return To User Maintenance         Edit Registration Details         Revoke         Delete         Confirm |

# EDIT, DELETE OR REVOKE AN EXISTING USER

An Administrator can edit, delete or revoke existing ANZ VAM Users.

## EDIT USER REGISTRATION DETAILS

To edit an existing User's registration details, please follow these steps:

| Step | Action                                                                                                    |  |
|------|----------------------------------------------------------------------------------------------------|--|
| 1    | From the main menu, select <b>System Maintenance</b> > <b>User Maintenance.</b><br>The <i>User Maintenance</i> page displays.       |  |
| 2    | To view User details, click the <b>Username</b> . The <i>Edit User</i> page displays.<br>Click <b>Edit Registration Details</b> .   |  |
|      | Edit User                                                                                                    |  |
|      | Please edit the User details                                                                                                    |  |
|      |                                                                                                    |  |
|      | * Mandatory Field(s)                                                                                                    |  |
|      | Vertical Vertical VAM                                                                                                    |  |
|      | User Details                                                                                                    |  |
|      | Username VAuthorise1                                                                                                    |  |
|      | Full Name Virtual Authorise1 * Email @work.com *                                                                                    |  |
|      | Description of Change *                                                                                                    |  |
|      | Status                                                                                                    |  |
|      | Active Yes User Revoked No                                                                                                    |  |
|      | Alternate Password Lock No<br>Locked No                                                                                             |  |
|      | System Administrator Yes                                                                                                    |  |
|      | Please select at least one Location Code for this User * *                                                                          |  |
|      | Location Codes                                                                                                    |  |
|      | Select ALL Location Codes         Deselect ALL Location Codes           □ 000000         ☑ 111111         ☑ 222222         ☑ 333333 |  |
|      | System Details                                                                                                    |  |
|      | System Type ANZ Subaccounts - Administrator                                                                                         |  |
|      | Transaction Group                                                                                                    |  |
|      | Transaction Group                                                                                                    |  |
|      | Permission Group Cashactive Virtual User                                                                                            |  |
|      | Return To User Maintenance Edit Registration Details Revoke Delete Confirm                                                          |  |
|      |                                                                                                    |  |
| 3    | The User Maintenance page displays. Update fields as required. Click Confirm.                                                       |  |
|      | User Maintenance                                                                                                    |  |
|      | Please edit the User Registration Details                                                                                           |  |
|      |                                                                                                    |  |
|      | Personal Details                                                                                                    |  |
|      | Title Mrs 💙 * Surname Authorise1 *                                                                                                  |  |
|      | First Name [Virtual * Middle Name(s)                                                                                                |  |
|      | Telephone at Work 0123456789 *                                                                                                    |  |
|      | Company Details                                                                                                    |  |
|      | Company Name ANZ Bank * Company Address 1 *                                                                                         |  |
|      | Company Address 2 *<br>Company Address 3                                                                                            |  |
|      | Company Address 4 Postcode 3000 *                                                                                                   |  |
|      | Location of Business AUSTRALIA                                                                                                    |  |
|      | Location of Incorporation AUSTRALIA                                                                                                 |  |
|      | Previous Return To User Maintenance Confirm                                                                                         |  |
| 4    | The User Maintenance page updates to display the changes. To confirm the changes, click                                             |  |
|      | Authorise.                                                                                                    |  |

You have successfully edited User Registration details.

## EDIT USER PERMISSIONS

To edit an existing User's permissions, please follow these steps:

| tep | Action                                                                                                    |  |
|-----|----------------------------------------------------------------------------------------------------|--|
| 1   | <ul> <li>From the main menu, select System Maintenance &gt; User Maintenance.</li> <li>The User Maintenance page displays.</li> <li>To edit User details, click the Username you wish to edit.</li> <li>The Edit User page displays.</li> </ul> |  |
| 2   |                                                                                                    |  |
| 3   | In the <b>Description of Change</b> field, enter what is being updated.                                                                                                    |  |
|     | Edit User                                                                                                    |  |
|     | Please edit the User details                                                                                                    |  |
|     | * Mandatory Field(s)                                                                                                    |  |
|     | Vertical                                                                                                    |  |
|     | Vertical VAM                                                                                                    |  |
|     | User Details                                                                                                    |  |
|     | Username VAuthorise1 Full Name Virtual Authorise1 *                                                                                                    |  |
|     | Email email@work.com *                                                                                                    |  |
|     | Description of Change *                                                                                                    |  |
|     | Status                                                                                                    |  |
|     | Active                                                                                                    |  |
|     | User Revoked No<br>Alternate Password Lock No                                                                                                    |  |
|     | Locked No                                                                                                    |  |
|     | System Administrator Yes                                                                                                    |  |
|     | Please select at least one Location Code for this User * *                                                                                                    |  |
|     | Location Codes                                                                                                    |  |
|     | Select ALL Location Codes         Deselect ALL Location Codes           0000000         111111         2222222         333333                                                                                                    |  |
|     | System Details                                                                                                    |  |
|     | System Type ANZ Subaccounts - Administrator                                                                                                    |  |
|     | Transaction Group                                                                                                    |  |
|     | Transaction Group Cashactive Virtual Customer User                                                                                                    |  |
|     | Permission Group                                                                                                    |  |
|     | Permission Group Cashactive Virtual User                                                                                                    |  |
|     | Return To User Maintenance         Edit Registration Details         Revoke         Delete         Confirm                                                                                                    |  |
|     |                                                                                                    |  |

4

Update Permission Group by selecting a permission from the drop down box. Click **Confirm**.

#### **Permission Group**

The three available groups are:

- > **Cashactive Virtual User** can create, edit and authorise Account Holders, Accounts, Transactions, Automatic Allocation Rules and Templates. They cannot create other Users.
- Cashactive Virtual Input Only can create and edit Account Holders, Accounts, Transactions, Automatic Allocation Rules and Templates. They cannot create other Users or authorise other User actions.
- > Cashactive Virtual View Only can view information and reports on a limited selection of screens.

For other user and permission group information, refer to <u>Register</u> in this guide.

5 The *Edit User* page updates to display the changes. Click **Pass for Authorisation**. The *User Maintenance* page displays with confirmation that the edits are awaiting authorisation.

You have successfully edited User permission details.

Changes must be authorised before they are implemented. To authorise, refer to <u>Authorise Existing User</u> <u>Changes</u> in this guide.

## DELETE USER

Deleting a User will permanently delete the User record. To delete a User, please follow these steps:

| Step | Action                                                                                                    |
|------|----------------------------------------------------------------------------------------------------|
| 1    | From the main menu, select <b>System Maintenance</b> > <b>User Maintenance</b> .<br>The <i>User Maintenance</i> page displays. |
| 2    | To delete a User, click the <b>Username</b> you wish to delete. The <i>Edit User</i> page displays.                            |
| 3    | In the <b>Description of Change</b> field, enter a description. Click <b>Delete.</b>                                           |

Edit User

| * Mandatory Field(s)                                                       |  |  |
|----------------------------------------------------------------------------|--|--|
|                                                                            |  |  |
| Vertical                                                                   |  |  |
| Vertical VAM                                                               |  |  |
| User Details                                                               |  |  |
| Username VAuthorise1                                                       |  |  |
| Full Name Virtual Authorise1 *                                             |  |  |
| Email @work.com *                                                          |  |  |
| Description of Change *                                                    |  |  |
| Status                                                                     |  |  |
| Active Yes                                                                 |  |  |
| User Revoked No                                                            |  |  |
| Alternate Password Lock No                                                 |  |  |
| Locked No<br>System Administrator Yes                                      |  |  |
| System Auministrator res                                                   |  |  |
| Please select at least one Location Code for this User * *                 |  |  |
| Location Codes                                                             |  |  |
| Select ALL Location Codes Deselect ALL Location Codes                      |  |  |
| □ 000000 🗹 111111 🗹 22222 🗹 333333                                         |  |  |
| System Details                                                             |  |  |
| System Upcails System Type ANZ Subaccounts - Administrator                 |  |  |
| System Type  AV2_Subaccounts - Administrator                               |  |  |
| Transaction Group                                                          |  |  |
| Transaction Group Cashactive Virtual Customer User                         |  |  |
| Permission Group                                                           |  |  |
| Permission Group Cashactive Virtual User                                   |  |  |
| Return To User Maintenance Edit Registration Details Revoke Delete Confirm |  |  |

4

The *Edit User* page updates to display a confirmation message. Click **Yes**. The *User Maintenance* page displays.

You have successfully initiated User deletion.

Deletion must be authorised for the User to be deleted. To authorise, refer to <u>Authorise Existing User</u> <u>Changes</u> in this guide.

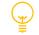

Deleting a User will permanently delete the User record. Deleted Users cannot be reinstated. If you wish to reinstate a User, the User will need to be created as a new User.

## **REVOKE OR RE-ACTIVATE USER**

An administrator can temporarily revoke User access. Revoking User access will prevent the User from logging in but it will not delete their record. To revoke a User, please follow these steps:

| Step | Action                                                                                                    |                                                                                                    |  |
|------|----------------------------------------------------------------------------------------------------|----------------------------------------------------------------------------------------------------|--|
| 1    | From the main menu, select <b>System Maintenance</b> > <b>User Maintenance.</b><br>The <i>User Maintenance</i> page displays. |                                                                                                    |  |
| 2    | To revo                                                                                                    | ke a User, click the <b>Username</b> you wish to revoke. The <i>Edit User</i> page displays.                                        |  |
| 3    | In the <b>I</b>                                                                                                    | Description of Change field, enter a description. Click Revoke.                                                                     |  |
|      |                                                                                                    | Edit User                                                                                                    |  |
|      |                                                                                                    | Please edit the User details                                                                                                    |  |
|      |                                                                                                    |                                                                                                    |  |
|      |                                                                                                    | * Mandatory Field(s)                                                                                                    |  |
|      |                                                                                                    | Vertical                                                                                                    |  |
|      |                                                                                                    | Vertical VAM                                                                                                    |  |
|      |                                                                                                    | User Details                                                                                                    |  |
|      |                                                                                                    | Username VAuthorise1 Full Name Virtual Authorise1 *                                                                                 |  |
|      |                                                                                                    | Email email@work.com * Description of Change *                                                                                      |  |
|      |                                                                                                    | Status                                                                                                    |  |
|      |                                                                                                    | Active Yes                                                                                                    |  |
|      |                                                                                                    | User Revoked No Alternate Password Lock No                                                                                          |  |
|      |                                                                                                    | Locked No System Administrator Yes                                                                                                  |  |
|      |                                                                                                    | Please select at least one Location Code for this User * *                                                                          |  |
|      |                                                                                                    | Location Codes                                                                                                    |  |
|      |                                                                                                    | Select ALL Location Codes         Deselect ALL Location Codes           □ 000000         ☑ 111111         ☑ 222222         ☑ 333333 |  |
|      |                                                                                                    | System Details                                                                                                    |  |
|      |                                                                                                    | System Type ANZ Subaccounts - Administrator                                                                                         |  |
|      |                                                                                                    | Transaction Group                                                                                                    |  |
|      |                                                                                                    | Transaction Group Cashactive Virtual Customer User                                                                                  |  |
|      |                                                                                                    | Permission Group                                                                                                    |  |
|      |                                                                                                    | Permission Group Cashactive Virtual User                                                                                            |  |
|      | _                                                                                                    | Return To User Maintenance Edit Registration Details Revoke Delete Confirm                                                          |  |

4 The *Edit User* page updates to display a confirmation message. Click **Yes**. The *User Queues* page displays.

You have successfully revoked User access.

**Note**: To check if a User has been revoked, navigate to the *User Maintenance* page. If the User is revoked, the *Active* Status will be **No**.

## To **reactivate** a User, please follow these steps:

| Step | Action                                                                                                    |
|------|----------------------------------------------------------------------------------------------------|
| 1    | From the main menu, select <b>System Maintenance</b> > <b>User Maintenance.</b><br>The <i>User Maintenance</i> page displays. |
| 2    | To reactivate a User, click the <b>Username</b> you wish to reactivate. The <i>Edit User</i> page displays.                   |
| 3    | In the <b>Description of Change</b> field, enter a description. Click <b>Activate</b> .                                       |

You have successfully re-activated User access.

#### **REMOVE DECLINED CHANGES**

If your changes to a User are declined by another Administrator, you must remove the changes from the User Queue. To remove the changes, please follow these steps:

| Step | Action                                                                                                    |
|------|----------------------------------------------------------------------------------------------------|
| 1    | From the main menu, select <b>System Maintenance</b> > <b>Users</b> > <b>Authorise.</b><br>The <i>User Queues</i> page displays.            |
| 2    | Click the Input Queue tab. The User Queues page updates to display the Input Queue.                                                         |
| 3    | Select the User from the <i>Delete</i> column. The <i>User Queues</i> page updates to display a confirmation message.<br>Click <b>Yes</b> . |
|      |                                                                                                    |

The changes are removed from the user and the queue.

# **AUTHORISE USER CHANGES**

Any changes to a User must be authorised by a different Administrator from the one who initiated the change, i.e. you cannot authorise your own changes.

## AUTHORISE USER PERMISSION CHANGES

To authorise User changes, please follow these steps:

| Step | Action                                                                                                    |
|------|----------------------------------------------------------------------------------------------------|
| 1    | From the main menu, select <b>System Maintenance</b> > <b>Authorise User Maintenance.</b><br>The <i>User Queues</i> page displays.                   |
| 2    | Select Release Queue and click the Username. The Edited User Details page displays.                                                                  |
|      | To indicate a field has been updated, the field is flagged with a <i>hash</i> '#'. Hovering the cursor over the '#' will display the previous value. |
| 3    | <ul> <li>&gt; To authorise the changes, click <b>Release.</b></li> <li>&gt; To decline the changes, click <b>Decline.</b></li> </ul>                 |
|      | The User Oueues page displays.                                                                                                    |

You have successfully authorised User Permission changes.

### AUTHORISE USER DELETION

To authorise User deletion, please follow these steps:

| Step | Action                                                                                                    |
|------|----------------------------------------------------------------------------------------------------|
| 1    | From the main menu, select <b>System Maintenance</b> > <b>Authorise User Maintenance.</b><br>The <i>User Queues</i> page displays.     |
| 2    | Select Release Queue and click the Username. The Deleted User Details page displays.                                                   |
| 3    | <ul> <li>&gt; To authorise the deletion, click <b>Release.</b></li> <li>&gt; To decline the deletion, click <b>Decline.</b></li> </ul> |
|      | The User Queues page displays.                                                                                                    |

You have successfully authorised User deletion.

# **VIRTUAL ACCOUNT**

## CREATE (MANUALLY)

This section describes the steps to manually create a single new Tier 1 or Tier 2 Virtual Account.

## **Create Tier 1 Virtual Account**

To create a new Tier 1 Virtual Account, follow the steps below:

| Step | Action                                                                                          |  |
|------|-------------------------------------------------------------------------------------------------|--|
| 1    | From the main menu, select Accounts > Account Holder Enquiry > New.                             |  |
|      | ANZ Cashactive VAM  Accounts Transactions Reports Analytics  Account Holder Enquiry New Edit    |  |
|      | The New Account Holder page displays.                                                           |  |
|      | New Account Holder Please select an Account Holder Type and Account Group                       |  |
|      | * Mandatory Field(s) Select Account Holder Type and Account Group                               |  |
|      | Account Holder Type  Please Select Item  Account Group  Please Select Item                      |  |
| 2    | From the Account Holder Type list, select 1st Tier Account Holder.                              |  |
| 3    | The remainder of the New Account Holder page displays.                                          |  |
|      | New Account Holder         Please enter the Account Holder details         * Mandatory Field(s) |  |
|      | Account Holder Type and Account Group                                                           |  |
|      | Account Holder Type 1st Tier Account Holder 🗹 *                                                 |  |
|      | Account Group                                                                                   |  |
|      | Account Holder Details Account Holder Reference 222222 *                                        |  |
|      | Account Holder Name *                                                                           |  |
|      | Telephone Fax                                                                                   |  |
|      | Other 🛛                                                                                         |  |
|      | Country AUSTRALIA                                                                               |  |
|      | Tax File Number Non-Resident No *                                                               |  |
|      | Australian Business Number Email                                                                |  |
|      | Primary Account Details                                                                         |  |
|      | Currency Type Australian Dollar 💙*                                                              |  |
| 4    | Complete the fields as described in the following table:                                        |  |

| Field                       | Description                                                      |
|-----------------------------|------------------------------------------------------------------|
| Account Holder<br>Reference | Enter your preferred Account Holder Reference.                   |
|                             | The full Account Holder Reference consists of the Account Group  |
|                             | number (Location code) which is already pre-filled (e.g. 222222) |

|                               | and your nominated reference. Account Group number is issued<br>by ANZ during registration and is used as a Cashactive site<br>identifier only. Reference is created by you and is unique to this<br>Virtual Account. |
|-------------------------------|----------------------------------------------------------------------------------------------------|
|                               | Your created reference can consist of up to 14 alpha/numeric characters. Once the account is created, the Account Holder Reference <b>cannot</b> be edited.                                                           |
| Account Holder Name           | Enter your preferred account holder name. Once created, the Account Holder Name can be edited. Please refer to <u>Edit/Block</u> in this guide.                                                                       |
| Account Holder<br>Surname     | (optional) This field can be edited later.                                                                                                    |
| Telephone                     | (optional) This field can be edited later.                                                                                                    |
| Fax                           | (optional) This field can be edited later.                                                                                                    |
| Other                         | (optional) This field can be edited later.                                                                                                    |
| Date of Birth                 | (optional) This field can be edited later.                                                                                                    |
| Country                       | Default 'Australia'. This field can be edited later.                                                                                                    |
| Tax File Number               | (optional) This field can be edited later.                                                                                                    |
| Non-Resident                  | Default 'No'. This field is not active and can be edited later.                                                                                                    |
| Australian Business<br>Number | (optional) This field can be edited later.                                                                                                    |
| Email                         | (optional) This field can be edited later.                                                                                                    |
| Currency Type                 | Default 'Australian Dollar'. This field can be edited later.                                                                                                    |
| Рауее                         | (optional) This field is not active and can be edited later.                                                                                                    |
| Primary Account BSB           | (optional) This field is not active and can be edited later.                                                                                                    |
| Primary Account<br>Number     | (optional) This field is not active and can be edited later.                                                                                                    |
| Credit Limit 1                | (optional) This field is not active.                                                                                                    |
| Credit Limit 2                | (optional) This field is not active.                                                                                                    |
| Account Template              | Default 'Parent AUD'                                                                                                    |
| Status                        | From the drop down list, select 'Active' or 'Inactive', This field can be edited later.                                                                                                    |
| Notes                         | (optional) This field can be edited later.                                                                                                    |
| Address                       | Enter the street name and number. This field can be edited later.                                                                                                    |
| City                          | Enter the city. This field can be edited later.                                                                                                    |
| State                         | Enter the state. This field can be edited later.                                                                                                    |
| Postcode                      | Enter the postcode. This field can be edited later.                                                                                                    |
| Address                       | (optional) This field can be edited later.                                                                                                    |
| City                          | (optional) This field can be edited later.                                                                                                    |
| State                         | (optional) This field can be edited later.                                                                                                    |
| Postcode                      | (optional) This field can be edited later.                                                                                                    |

Mandatory fields are highlighted with an asterisk. If any mandatory fields are missing information, an error message displays and the offending fields are highlighted.

| 5 | To add Allocation Rules, click on Add Allocation Rule and refer to Allocation Rules in this |
|---|---------------------------------------------------------------------------------------------|
|   | guide.                                                                                      |

| List of Allocation Rules                  |                        |
|-------------------------------------------|------------------------|
|                                           | Add Allocation Rule    |
| There are no Allocation Rules to display. |                        |
|                                           |                        |
|                                           | Pass For Authorisation |
|                                           |                        |

6 If you wish to delete any of the added Allocation Rules, select the Allocation Rule by ticking the box, then click **Delete**.

|                 |                                 | Add Allocation Rule |
|-----------------|---------------------------------|---------------------|
| Allocation Rule | Allocation Transaction Type     |                     |
| <u>π</u>        | Virtual Account Auto Allocation |                     |
| <u> </u>        | Virtual Account Auto Allocation |                     |
| <u>n</u>        | Virtual Account Auto Allocation |                     |
|                 |                                 | Delete              |
|                 |                                 |                     |

At the top of the page, a confirmation request displays - 'You are about to delete the selected records. Do you want to proceed?' Click **Yes**.

Once you click **Pass for Authorisation**, you will be able to add or delete Allocation Rules only after the account is authorised.

### Click Pass for Authorisation.

7

The New Account Holder page and a confirmation 'The Account Holder has been added and is awaiting authorisation' displays.

| <b>New Account Holder</b><br>Please select an Account Holder Type and Account Group<br>The Account Holder has been added and is awaiting authorisation. |                                              |  |
|----------------------------------------------------------------------------------------------------|----------------------------------------------|--|
| * Mandatory Field(s                                                                                                    | s)                                           |  |
|                                                                                                    | Select Account Holder Type and Account Group |  |
| Account Holder Type Please Select Item  Account Group Please Select Item  *                                                                             |                                              |  |

You have successfully created a new Tier 1 Virtual Account.

The new Virtual Account will move to the Account Holder Queue for approval by another User with permission to authorise.

#### **Authorisation Status**

You can check the status of new Virtual Accounts by checking the **Account Holder Queue**. For more information on how to view the Account Holder Queue, refer to <u>Authorise Changes</u> in this guide.

## **Create Tier 2 Virtual Account**

Step Action From the main menu, select **Accounts** > **Account Holder Enquiry** > **New.** 1 The New Account Holder page displays. New Account Holder Please select an Account Holder Type and Account Group \* Mandatory Field(s) ler Type and a Account Holder Type Please Select Item 2 From the Account Holder Type list, select 2nd Tier Account Holder. 3 The remainder of the New Account Holder page displays. **New Account Holder** Please enter the Account Holder details \* Mandatory Field(s) <u>it Holder Type a</u> Account Holder Type 2nd Tier Account Holder V\* Account Group ~ Account Holder [ Account Holder Reference 222222 Account Holder Name Account Holder Surname Telephone Fax Other 0 Date of Birth (dd/mm/yyyy) Country AUSTRALIA Tax File Number Non-Resident ~ ' Australian Business Number Email ary Ac Currency Type Australian Dollar **\*** 

To create a new Tier 2 Virtual Account, follow the steps below:

4

Complete the fields as described in the following table:

| Field                       | Description                                                                                                    |
|-----------------------------|----------------------------------------------------------------------------------------------------|
| Account Holder<br>Reference | Enter your preferred Account Holder Reference.                                                                                                    |
|                             | The full Account Holder Reference consists of the Account Group<br>number (Location code) which is already pre-filled (e.g. 222222)<br>and your nominated reference. Account Group number is issued<br>by ANZ during registration and is used as a Cashactive site<br>identifier only. Reference is created by you and is unique to this<br>Virtual Account.<br>Your created reference can consist of up to 14 alpha/numeric<br>characters. Once the account is created, the Account Holder<br>Reference <b>cannot</b> be edited. |
| Account Holder Name         | Enter your preferred account holder name. Once created, the Account Holder Name can be edited. Please refer to Edit/Block in this guide.                                                                                                    |
| Account Holder<br>Surname   | (optional) This field can be edited later.                                                                                                    |
| Telephone                   | (optional) This field can be edited later.                                                                                                    |
| Fax                         | (optional) This field can be edited later.                                                                                                    |
| Other                       | (optional) This field can be edited later.                                                                                                    |

| Date of Birth                 | <i>(optional)</i> This field can be edited later.                                       |
|-------------------------------|-----------------------------------------------------------------------------------------|
| Country                       | Default 'Australia'. This field can be edited later.                                    |
| Tax File Number               | (optional) This field can be edited later.                                              |
| Non-Resident                  | Default 'No'. This field is not active and can be edited later.                         |
| Australian Business<br>Number | (optional) This field can be edited later.                                              |
| Email                         | (optional) This field can be edited later.                                              |
| Currency Type                 | Default 'Australian Dollar'. This field can be edited later.                            |
| Payee                         | (optional) This field is not active and can be edited later.                            |
| Primary Account BSB           | (optional) This field is not active and can be edited later.                            |
| Primary Account<br>Number     | (optional) This field is not active and can be edited later.                            |
| Account Template              | Default 'AUD Virtual Only'                                                              |
| Status                        | From the drop down list, select 'Active' or 'Inactive', This field can be edited later. |
| Notes                         | (optional) This field can be edited later.                                              |
| Address                       | Enter the street name and number. This field can be edited later.                       |
| City                          | Enter the city. This field can be edited later.                                         |
| State                         | Enter the state. This field can be edited later.                                        |
| Postcode                      | Enter the postcode. This field can be edited later.                                     |
| Address                       | (optional) This field can be edited later.                                              |
| City                          | (optional) This field can be edited later.                                              |
| State                         | (optional) This field can be edited later.                                              |
| Postcode                      | (optional) This field can be edited later.                                              |
|                               |                                                                                         |

Mandatory fields are highlighted with an asterisk. If any mandatory fields are missing information, an error message displays and the offending fields are highlighted.

| 5 | To add Allocation Rules, click on <b>Add Allocation Rule</b> and refer to <u>Allocation Rules</u> in this guide.                                             |
|---|----------------------------------------------------------------------------------------------------|
| 6 | If you wish to delete any of the created Allocation Rules, select the Allocation Rule by ticking the box, then click <b>Delete</b> .                         |
|   | At the top of the page a confirmation request displays - 'You are about to delete the selected records. Do you want to proceed?' Click <b>Yes</b> .          |
|   | Once you click <b>Pass for Authorisation</b> , you will be able to add or delete Allocation Rules only after the account is authorised.                      |
| 7 | Click <b>Add Relationships</b> to link this Tier 2 account to a relevant Tier 1 account. You can add relationships before and after adding Allocation Rules. |
|   | Before adding Allocation Rules:                                                                                                    |
|   | List of Allocation Rules                                                                                                    |
|   | Add Allocation Rule There are no Allocation Rules to display.                                                                                                |
|   | Add Relationships Pass For Authorisation                                                                                                    |
|   | Or after adding Allocation Rules:                                                                                                    |
|   |                                                                                                    |

|   | Go T | Static Reference is Case Sensitive Please Select Item  Numeric Range From Numeric Range To Ignore Whitespace for Matching Please Select Item O Add Allocation Rule Add Relationships                                                                       |
|---|------|----------------------------------------------------------------------------------------------------|
|   | acco | bu do not wish to add the relationship now, you will be able to add the relationship after the<br>bunt is authorised. However, it is recommended that the relationship is added when creating<br>account to assure there are no account activation delays. |
| 8 | Whe  | n adding relationships, the Child Account Holder Maintenance screen displays.                                                                                                    |
|   |      | Child Account Holder Maintenance                                                                                                    |
|   |      | * Mandatory Field(s)                                                                                                    |
|   |      |                                                                                                    |
|   |      | Maintain Relationships                                                                                                    |
|   |      | Parent Account Holder Please Select Item V Please Select Item V*                                                                                                    |
|   |      | Relationship Type 1st Tier Relationship *                                                                                                    |
|   |      | Parent Account Holder Reference  Parent Account Holder Name Relationship Type                                                                                                    |
|   |      | There are no Account Holder Relationships to display.                                                                                                    |
|   |      | Previous                                                                                                    |

## 9

Complete the fields as described in the following table:

| Field                 | Description                                                                                                    |
|-----------------------|----------------------------------------------------------------------------------------------------|
| Parent Account Holder | Please select either the Tier 1 Account Holder Reference (in the left field) or the Tier 1 Account Holder Name (in the right field) to which you wish to link this Tier 2 account. |
| Relationship Type     | Auto-populated as 1st Tier Relationship.                                                                                                    |

## 10 Click Create.

11 If you wish to delete the created relationship, select the relationship by ticking the radio button, then click **Delete**.

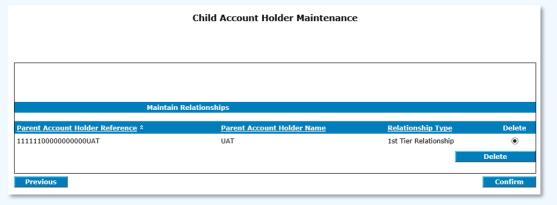

At the top of the page a confirmation request displays - 'You are about to delete this Relationship. Do you want to proceed?' Click **Yes**.

Once you click **Pass for Authorisation**, you will be able to add or delete the account Relationship only after the account is authorised.

12 If you do not wish to delete the created relationship, click **Confirm**. The New Account Holder screen displays.

## 13 Click Pass for Authorisation.

The New Account Holder page and a confirmation 'The Account Holder has been added and is waiting authorisation' displays.

You have successfully created a new T2 Virtual Account.

The new Virtual Account will move to the Account Holder Queue for approval by another User with permission to authorise.

## **Authorisation Status**

You can check the status of new Virtual Accounts by checking the **Account Holder Queue**. For more information on how to view the Account Holder Queue, refer to <u>Authorise</u> in this document.

## CREATE (VIA A FILE UPLOAD / BATCH)

This section describes the steps to create new Tier 1 or Tier 2 Virtual Accounts automatically or in bulk. Such account creation is completed via a file import.

For file format requirements, please refer to <u>ANZ Cashactive VAM File Format Guide</u>.

| Step      | Action                                                                                                    |  |  |
|-----------|----------------------------------------------------------------------------------------------------|--|--|
| 1         | From the main menu, select <b>Accounts &gt; Account Holder Enquiry &gt; Import.</b><br>The Account Holder Import page displays.                                       |  |  |
|           | Account Holder Import                                                                                                    |  |  |
|           |                                                                                                    |  |  |
|           | * Mandatory Field(s)                                                                                                    |  |  |
|           | Account Group Please Select Item 🗸 *<br>File to Upload Browse *                                                                                                    |  |  |
|           |                                                                                                    |  |  |
|           | Upload                                                                                                    |  |  |
| 2         | Click <b>Browse</b> to upload the account opening file. Select the account opening file and click <b>Upload</b> .                                                     |  |  |
| 3         | If the file is imported successfully, <i>File uploaded successfully</i> message displays. If the file import was unsuccessful, an unsuccessful file message displays. |  |  |
|           | Note: If file upload was unsuccessful, please ensure that the file is in CSV format.                                                                                  |  |  |
| 4         | To assure the file does not contain any Virtual Account errors, from the main menu, select                                                                            |  |  |
|           | Accounts > Account Holder Enquiry > Authorise.                                                                                                    |  |  |
|           |                                                                                                    |  |  |
|           | ANZ Cashactive VAM                                                                                                    |  |  |
|           | Accounts         Transactions         Reports         Analytics                                                                                                    |  |  |
|           | Account Holder Enquiry Account Enquiry Account Holder Queues                                                                                                    |  |  |
|           | New     Edit                                                                                                    |  |  |
|           | Edit     Close     Import     Authorise                                                                                                    |  |  |
| Authorise |                                                                                                    |  |  |
|           | The Account Holder Queues page displays.                                                                                                    |  |  |
| 5         | Click Failed File Queue. Failed File Queue page displays.                                                                                                    |  |  |
|           | If you are not able to see your imported file in the Failed File Queue, file content is correct<br>and does not contain any errors. The file can be authorised.       |  |  |

|         | Account Holder Failed Details                                                                                                    |
|---------|----------------------------------------------------------------------------------------------------|
|         |                                                                                                    |
|         |                                                                                                    |
|         | File Details                                                                                                    |
|         | File Number                                                                                                    |
|         | Import Filename                                                                                                    |
|         | Status Details                                                                                                    |
|         | Status Failed Queue                                                                                                    |
|         | Input By Input Date                                                                                                    |
|         |                                                                                                    |
|         |                                                                                                    |
| _       | n to Account Holders Queue View Errors Re-Import Delete<br>file errors, click <b>View Errors</b> . Account Holder Error Log displays.                                 |
| _       |                                                                                                    |
| To view | file errors, click <b>View Errors</b> . <i>Account Holder Error Log</i> displays.<br><b>Account Holder Error Log</b><br>File Name: CAV import file example.csv        |
| _       | file errors, click <b>View Errors</b> . <i>Account Holder Error Log</i> displays.<br><b>Account Holder Error Log</b><br>File Name: CAV import file example.csv<br>ber |
| To view | file errors, click <b>View Errors</b> . <i>Account Holder Error Log</i> displays.<br><b>Account Holder Error Log</b><br>File Name: CAV import file example.csv        |
| To view | file errors, click View Errors. Account Holder Error Log displays.  Account Holder Error Log  File Name: CAV import file example.csv                                  |
| To view | file errors, click <b>View Errors</b> . Account Holder Error Log displays.          Account Holder Error Log         File Name: CAV import file example.csv           |

7 If you wish to re-import a corrected file, click **Return to Account Holder Details**, then click **Re-Import**. Alternatively, to delete the imported file, click **Delete**.

You have successfully created new Virtual Accounts in bulk.

The new Virtual Account file will move to the Account Holder Queue for approval by another User with permission to authorise.

### **Authorisation Status**

You can check the status of new Virtual Accounts by checking the **Account Holder Queue**. To view the Account Holder Queue, refer to <u>Authorise</u> in this guide.

## EDIT / BLOCK

This section describes the steps to edit or block / close an existing Tier 1 or Tier 2 Virtual Account Holder or its Virtual Account.

| <ul> <li>Name, Surnam</li> <li>Telephone, Fax</li> <li>Date of Birth</li> </ul> | , Other<br>le Number, Residency<br>ness Number | <b>refer to</b> the <b>Edit Account Holder</b> section below. |
|---------------------------------------------------------------------------------|------------------------------------------------|---------------------------------------------------------------|
| If you wish to temporarily deactivate the Account Holder -                      |                                                | refer to the Edit Account Holder section below.               |

| If you wish to edit Account's - <ul> <li>Interest Type</li> <li>Statement Frequency</li> </ul> | refer to the Edit / Block Account section below.                                                                                                    |
|------------------------------------------------------------------------------------------------|----------------------------------------------------------------------------------------------------|
| If you wish to temporarily block the Account -                                                 | refer to the Edit / Block Account section below.                                                                                                    |
| If you wish to close the Account -                                                             | <ul><li>refer to the <u>Close Account</u> section in this guide.</li><li>Note: Account closures need to be completed individually for each Account.</li></ul> |

# **Edit Account Holder**

To edit a Virtual Account Holder, follow the steps below:

| Step | Action                                                               |                |              |                               |             |                       |
|------|----------------------------------------------------------------------|----------------|--------------|-------------------------------|-------------|-----------------------|
| 1    | From the main menu, select Accounts > Account Holder Enquiry > Edit. |                |              |                               |             |                       |
|      | A                                                                    | NZ 😯           |              | ANZ Cas                       | hactive VAM |                       |
|      | <b>A</b>                                                             | Accounts       | Transactions | Reports                       | Analytics   |                       |
|      |                                                                      | Account Holder | Enquiry      | Account Engl                  | ıiry        | Account Holder Queues |
|      |                                                                      | New            |              | Edit                          |             | Account noncer queues |
|      |                                                                      | Edit           |              | Close                         |             |                       |
|      |                                                                      | Import         |              | <ul> <li>Authorise</li> </ul> |             |                       |
|      |                                                                      | Authorise      |              |                               |             |                       |

The *Edit Account Holder* page displays.

2

Select a search option as described in the following table:

| If you wish to -                                | Then -                                                                                                    |
|-------------------------------------------------|----------------------------------------------------------------------------------------------------|
| search using the Account<br>Holder Reference    | In the Account Holder Reference field, enter the second part of the reference number (without your Location Code).                    |
|                                                 | Alternatively, enter ` * ` (star symbol) to search all Account Holders.                                                               |
| search using the Account<br>Holder Name         | In the Account Holder Name field, enter the name.<br>Alternatively, enter ' * ' (star symbol) to search all Account<br>Holders.       |
| search using the Account<br>Holder Surname      | In the Account Holder Surname field, enter the surname.<br>Alternatively, enter ` * ` (star symbol) to search all Account<br>Holders. |
| search using the Account BSB and Account Number | <ul> <li>&gt; In the Account BSB field enter the BSB,</li> <li>&gt; in the Account Number field, enter the account number.</li> </ul> |

## 3 Click Search.

If your search found multiple results, select the Account Holder you wish to edit by clicking on its Account Holder Reference on the list.

The Edit Account Holder page displays.

| Edit Account Holder                     |                         |  |
|-----------------------------------------|-------------------------|--|
| Please enter the Account Holder details |                         |  |
|                                         |                         |  |
|                                         |                         |  |
|                                         |                         |  |
| * Mandatory Field(s)                    |                         |  |
| Description of Change                   | •                       |  |
| Account Ho                              | lder Details            |  |
| Account Holder Reference                |                         |  |
| Account Holder Name                     |                         |  |
| Previous Account Holder Name            |                         |  |
|                                         | 2nd Tier Account Holder |  |
| Account Holder Surname                  |                         |  |
| Telephone<br>Fax                        |                         |  |
| Other                                   |                         |  |
| Date of Birth (dd/mm/yyyy)              |                         |  |
| Country                                 | AUSTRALIA               |  |
| Tax File Number                         |                         |  |
| Non-Resident                            | No 🔽 🕇                  |  |
| Australian Business Number              |                         |  |
| Account Group                           |                         |  |
| Email                                   |                         |  |
| Primary Acc                             | count Details           |  |
| Currency Type                           | Australian Dollar 🔍 🔻   |  |
| Payee                                   |                         |  |
| Primary Account BSB                     |                         |  |
| Primary Account Number                  |                         |  |
| Credit Limit 1<br>Credit Limit 2        |                         |  |
|                                         |                         |  |
| Additional t                            |                         |  |
| Status                                  | Active 🗹 *              |  |
| Notes                                   |                         |  |
|                                         |                         |  |
|                                         | ×                       |  |
| Authorisation Limit                     | Unlimited 🗸             |  |
| Address                                 |                         |  |
|                                         | 100-Queen St            |  |
|                                         | Melbourne               |  |
| State                                   |                         |  |
| Postcode                                |                         |  |
|                                         |                         |  |
| Alternative                             | Address                 |  |
| Address                                 |                         |  |
| City                                    |                         |  |
| State<br>Postcode                       |                         |  |
| Postcode                                |                         |  |

**Note:** If this Account Holder has been already edited but changes have not been authorised, the system will display 'Account Holder has been edited and is awaiting authorisation'.

To indicate a field has been updated, the field is flagged with '#'. Hovering the cursor over the '#' will display its previous value.

4 In the **Description of Change** field, enter a quick description of the change you wish to make. This description will allow the authorising user to identify the change.

5 Update the following fields where required. Editable fields are marked in yellow. If you wish to update a field that is not editable (e.g. Account Holder Reference, Account Holder Type or Account Group), you will need close this account and open a new one.

For more information, refer to <u>Close Virtual Account</u> in this document.

6 To cancel changes and go back, click **Locate**.

To save changes, click **Pass for Authorisation.** The Edit Account Holder page and a confirmation `*The Account Holder has been edited and is awaiting authorisation*' displays.

**Note**: Once passed for authorisation, you will not be able to withdraw your account holder edit request. If you do not wish for the account holder to be edited anymore, the changes will need to be rejected by an authorising user in the Account Holder authorisation queue. For more information, refer to <u>Authorise Changes</u> in this document.

You have successfully edited a Virtual Account Holder. The edited Virtual Account Holder will move to the Account Holder Queue for authorisation.

#### Edit / Block Account

To edit or block a Virtual Account, follow the steps below:

| Step | Action                                                        |
|------|---------------------------------------------------------------|
| 1    | From the main menu, select Accounts > Account Enquiry > Edit. |
|      | The <i>Edit Account</i> page displays.                        |
| 2    | Select a search option as described in the following table:   |

| If you wish to -                                | Then -                                                                                                    |
|-------------------------------------------------|----------------------------------------------------------------------------------------------------|
| search using the Account<br>Holder Reference    | In the Account Holder Reference field, enter the second part of<br>the reference number (without your Location Code).<br>Alternatively, enter ' * ' (star symbol) to search all Accounts. |
| anauch uning the Assount                        | To the Assessment Helder News field on the serves                                                                                                    |
| search using the Account<br>Holder Name         | In the Account Holder Name field, enter the name.<br>Alternatively, enter ' * ' (star symbol) to search all Accounts.                                                                     |
| search using the Account<br>Holder Surname      | In the Account Holder Surname field, enter the surname.<br>Alternatively, enter ` * ` (star symbol) to search all Accounts.                                                               |
| search using the Account BSB and Account Number | <ul> <li>In the Account BSB field enter the BSB.</li> <li>In the Account Number field, enter the account number.</li> </ul>                                                               |

#### 3 Click Search.

If your search found multiple results, select the Account you wish to edit by clicking on its Account Number on the list.

The Edit Account page displays.

| Edit Account Please edit the Account details                                                                                                    |   |
|----------------------------------------------------------------------------------------------------|---|
| * Mandatory Field(s) Description of Change                                                                                                    | * |
| Account Holder Details                                                                                                    |   |
| Account Holder Reference Account Holder Name                                                                                                    |   |
| Account Details                                                                                                    |   |
| Account Number<br>Currency Australian Dollar<br>Account Type Virtual<br>BIC<br>IBAN<br>Account Status Open *<br>Blocked Date (dd/mm/yyyy)<br>Closed Date (dd/mm/yyyy) |   |
| Interest Type     AUD Nil Interest       Withholding Tax     No       Statement Frequency     Monthly       New Account Number     Old Account Number                 |   |
| Locate Confir                                                                                                    | m |

**Note:** If this Account has been already edited but changes have not been authorised, the system will display '*Account has been edited and is awaiting authorisation'*.

To indicate a field has been updated, the field is flagged with #'. Hovering the cursor over the #' will display its previous value.

In the **Description of Change** field, enter a quick description of the change you wish to make. This description will allow the authorising user to identify the change.

5

4

Update the following fields where required. **Note**: Editable fields are marked in yellow.

| Field               | Description                                                                                                  |
|---------------------|----------------------------------------------------------------------------------------------------|
| Account Holder      | Not editable.                                                                                                |
| Reference           | If you wish to edit the Account Holder Reference, you will need to close this account and open a new one.    |
| Account Holder Name | If you wish to edit the Account Holder Name, refer to <u>Edit</u><br><u>Account Holder</u> in this document. |
| Account Number      | Not editable.                                                                                                |
|                     | Account Number is an auto-generated system value and cannot be updated/customised.                           |
| Currency            | Not editable.                                                                                                |
| Account Type        | Not editable.                                                                                                |
| Account Level       | Not editable.                                                                                                |
| BIC                 | BIC reference for your reconciliation purposes only. <i>(optional)</i>                                       |
| IBAN                | IBAN reference for your reconciliation purposes only. (optional)                                             |
| Account Status      | To block this account, select 'Blocked'.                                                                     |
| Blocked Date        | Not editable.                                                                                                |
| Closed Date         | Not editable.                                                                                                |
| Account Description | Account description for your reconciliation purposes only. (optional)                                        |

| Regulatory Title    | Account title for your reconciliation purposes only. (optional)                                                                                                    |
|---------------------|----------------------------------------------------------------------------------------------------|
| Interest Type       | Virtual Accounts can be set up so that ANZ VAM accrues interest<br>on them daily from your Virtual Interest Account and capitalises<br>this accrued interest either monthly, quarterly, or semi-annually.                                                                                                    |
|                     | <b>Note:</b> the available base rate in Australia is the official cash rate (OCR).                                                                                                    |
|                     | If required, ANZ will configure the default Interest rate and capitalisation cycle (Interest Type) agreed with Your Business during solution implementation. Therefore, each time a Virtual Account is created, it will reference the default Interest Type.<br>If you do not require the Virtual Account to accrue interest, |
|                     | please select 'AUD Nil Interest'.                                                                                                    |
| Withholding Tax     | Internal tax calculation option.<br><b>Note</b> : ANZ does not report withholding tax on Virtual Accounts.                                                                                                    |
| Statement Frequency | Account report generation frequency - daily, monthly, quarterly, or semi-annually.                                                                                                    |
|                     | <b>Note</b> : report frequency does not affect interest accrual frequency.                                                                                                    |
| New Account Number  | Not editable.                                                                                                    |
| Old Account Number  | Not editable.                                                                                                    |

#### 6 Click **Confirm**.

*`Please confirm the Account details'* displays.

# 7 Click **Pass for Authorisation**.

The *Edit Account* page and a confirmation '*The Account has been edited and is awaiting authorisation*' displays.

**Note**: Once passed for authorisation, you will not be able to withdraw your account edit request. If you do not wish for the account to be edited anymore, the changes will need to be rejected by an authorising user in the Virtual Account authorisation queue. For more information, refer to <u>Authorise Changes</u> in this document.

You have successfully edited or closed a Virtual Account. The edited/blocked Virtual Account will move to the Account Queue for authorisation.

#### ADD / CHANGE PARENT ACCOUNT

This section describes the steps required to add or change the Tier 2 account's parent account. To add or change the parent account, follow the steps below:

| Step | Action                                                                                                    |
|------|----------------------------------------------------------------------------------------------------|
| 1    | From the main menu, select Accounts > Account Holder Enquiry > Edit.                                                                                                    |
| 2    | The <i>Edit Account Holder</i> page displays.<br>Select the Tier 2 Account Holder whose parent account you wish to change by clicking on its                                                                                                    |
| 2    | Account Holder Reference on the list.                                                                                                    |
|      | The Edit Account Holder page displays.                                                                                                    |
| 3    | In the <b>Description of Change</b> field, enter a quick description of the change you wish to make.                                                                                                    |
| ٨    | This description will allow the authorising user to identify the change.<br>Click <b>Edit Relationships</b> at the end of the page.                                                                                                    |
| 4    | Alternative Address                                                                                                    |
|      | Address                                                                                                    |
|      | City State                                                                                                    |
|      | Postcode                                                                                                    |
|      | Locate Edit Relationships Pass For Authorisation                                                                                                    |
|      | Child Account Holder Maintenance page displays.                                                                                                    |
| 5    | > If the Tier 2 account does not have an existing parent account, a There are no Account                                                                                                    |
|      | Holder Relationships to display message displays.                                                                                                    |
|      | Child Account Holder Maintenance                                                                                                    |
|      |                                                                                                    |
|      |                                                                                                    |
|      | * Mandatory Field(s)                                                                                                    |
|      | Maintain Relationships                                                                                                    |
|      | Parent Account Holder Please Select Item   Please Select Item  Relationship Type 1st Tier Relationship   *                                                                                                    |
|      | Create                                                                                                    |
|      | Parent Account Holder Reference  Relationship Type                                                                                                    |
|      | There are no Account Holder Relationships to display.                                                                                                    |
|      | Previous                                                                                                    |
|      | To add, use the drop down boxes to select the required Tier 1 Account Holder Reference or Name. Once selected, click <b>Create</b> .                                                                                                    |
|      | Selected Tier 1 parent account displays.                                                                                                    |
|      | Click <b>Confirm</b> to return to the <i>Edit Account Holder</i> page. Click <b>Pass For Authorisation</b> to pass the change for authorisation by another user. For more information, refer to <u>Authorise</u> <u>Changes</u> in this document. |
|      | You have successfully added a parent account.                                                                                                    |
|      | > If the Tier 2 account has an existing parent account, the parent account will be already displayed.                                                                                                    |
|      | To change, the current relationship should be deleted and its deletion authorised by another user. Following current relationship deletion, a new parent account relationship can be added.                                                       |
|      | Select the listed parent account and click <b>Delete</b> .                                                                                                    |

ANZ Cashactive VAM Getting Started Guide

|                                               | Child Account Holder Maintenance                   | :                                                 |     |
|-----------------------------------------------|----------------------------------------------------|---------------------------------------------------|-----|
|                                               |                                                    |                                                   |     |
|                                               |                                                    |                                                   |     |
|                                               |                                                    |                                                   |     |
|                                               |                                                    |                                                   |     |
|                                               |                                                    |                                                   |     |
|                                               |                                                    |                                                   |     |
| Maintain                                      | Relationships                                      |                                                   |     |
| Maintain<br>Parent Account Holder Reference * | Relationships<br><u>Parent Account Holder Name</u> | <u>Relationship Type</u>                          | Del |
|                                               |                                                    | <u>Relationship Type</u><br>1st Tier Relationship | De  |
| Parent Account Holder Reference *             | <u>Parent Account Holder Name</u>                  |                                                   |     |
| Parent Account Holder Reference *             | <u>Parent Account Holder Name</u>                  |                                                   | (   |

Click Confirm, then Pass for Authorisation.

The *Edit Account Holder* page and a confirmation '*The Account has been edited and is awaiting authorisation*' displays. For more information, refer to <u>Authorise Changes</u> in this document.

Once this change is authorised by another user, follow steps 1-5 of this process to add a new parent account.

You have successfully changed the parent account.

**Note**: Once passed for authorisation, you will not be able to withdraw your parent account add / change request. If you do not wish for the parent account to be added / changed anymore, the changes will need to be rejected by an authorising user in the Account Holder authorisation queue.

# CLOSE

Virtual Account closure is completed individually for each account and cannot be reversed.

**Note**: If the Virtual Account contains a positive or negative balance, the outstanding balance will be paid externally or transferred to another Virtual Account when closing the account. Once the account closure request is passed or authorisation, another user will be required to authorise the closure and release the payment. If there is interest due for this Virtual Account, it will be automatically capitalised during the closure process.

To close a Virtual Account, follow the steps below:

| TO CIUSE | To close a virtual Account, follow the steps below.                                                                     |  |  |  |  |
|----------|----------------------------------------------------------------------------------------------------|--|--|--|--|
| Step     | Action                                                                                                    |  |  |  |  |
| 1        | From the main menu, select <b>Accounts &gt; Account Enquiry &gt; Close</b> .<br>The <i>Close Account</i> page displays. |  |  |  |  |
| 2        | Search and select the Virtual Account to close. The account's <i>Close Account</i> page displays.                       |  |  |  |  |
|          | > If the account has <u>no balance</u> , no other actions are required. Click <b>Pass For Authorisation</b> .           |  |  |  |  |

|                                                | Close Account                         |                                         |
|------------------------------------------------|---------------------------------------|-----------------------------------------|
|                                                | Please confirm the Account details.   |                                         |
|                                                |                                       |                                         |
| Description of Change                          | Account Clasura                       |                                         |
| Description of Change                          | Account closure                       |                                         |
| Account Hol                                    | der Details                           |                                         |
| Account Holder Reference                       |                                       |                                         |
| Account Holder Name                            |                                       |                                         |
|                                                |                                       |                                         |
| Account Det                                    |                                       |                                         |
|                                                | VIR112233100000055                    | l III III III III III III III III III I |
|                                                | Australian Dollar                     |                                         |
| Account Type                                   |                                       |                                         |
| Account Level                                  | Virtual                               |                                         |
| BIC                                            |                                       |                                         |
| IBAN                                           |                                       |                                         |
| Account Status                                 | Closed                                |                                         |
| Blocked Date (dd/mm/yyyy)                      | 26/02/2020                            |                                         |
| Closed Date(dd/mm/yyyy)<br>Account Description | 20/02/2020                            |                                         |
| Regulatory Title                               |                                       |                                         |
|                                                | AUD Nil Interest                      | 1                                       |
| Withholding Tax                                |                                       |                                         |
| Statement Frequency                            |                                       |                                         |
| New Account Number                             | · · · · · · · · · · · · · · · · · · · |                                         |
| Old Account Number                             |                                       |                                         |
|                                                |                                       |                                         |
|                                                | Locate                                | Pass For Authorisation                  |

The *Close Account* page and a confirmation '*The Account has been passed for authorisation*' displays. For more information, refer to <u>Authorise Changes</u> in this document.

> If the account has a <u>negative balance</u>, the transaction details page displays. The only available Payment / Receipt Type is *Receipt* in order to bring the account balance to 0.00.

|                                                 | Close Account<br>Please confirm the Transaction details   |  |  |  |
|-------------------------------------------------|-----------------------------------------------------------|--|--|--|
|                                                 |                                                           |  |  |  |
|                                                 |                                                           |  |  |  |
| * Mandatory Field(s)                            |                                                           |  |  |  |
| Close Accou                                     | nt Details                                                |  |  |  |
| Account Holder Reference<br>Account Holder Name |                                                           |  |  |  |
| ,<br>Account Number<br>BIC                      | VIR112233100000016                                        |  |  |  |
|                                                 | AUD - Australian Dollar                                   |  |  |  |
| Amount To Be Transferred                        | 1.18 (Includes accrued interest less any withholding tax) |  |  |  |
| Payment/R                                       | eceipt Details                                            |  |  |  |
| Payment/Receipt Type<br>Transaction Type        |                                                           |  |  |  |
| Deposit Date (dd/mm/yyyy)                       |                                                           |  |  |  |
|                                                 | Australian Dollar                                         |  |  |  |
| Amount                                          |                                                           |  |  |  |
| Transaction                                     | Breakdown                                                 |  |  |  |
| Closing Deposit<br>Total                        |                                                           |  |  |  |
| Comments                                        |                                                           |  |  |  |
| Description                                     | *                                                         |  |  |  |
| Previous                                        | Pass For Authorisation                                    |  |  |  |

Update the following fields where required. **Note**: Editable fields are marked in yellow.

| Description                           |
|---------------------------------------|
| The date this receipt should be made. |
| Receipt initiator name / details      |
|                                       |

|   | Amount                         | The single transaction amount to be received into the closing Virtual Account.                                                                                                    |
|---|--------------------------------|----------------------------------------------------------------------------------------------------|
|   |                                | If you require only one receipt, leave the auto-populated amount in the field and proceed to the next field.                                                                                                    |
|   |                                | > If you require multiple receipts, adjust the Amount with the first receipt<br>amount and add description. Click Add Transaction to create further<br>receipts.                                                                                                    |
|   |                                |                                                                                                    |
|   |                                | Payment/Receipt Details Payment/Receipt Type Receipt                                                                                                    |
|   |                                | Transaction Type Closing Deposit Deposit Date (dd/mm/yyyy) 28/02/2020 *                                                                                                    |
|   |                                | Received From                                                                                                    |
|   |                                | Currency Type Australian Dollar Amount 0.50 *                                                                                                    |
|   |                                | Transaction Breakdown Closing Deposit 0.50*                                                                                                    |
|   |                                | Total 0.50                                                                                                    |
|   |                                | Comments Description                                                                                                    |
|   |                                | *                                                                                                    |
|   |                                | Previous Add Transaction                                                                                                    |
|   |                                | When the Remaining Balance field updates to 0.00, click <b>Pass For</b><br><b>Authorisation</b> to authorise the receipts and the Virtual Account<br>closure.                                                                                                    |
|   |                                | Close Account Please confirm the Transaction details                                                                                                    |
|   |                                |                                                                                                    |
|   |                                |                                                                                                    |
|   |                                | Close Account Details                                                                                                    |
|   |                                | Close Account Details Account Holder Reference Account Holder Name                                                                                                    |
|   |                                | Account Holder Reference                                                                                                    |
|   |                                | Account Holder Reference Account Holder Name .                                                                                                    |
|   |                                | Account Holder Reference Account Holder Name Account Number VIR112233100000016 BIC IBAN Currency AUD - Australian Dollar                                                                                                    |
|   |                                | Account Holder Reference Account Holder Name Account Number VIR11223100000016 BIC IBAN                                                                                                    |
|   |                                | Account Holder Reference Account Holder Name Account Number VIR11223310000016 BIC IBAN Currency AUD - Australian Dollar Amount To Be Transferred 1.18 (Includes accrued interest less any withholding tax) Total Value of Close Transactions 1.18 Remaining Balance 0.00                                                                                                    |
|   |                                | Account Holder Reference         Account Holder Name         Account Number       //IR112233100000016         BIC         IBAN         Currency       AUD - Australian Dollar         Amount To Be Transferred       1.18 (Includes accrued interest less any withholding tax)         Total Value of Close Transactions       1.18         Remaining Balance       0.00                                                                                                    |
|   |                                | Account Holder Reference Account Holder Name Account Number VIR112233100000016 BIC IBAN Currency AUD - Australian Dollar Currency AUD - Australian Dollar Amount To Be Transferred 1.18 (Includes accrued interest less any withholding tax) Total Value of Close Transactions 1.18 Remaining Balance 0.00 Close Transaction Details                                                                                                    |
|   |                                | Account Holder Reference         Account Holder Name         Account Number       //IR11223310000016         BIC                                                                                                    |
|   |                                | Account Holder Reference         Account Holder Name         Account Number       //IR11223310000016         BIC                                                                                                    |
|   | Closing Deposit                | Account Holder Reference         Account Holder Name         Account Number         IBAN         Account Number         IBAN         Cournecy AUD - Australian Dollar         Amount To Be Transferred         1.18         Remaining Balance         0.00             Close Transaction Details         Amount       Delete         0.50 AUD       0         0.68 AUD       Delete         Pass For Authorisation    The overall transaction amount to be received into the closing Virtual Account. This field does not require manual adjustment and adjusts automatically depending on the transaction amount.                                                                                                    |
|   | Closing Deposit<br>Description | Account Holder Reference         Account Number         Max         Bax         Bax         Currency         Autor Sector         Amount To Be Transferred         1.18         Close Transactions         0.00         Close Transaction Details         Anount         Delete         0.50 AUD         0.58 AUD         Delete         Pass For Authorisation                                                                                                    |
| 3 | Description<br>Click <b>Pa</b> | Account Holder Reference         Account Holder Name         Account Number         BIC         BIC         BIC         Currency         Amount To Be Transferred         1.18         Remaining Balance         0.00         Close Transactions         0.00         Close Transactions Details         Remaining Balance         0.00         Close Transactions Details         Remaining Balance         0.00         Close Transaction Details         Remaining Balance         0.00         Close Transaction Details         Passs For Authorisation         The overall transaction amount to be received into the closing Virtual Account.         This field does not require manual adjustment and adjusts automatically depending on the transaction amount.         Transaction description. This is used to provide more information to the Authoriser.         Ss For Authorisation. The Close Account page and a confirmation 'The Account has seed for authorisation' displays. For more information, refer to Authorise Changes in |

|          | Close Account                                                                                                    |
|----------|----------------------------------------------------------------------------------------------------|
|          | Please select a Payment/Receipt Type                                                                                                    |
|          | If interest is due on this Account it will be capitalised after clicking Next.                                                                                                    |
|          | * Mandatory Field(s)                                                                                                    |
|          | Close Account Details                                                                                                    |
|          | Account Holder Reference Account Holder Name                                                                                                    |
|          | Account Number                                                                                                    |
|          | BIC                                                                                                    |
|          | IBAN<br>Currency AUD - Australian Dollar                                                                                                    |
|          | Amount To Be Transferred 1,023,340.76 (Includes accrued interest less any withholding tax)                                                                                                    |
|          | Transaction Details                                                                                                    |
|          | Payment/Receipt Type Please Select Item  *                                                                                                    |
|          | Previous Next                                                                                                    |
| If an ev | ternal payment type is selected, Transaction details page displays.                                                                                                    |
| in un ex | ternar payment type is selected, mansaetion details page displays.                                                                                                    |
|          | Close Account                                                                                                    |
|          | Please confirm the Transaction details                                                                                                    |
|          |                                                                                                    |
|          |                                                                                                    |
|          | * Mandatory Field(s)                                                                                                    |
|          | Close Account Details                                                                                                    |
|          | Account Holder Reference                                                                                                    |
|          | Assessment Halden Name                                                                                                    |
|          | Account Holder Name                                                                                                    |
|          | Account Number                                                                                                    |
|          | Account Number BIC BIC BIC                                                                                                    |
|          | Account Number<br>BIC<br>IBAN<br>Currency AUD - Australian Dollar                                                                                                    |
|          | Account Number BIC BIC BIC                                                                                                    |
|          | Account Number<br>BIC<br>IBAN<br>Currency AUD - Australian Dollar                                                                                                    |
|          | Account Number BIC BIC IBAN Currency AUD - Australian Dollar Amount To Be Transferred 1,023,340.76 (Includes accrued interest less any withholding tax) Payment/Receipt Details Payment/Receipt Type Domestic Payment                                                                                                    |
|          | Account Number BIC BIC IBAN Currency AUD - Australian Dollar Amount To Be Transferred 1,023,340.76 (Includes accrued interest less any withholding tax) Payment/Receipt Details Payment/Receipt Type Domestic Payment Transaction Type Closing Withdrawal                                                                                                    |
|          | Account Number<br>BIC<br>BIC<br>IBAN<br>Currency AUD - Australian Dollar<br>Amount To Be Transferred 1,023,340.76 (Includes accrued interest less any withholding tax)<br>Payment/Receipt Details<br>Payment/Receipt Type Domestic Payment<br>Transaction Type Closing Withdrawal<br>Payee *                                                                                                    |
|          | Account Number BIC BIC IBAN Currency AUD - Australian Dollar Amount To Be Transferred 1,023,340.76 (Includes accrued interest less any withholding tax) Payment/Receipt Details Payment/Receipt Type Domestic Payment Transaction Type Closing Withdrawal                                                                                                    |
|          | Account Number<br>BIC<br>IBAN<br>Currency AUD - Australian Dollar<br>Amount To Be Transferred 1,023,340.76 (Includes accrued interest less any withholding tax)<br>Payment/Receipt Details<br>Payment/Receipt Type Domestic Payment<br>Transaction Type Closing Withdrawal<br>Payee *<br>Payee *                                                                                                    |
|          | Account Number<br>BIC<br>IBAN<br>Currency AUD - Australian Dollar<br>Amount To Be Transferred 1,023,340.76 (Includes accrued interest less any withholding tax)                                                                                                    |
|          | Account Number<br>BIC<br>IBAN<br>Currency AUD - Australian Dollar<br>Amount To Be Transferred 1,023,340.76 (Includes accrued interest less any withholding tax)<br>Payment/Receipt Details<br>Payment/Receipt Type Domestic Payment<br>Transaction Type Closing Withdrawal<br>Payee *<br>Payee Account BSB *<br>Payee Account BBB *<br>Narrative *<br>Transaction Date(dd/mm/yyyy) 28/02/2020 *                                                                                                    |
|          | Account Number<br>BIC<br>IBAN<br>Currency AUD - Australian Dollar<br>Amount To Be Transferred 1,023,340.76 (Includes accrued interest less any withholding tax)                                                                                                    |
|          | Account Number<br>BIC<br>IBAN<br>Currency AUD - Australian Dollar<br>Amount To Be Transferred 1,023,340.76 (Includes accrued interest less any withholding tax)<br>Payment/Receipt Details<br>Payment/Receipt Type Domestic Payment<br>Transaction Type Closing Withdrawal<br>Payee *<br>Payee Account BSB<br>Payee Account BSB<br>Payee Account BSB<br>Payee Account Number<br>Narrative *<br>Transaction Date(dd/mm/yyy)<br>28/02/2020 *<br>Payment Category Please Select Item<br>Currency Type Australian Dollar<br>Amount 1023340.76 * |
|          | Account Number<br>BIC<br>IBAN<br>Currency AUD - Australian Dollar<br>Amount To Be Transferred 1,023,340.76 (Includes accrued interest less any withholding tax)<br>Payment/Receipt Details<br>Payment/Receipt Type Domestic Payment<br>Transaction Type Closing Withdrawal<br>Payee *<br>Payee Account BSB<br>Payee Account BSB<br>Payee Account Number<br>Narrative *<br>Payee Account Number<br>Narrative *<br>Payment Category Please Select Item<br>Currency Type Australian Dollar<br>Amount 1023340.76 *                              |
|          | Account Number<br>BIC<br>IBAN<br>Currency AUD - Australian Dollar<br>Amount To Be Transferred 1,023,340.76 (Includes accrued interest less any withholding tax)<br>Payment/Receipt Details<br>Payment/Receipt Type Domestic Payment<br>Transaction Type Closing Withdrawal<br>Payee *<br>Payee Account BSB<br>Payee Account BSB<br>Payee Account Number<br>Narrative *<br>Narrative *<br>Transaction Date(dd/mm/yyy)<br>28/02/2020 *<br>Payment Category Please Select Item<br>Currency Type Australian Dollar<br>Amount 1023340.76 *       |

Update the following fields where required. **Note**: Editable fields are marked in yellow.

| Field                | Description                                          |
|----------------------|------------------------------------------------------|
| Payee                | Payee name                                           |
| Payee Account BSB    | Payee bank account BSB number (without a hyphen)     |
| Payee Account Number | Payee bank account number                            |
| Narrative            | Transaction narrative to appear on payee's statement |
| Transaction Date     | The date this transaction should be made.            |

| Payment Category   | Payment category to appear on payee's statement. For general external transactions, select <i>General Credit</i> .                                                                             |  |  |
|--------------------|----------------------------------------------------------------------------------------------------|--|--|
| Amount             | The single transaction amount to be paid out of the closing<br>Virtual Account.<br>> If you require only one payment, leave the auto-<br>populated amount in the field and proceed to the next |  |  |
|                    | <ul><li>Field.</li><li>&gt; If you require multiple payments, adjust the Amount</li></ul>                                                                                                    |  |  |
|                    | with the first payment amount and add description. Click <b>Add Transaction</b> to create further payments.                                                                                    |  |  |
|                    | When the Remaining Balance field updates to 0.00, click <b>Pass For Authorisation</b> to authorise the payments and the Virtual Account closure.                                               |  |  |
| Closing Withdrawal | The overall transaction amount to be paid out of the closing Virtual Account.<br>This field does not require manual adjustment and adjusts automatically depending on the transaction amount.  |  |  |
| Description        | Transaction description. This is used to provide more information to the Authoriser.                                                                                                    |  |  |

Click **Pass For Authorisation**. The *Close Account* page and a confirmation '*The Account has been passed for authorisation*' displays. For more information, refer to <u>Authorise Changes</u> in this document.

5 If an Internal Transfer type is selected, Transaction details page displays.

Update the following fields where required. **Note**: Editable fields are marked in yellow.

| Field              | Description                                                                                                    |  |  |  |
|--------------------|----------------------------------------------------------------------------------------------------|--|--|--|
| Transaction Date   | The date this transfer should be made.                                                                                                    |  |  |  |
| Amount             | The single transfer amount to be made from the closing Virtual Account.                                                                                                    |  |  |  |
|                    | > If you require only one transfer, leave the auto-<br>populated amount in the field and proceed to the next<br>field.                                                                  |  |  |  |
|                    | <ul> <li>If you require multiple transfers, adjust the Amount with<br/>the first transfer amount and add description. Click Add<br/>Transaction to create further transfers.</li> </ul> |  |  |  |
|                    | When the Remaining Balance field updates to 0.00, click <b>Pass For Authorisation</b> to authorise the transfers and the Virtual Account closure.                                       |  |  |  |
| Closing Withdrawal | The overall transfer amount to be made from the closing Virtual Account.<br>This field does not require manual adjustment and adjusts automatically depending on the transfer amount.   |  |  |  |
| Description        | Transfer description. This is used to provide more information to the Authoriser.                                                                                                    |  |  |  |

Click **Pass For Authorisation**. The *Close Account* page and a confirmation '*The Account has been passed for authorisation*' displays. For more information, refer to <u>Authorise Changes</u> in this document.

**Note**: Once passed for authorisation, you will not be able to withdraw your account closure request. If you do not wish for the account to be closed anymore, the request will need to be rejected by an authorising

user in the Virtual Account authorisation queue. If interest had been already capitalised as part of the closure request, interest capitalisation will not be reversed.

Once passed for authorisation, ANZ VAM automatically amends the Account Status to Blocked and Interest Type to Nil Interest. No further interest will accrue on the Account once the close request has been passed for authorisation.

#### AUTHORISE

This section describes the steps to authorise new Virtual Accounts or their changes. A User other than the initiator must authorise the changes, i.e. a user cannot authorise their own changes.

There are two authorisation types: Account Holder Authorisation and Account Authorisation.

| Completed Action                                        | Authorisation Type                         |
|---------------------------------------------------------|--------------------------------------------|
| Created a new Virtual Account -                         | refer to Authorise Account Holder Changes  |
| Edited Account Holder's -                               | section below.                             |
| > Name, Surname                                         |                                            |
| > Telephone, Fax                                        |                                            |
| > Date of Birth                                         |                                            |
| <ul> <li>Country, Tax File Number, Residency</li> </ul> |                                            |
| > Email                                                 |                                            |
| > Currency                                              |                                            |
| > Limit                                                 |                                            |
| > Address.                                              |                                            |
| Deactivated Account Holder -                            |                                            |
| Edited Account's -                                      | refer to Authorise Account Changes section |
| > Description                                           | below.                                     |
| > Regulatory Title                                      |                                            |
| <ul> <li>Status (Open or Blocked)</li> </ul>            |                                            |
| > Interest rate and capitalisation cycle (Interest      |                                            |
| Type)                                                   |                                            |
| > Statement Frequency.                                  |                                            |
| Closed Virtual Account –                                |                                            |

#### Authorise Account Holder Changes -

| Step | Action                                                                                                    |  |  |  |  |  |  |
|------|----------------------------------------------------------------------------------------------------|--|--|--|--|--|--|
| 1    | From the main menu, select <b>Accounts &gt; Account Holder Enquiry &gt; Authorise</b> .<br>The <i>Account Holder Queues</i> page displays. |  |  |  |  |  |  |
| 2    | Select one of the following authorisation queues:                                                                                          |  |  |  |  |  |  |
|      | All Records Declined Input Queue Edited Queue Failed File Queue                                                                            |  |  |  |  |  |  |

| Record                                                                               | Queue                              |
|--------------------------------------------------------------------------------------|------------------------------------|
| To view all records (declined, new and edited records awaiting authorisation)        | click the <b>All Records</b> tab;  |
| To view declined records, amend them and pass for authorisation again                | click the <b>Declined</b> tab;     |
| To view new records (e.g. new account or new allocation rule) awaiting authorisation | click the <b>Input Queue</b> tab;  |
| To view edited records awaiting authorisation                                        | click the <b>Edited Queue</b> tab; |

Click on the selected tab and the appropriate authorisation queue will display.

**Note**: You will only be able to view your own created / edited records by selecting the **All Records** tab.

To view failed records (e.g. failed new account file uploads) click **Failed File Queue** tab.

Once an authorisation queue is selected, click on the individual Account Holder Reference to review each record.

In Input Queue, records can be filtered by:

- > Manual Input (for records created manually), or
- > File Name (for records created via a file upload).

| All Records   | Declined | Input Queue | Edited Queue | Failed File Queue |
|---------------|----------|-------------|--------------|-------------------|
| File Name All | V        |             |              |                   |

In **Edited Queue**, edited fields are marked by a # (*hash*) sign. Hovering the cursor over the # the platform will display the previous value.

|                              | Edited Account Holder Details |
|------------------------------|-------------------------------|
|                              |                               |
|                              |                               |
|                              |                               |
|                              |                               |
| #Edited Field(s)             |                               |
|                              | 10 m                          |
| Description of Change        | JAT - added notes             |
|                              | be Detelle                    |
| Account Hold                 | er Details                    |
| Account Holder Reference     |                               |
| Account Holder Name          |                               |
| Previous Account Holder Name |                               |
| Account Holder Type          | 2nd Tier Account Holder       |
| -                            |                               |

4

3

To authorise individual records, click on the individual Account Holder Reference and click **Authorise**.

To decline individual records, click on the individual Account Holder Reference and click **Decline**.

| Status Input Queue             |  |
|--------------------------------|--|
| Input By 🗸                     |  |
| Input Date 23/04/2019 15:06:46 |  |
|                                |  |
|                                |  |

To authorise all records, click on **Input Queue** or **Edited Queue** tab and click **Authorise All**. To decline all records, click on **Input Queue** or **Edited Queue** tab and click **Decline All**.

|  | Authorise All | Decline All |
|--|---------------|-------------|

Once a record is authorised, the change is released immediately, and no further action is required.

#### Authorise Account Changes -

| Step | Action        |                                                                                                    |                 |               |
|------|---------------|----------------------------------------------------------------------------------------------------|-----------------|---------------|
| 1    |               | m the main menu, select <b>Accounts &gt; Account Enquiry &gt; Authorise</b> .<br>Account Queues page displays. |                 |               |
| 2    | Select one of | f the following author                                                                                         | isation queues: |               |
|      |               | All Records                                                                                                    | Edited Queue    | Closed Queues |

| Record                                                                  | Queue                              |
|-------------------------------------------------------------------------|------------------------------------|
| To view all records (edited and closed accounts awaiting authorisation) | click the <b>All Records</b> tab;  |
| To view edited accounts awaiting authorisation                          | click the <b>Edited Queue</b> tab; |
| To view closed accounts awaiting authorisation                          | click the <b>Closed Queue</b> tab. |

**Note**: You will only be able to view your own edited / closed accounts by selecting the **All Records** tab.

3 Once an authorisation queue is selected, click on the individual Account Number to review each record.

To authorise individual records, click on the individual Account Number and click **Authorise**.

To decline individual records, click on the individual Account Number and click **Decline**.

| Status Input Queue<br>Input By V<br>Input Date 23/04/2019 1               | 5:06:46           |
|---------------------------------------------------------------------------|-------------------|
|                                                                           | Authorise Decline |
|                                                                           |                   |
| To authorise all records, click                                           |                   |
| To authorise all records, click<br>To decline all records, click <b>I</b> |                   |
| •                                                                         |                   |

Once a record is authorised, the change is released immediately, and no further action is required.

**Note**: Once account closure is authorised, Internal Payment will transfer funds and make them visible in the Forward tab.

External Payment will transfer funds after it is released (refer to *Payments & Allocations* User Guide). Once closed, no further transactions can be completed from this account. The transactions

will clear and appear in the Transactions tab the next business day. The Account status will automatically change to Closed overnight.

# **ALLOCATION RULES**

# CREATE

This section describes the steps to create a new Allocation Rule.

| If you wish<br>to create | one by one | when opening a <b>new</b><br>account | refer to Create (manually) section.                               |
|--------------------------|------------|--------------------------------------|-------------------------------------------------------------------|
| allocation<br>rules      |            | for an existing account              | refer to the <i>Edit / Delete Allocation Rules</i> section below. |
| manually                 | in bulk    | when opening a <b>new</b><br>account | refer to <u>Create (via a file</u><br>upload/batch) section.      |
|                          |            | for an existing account              | this option is unavailable.                                       |
|                          |            |                                      |                                                                   |
| If you wish              | one by one | when opening a <b>new</b>            | refer to <u>Create (via a file</u>                                |
| to create                |            | account                              | upload/batch) section.                                            |
| allocation               |            | for an existing account              | this option is unavailable.                                       |
| rules via a              | in bulk    | when opening a <b>new</b>            | refer to <u>Create (via a file</u>                                |
| file upload              |            | account                              | upload/batch) section.                                            |
|                          |            | for an existing account              | this option is unavailable.                                       |

# When creating Virtual Accounts manually -

| Step | Action                                                                                                    |
|------|----------------------------------------------------------------------------------------------------|
| 1    | Complete the account creation steps 1-5 as per <u>Create (Manually)</u> in this document.                      |
| 2    | In the New Account Holder Summary page, click Add Allocation Rules.<br>The New Allocation Rules page displays. |
| 3    | Complete the fields described in the following table:                                                          |

| Field                                            | Description                                                                                                    |
|--------------------------------------------------|----------------------------------------------------------------------------------------------------|
| Allocation Transaction<br>Description for Debit  | Enter description for debit transaction. It is recommended to leave this blank. <i>(optional)</i>                                                                                                    |
| Allocation Transaction<br>Description for Credit | Enter description for credit transaction. It is recommended to leave this blank. <i>(optional)</i>                                                                                                    |
| Bank Transaction Type                            | From the drop down list select the type of payment, e.g. BPay. It is recommended to leave this blank. <i>(optional)</i>                                                                                                    |
| Static Reference                                 | Enter a fixed text, a fixed number or alphanumeric reference that will always match the expected transaction description.                                                                                                    |
| Static Reference is Case<br>Sensitive            | <ul> <li>From the drop down list, select either Yes or No.</li> <li>Note: It is recommended to leave the default setting 'No'. This will enable matching regardless of the case used. If set to 'Yes', the case of the narrative in the transaction description must match the case of the rule for the rule to work.</li> <li>For example, if the data in the Static Reference field is in capital letters and the Case Sensitive flag is set to 'No', the rule will work irrespective of the case in the transaction description. If the data in the Static Reference field is in capital letters and the Case Sensitive field is in capital letters and the Case Sensitive field is in capital letters and the Case Sensitive field is in capital letters and the Case Sensitive flag is set to 'Yes', the rule will only work if the narrative in the transaction description is in title case.</li> </ul> |
| Numeric Range From                               | Enter a number that the matching reference must equal or start                                                                                                    |
|                                                  | from.                                                                                                    |

| Numeric Range To                  | Enter a number that the matching reference must equal or end with.                                                                                                    |
|-----------------------------------|----------------------------------------------------------------------------------------------------|
| Ignore Whitespace for<br>Matching | Use this field when you want the system to ignore spaces between data in the Static Reference and the Numeric Range fields. From the drop down list, select either <b>Yes</b> or <b>No</b> . |
|                                   | <b>Note</b> : It is recommended to leave the default setting 'No'.                                                                                                    |

The simpler the rule, the easier to implement, therefore it is recommended to use **one** criterion, e.g. Static Reference.

If you choose to use multiple criteria, in the received transaction description, they must appear consecutively in the following order:

- 1. Static Reference,
- 2. Numeric Range,
- 3. Bank Transaction Type.

For example:

if the allocation rule is - **Transaction Type** = *TRANSFER*  **Static Reference** = *Sample*  **Numeric Range From** = 1230 **Numeric Range To** = 1239 **Ignore Whitespace** = Yes

and the incoming transaction is -Bank Narrative = Sample 1238 TRANSFER

the transaction will match the above rule.

ANZ VAM cannot partially match. When creating rules, the system will match against all the provided criteria in the above order (i.e. if multiple criteria are used, they must all appear consecutively in the noted order).

For further examples, please refer to <u>Appendix 1</u>.

To save, click on Add Allocation Rules.
 The New Allocation Rules page displays with a message indicating the Allocation Rules has been added. Continue to add more Allocation Rules as required.
 Once all Allocation Rules are added, click Go to Summary.

The New Account Holder page displays.

# When creating a Virtual Account via a file upload -

 Step
 Action

 1
 Note: Bulk allocation rule creation is available during bulk Virtual Account opening only.

 From the main menu, select Accounts > Account Holder Enquiry > Import

 The Account Holder Import page displays.

|   | Account Holder Import                                                                                                    |
|---|----------------------------------------------------------------------------------------------------|
|   | * Mandatory Field(s)<br>Account Group Please Select Item<br>File to Upload Browse *                                                                                                    |
| 2 | In the Account Group field, your Account Group displays. Account Group is created upon establishing ANZ Cashactive VAM.                                                                                                    |
|   | You can have multiple Account Groups if you require Virtual account segregation into separate clusters. If you have access to multiple Account Groups, select the Account Group to which these Virtual accounts should belong. |
| 3 | Click <b>Browse</b> to upload the account opening and allocation rule file. Select the account opening and allocation rule file and click <b>Upload</b> .                                                                      |
| 4 | If the file is imported successfully, <i>File uploaded successfully</i> message displays. If the file import was unsuccessful, an unsuccessful file upload message displays.                                                   |
|   | Note: If file upload was unsuccessful, please ensure that the file is in CSV format.                                                                                                    |
| 5 | To assure the file does not contain any Virtual Account errors, from the main menu, select <b>Accounts &gt; Account Holder Enquiry &gt; Authorise.</b>                                                                         |
|   | The Account Holder Queues page displays.                                                                                                    |
| 6 | Click Failed File Queue. Failed File Queue page displays.                                                                                                    |
|   | > If you are not able to see your imported file in the Failed File Queue, file content is correct and does not contain any errors. The file can be authorised.                                                                 |
|   | > If you see your imported file in the Failed File Queue, the file contains errors. Click on your imported file name. <i>Account Holder Failed Details</i> page displays.                                                      |
|   | Account Holder Failed Details                                                                                                    |
|   |                                                                                                    |
|   | File Details                                                                                                    |
|   | File Number 13                                                                                                    |
|   | Import Filename                                                                                                    |
|   | Status Details Status Failed Queue                                                                                                    |
|   | Input By                                                                                                    |
|   | Input Date 02/05/2019 09:58:54                                                                                                    |
|   | Return to Account Holders Queue         View Errors         Re-Import         Delete                                                                                                    |

|             | Account Holder Error Log<br>File Name: CAV import file example.csv                                                                                                    |
|-------------|----------------------------------------------------------------------------------------------------|
| [           |                                                                                                    |
| Line Number |                                                                                                    |
| 1           | Account Holder Type: Invalid Value [Input value: Sub]<br>Account Template: Account template does not exist or cannot be linked to input account type [Type Input: Sub<br>Template Input: ] |
| 2           | Bank Account Details: No pooled bank account details [Input value: Empty]                                                                                                    |
| 3           | Account Holder Type: Invalid Value [Input value: Sub]<br>Account Template: Account template does not exist or cannot be linked to input account type [Type Input: Sub<br>Template Input: ] |
| 4           | Bank Account Details: No pooled bank account details [Input value: Empty]                                                                                                    |

8 If you wish to re-import a corrected file, click **Return to Account Holder Details**, then click **Re-Import**. Alternatively, to delete the imported file, click **Delete**.

You have successfully created new Virtual Accounts in bulk.

The new Virtual Account file will move to the Account Holder Queue for approval by a User with permission to authorise.

For more information, refer to <u>Authorise Changes</u> in this document.

## **Authorisation Status**

You can check the status of new Virtual Accounts by checking the **Account Holder Queue.** 

# Without a new Virtual Account -

| Step | Action                                                                                                    |
|------|----------------------------------------------------------------------------------------------------|
| 1    | From the main menu, select <b>Accounts</b> > <b>Automatic Allocation Rules</b><br>The Automatic Allocation Rules Maintenance page displays. |
| 2    | Assure that your Natural Account is selected in the Account Holder Reference Field.                                                         |
|      | The Account Number field will default to its associated Cashactive VAM Natural Account number.                                              |
| 3    | Select New Allocation Rule.                                                                                                    |
|      | Automatic Allocation Rules Maintenance                                                                                                    |
|      | * Mandatory Field(s)  Account Holder Reference  Account Holder Name  Account Number  New Allocation Rule                                    |
|      | New Allocation Rule page displays.                                                                                                    |

4 Compete the fields following the table below:

| Field                                           | Description                                                                                                    |
|-------------------------------------------------|----------------------------------------------------------------------------------------------------|
| Account Holder<br>Reference                     | This field refers to the Virtual Account to which this rule will apply.<br>Provide the required Account Holder Reference or click <b>Locate</b> to<br>select it from the list. |
| Allocation Transaction<br>Type                  | Defaults to Virtual Account Auto Allocation                                                                                                    |
| Allocation Transaction<br>Description for Debit | Enter description for debit transaction. (Optional) It is recommended to leave this blank.                                                                                     |

| Allocation Transaction<br>Description for Credit | Enter description for credit transaction. <i>(Optional)</i> It is recommended to leave this blank                                                                                                    |
|--------------------------------------------------|----------------------------------------------------------------------------------------------------|
| Bank Transaction Type                            | From the drop down list select the type of payment, e.g. BPay. ( <i>Optional</i> ) It is recommended to leave this blank.                                                                                                    |
| Static Reference                                 | Enter a fixed text, a fixed number or alphanumeric reference that will always match the expected transaction description.                                                                                                    |
| Static Reference is Case<br>Sensitive            | From the drop down list, select either <b>Yes</b> or <b>No</b> .                                                                                                    |
|                                                  | <b>Note</b> : It is recommended to leave as the default setting 'No'. This will enable matching regardless of case used. If set to 'Yes', the case of the narrative in the transaction description must match the case of the rule for the rule to work. |
|                                                  | For example, if the data in the Static Reference field is in capital letters and the Case Sensitive flag is set to 'No', the rule will work irrespective of the case in the transaction description.                                                     |
|                                                  | If the data in the Static Reference field is in capital letters and the Case Sensitive flag is set to 'Yes', the rule will only work if the narrative in the transaction description is in title case.                                                   |
| Numeric Range From                               | Enter a number that the matching reference must equal or start from.                                                                                                    |
| Numeric Range To                                 | Enter a number that the matching reference must equal or end with.                                                                                                    |
| Ignore Whitespace for<br>Matching                | Use this field when you want the system to ignore spaces between data in the Static Reference and the Numeric Range fields. From the drop down list, select either <b>Yes</b> or <b>No</b> .                                                             |
|                                                  | Note: It is recommended to leave as the default setting 'No'.                                                                                                    |

**Note**: the simpler the rule, the easier to implement, therefore it is recommended to use one criterion, e.g. Static Reference only.

Where multiple criteria are used, the information must appear consecutively in the following order in the received transaction's description:

- > Static Reference,
- > Numeric Ranges,
- > Bank Transaction Type.

ANZ Cashactive VAM cannot partially match. Therefore, where multiple criteria are used, all the above items would need to match the rule in order to complete the allocation.

| 5 | Click <b>Confirm</b> .                                                                 |
|---|----------------------------------------------------------------------------------------|
|   | New Allocation Rule Page displays requesting to authorise the Allocation Rule details. |
| 6 | Click <b>Previous</b> to make changes or <b>Authorise</b> to confirm.                  |

# EDIT / DELETE

This section describes the steps to edit or delete Allocation Rules.

#### Edit Allocation Rules -

| Step | Action                                                                                                    |
|------|----------------------------------------------------------------------------------------------------|
| 1    | From the main menu, select <b>Accounts</b> > <b>Automatic Allocation Rules</b> .<br>The Automatic Allocation Rules Maintenance page displays.                                                           |
| 2    | Select the <b>Account Holder Reference</b> of your Natural Account (account ending inN000) from the <b>Account Holder Reference</b> drop down box. The page will display all existing allocation rules. |

|                                      | Automatic                     | Allocation Rules Maintenance    |                                 |
|--------------------------------------|-------------------------------|---------------------------------|---------------------------------|
|                                      |                               |                                 |                                 |
|                                      |                               |                                 |                                 |
|                                      |                               |                                 |                                 |
|                                      | Mandatory Field(s)            |                                 |                                 |
|                                      | Account Holder Reference      | ✓ * Add Remove                  |                                 |
|                                      | Account Holder Name           |                                 |                                 |
|                                      | Account Number                | *                               |                                 |
|                                      |                               |                                 | New Allocation Rule             |
|                                      |                               |                                 | 1 to 12 of 1                    |
| Allocated Account Holder Reference * | Allocated Account Holder Name | Allocation Rule                 | Allocation Transaction Type     |
|                                      |                               | Its a reference [1 - 100] FT DR | Virtual Account Auto Allocation |
|                                      |                               | TEST1410T1                      | Virtual Account Auto Allocation |
|                                      |                               | MJTEST005T1                     | Virtual Account Auto Allocation |

**Note:** If your Natural Account in not in the Account Holder Reference drop down box or if you have multiple Natural Accounts and wish to see them in the drop down box, click **Add** on the right hand side. Account Holder search page displays. Please search and click on the required Natural Account Holder Reference to add it to the drop down list.

If you wish to remove an account from the drop down box, select the account from the drop down list and click **Remove**. A question 'You are about to remove Account Holder from the list. Do you want to proceed?' displays. Click 'Yes' or 'No' to proceed.

Identify the rule you wish to edit and click on its Account Holder Reference.

Edit Allocation Rule page displays.

|                                               | Edit Allocation Rule                    |
|-----------------------------------------------|-----------------------------------------|
|                                               | Please edit the Allocation Rule details |
|                                               |                                         |
|                                               |                                         |
| * Mandatory Field(s)                          |                                         |
| Mandatory Field(3)                            |                                         |
| Natural A                                     | ccount Details                          |
| Natural Account Number                        |                                         |
| Natural Account Holder Reference              |                                         |
| Natural Account Holder Name                   |                                         |
|                                               |                                         |
| Allocation                                    | n Transaction Details *                 |
| Account Holder Reference                      | * Locate                                |
| Allocation Transaction Type                   | Virtual Account Auto Allocation         |
| Allocation Transaction Description for Debit  | Its DR                                  |
| Allocation Transaction Description for Credit | Its CR                                  |
|                                               |                                         |
| Allocation                                    | n Rule Details *                        |
| Bank Transaction Type                         |                                         |
| Static Reference                              |                                         |
| Static Reference is Case Sensitive            |                                         |
| Numeric Range From                            | 1                                       |
| Numeric Range To                              | 100                                     |
| Ignore Whitespace for Matching                | No                                      |
|                                               |                                         |
| Previous                                      | Delete Confirm                          |

4

3

Compete the fields following the table below:

| Field                                            | Description                                                                                                    |
|--------------------------------------------------|----------------------------------------------------------------------------------------------------|
| Account Holder Reference                         | This field refers to the Virtual Account to which this rule applies.<br>If you wish to assign this rule to a different Virtual Account, click <b>Locate</b> and select another Virtual Account. |
| Allocation Transaction<br>Type                   | Defaults to Virtual Account Auto Allocation                                                                                                    |
| Allocation Transaction<br>Description for Debit  | Edit the description for debit transaction. (Optional)                                                                                                    |
| Allocation Transaction<br>Description for Credit | Edit the description for credit transaction. (Optional)                                                                                                    |

| Allocation Rule Criteria              |                                                                                                    |
|---------------------------------------|----------------------------------------------------------------------------------------------------|
| Bank Transaction Type                 | From the drop down list select the type of payment, e.g. BPay. ( <i>Optional</i> ) It is recommended to leave this blank.                                                                                                    |
| Static Reference                      | Enter a fixed text, a fixed number or alphanumeric reference that will always match the expected transaction description.                                                                                                    |
| Static Reference is Case<br>Sensitive | From the drop down list, select either Yes or No.                                                                                                    |
|                                       | <b>Note</b> : It is recommended to leave as the default setting 'No'. This will enable matching regardless of case used. If set to 'Yes', the case of the narrative in the transaction description must match the case of the rule for the rule to work. |
|                                       | For example, if the data in the Static Reference field is in capital letters and the Case Sensitive flag is set to 'No', the rule will work irrespective of the case in the transaction description.                                                     |
|                                       | If the data in the Static Reference field is in capital letters and<br>the Case Sensitive flag is set to 'Yes', the rule will only work if<br>the narrative in the transaction description is in title case.<br>( <i>Optional</i> )                      |
| Numeric Range From                    | Enter a number that the matching reference must equal or start from. ( <i>Optional</i> )                                                                                                    |
| Numeric Range To                      | Enter a number that the matching reference must equal or end with. ( <i>Optional</i> )                                                                                                    |
| Ignore Whitespace for<br>Matching     | Use this field when you want the system to ignore spaces<br>between data in the Static Reference and the Numeric Range<br>fields. From the drop down list, select either <b>Yes</b> or <b>No</b> .                                                       |
|                                       | <b>Note</b> : It is recommended to leave as the default setting 'No'. ( <i>Optional</i> )                                                                                                    |

**Note**: the simpler the rule, the easier to implement, therefore it is recommended to use one criterion, e.g. Static Reference, only.

Where multiple criteria are used, the information must appear consecutively in the following order in the received transaction's description:

- > Static Reference,
- > Numeric Ranges,
- > Bank Transaction Type.

ANZ Cashactive VAM cannot partially match. Therefore, where multiple criteria are used, all of the above items would need to match the rule in order to complete the allocation.

| 5 | Click <b>Confirm</b> .                                                                 |
|---|----------------------------------------------------------------------------------------|
|   | Edit Allocation Rule page displays requesting to authorise the Allocation Rule change. |
| 6 | Click <b>Previous</b> to make changes or <b>Authorise</b> to confirm.                  |

## **Delete Allocation Rules -**

| Step | Action                                                                                                    |
|------|----------------------------------------------------------------------------------------------------|
| 1    | From the main menu, select <b>Accounts</b> > <b>Automatic Allocation Rules</b> .<br>The Automatic Allocation Rules Maintenance page displays.                                                           |
| 2    | Select the <b>Account Holder Reference</b> of your Natural Account (account ending inN000) from the <b>Account Holder Reference</b> drop down box. The page will display all existing allocation rules. |

|                                      | Automatic                     | Allocation Rules Maintenance    |                                 |
|--------------------------------------|-------------------------------|---------------------------------|---------------------------------|
|                                      |                               |                                 |                                 |
|                                      |                               |                                 |                                 |
|                                      | * Mandatory Field(s)          |                                 |                                 |
|                                      | Account Holder Reference      | ▼ * Add Remove                  |                                 |
|                                      | Account Holder Name           |                                 |                                 |
|                                      | Account Number                | *                               |                                 |
|                                      |                               |                                 | New Allocation                  |
|                                      |                               |                                 | 1 to 1:                         |
| Allocated Account Holder Reference * | Allocated Account Holder Name | Allocation Rule                 | Allocation Transaction Type     |
|                                      |                               | Its a reference [1 - 100] FT DR | Virtual Account Auto Allocation |
| <u> </u>                             |                               | TEST1410T1                      | Virtual Account Auto Allocation |
|                                      |                               | MJTEST005T1                     | Virtual Account Auto Allocation |

**Note:** If your Natural Account in not in the Account Holder Reference drop down box or if you have multiple Natural Accounts and wish to see them in the drop down box, click **Add** on the right hand side. Account Holder search page displays. Please search and click on the required Natural Account Holder Reference to add it to the drop down list.

If you wish to remove an account from the drop down box, select the account from the drop down list and click **Remove**. A question 'You are about to remove Account Holder from the list. Do you want to proceed?' displays. Click 'Yes' to proceed.

3 Identify the rule you wish to delete and click on its Account Holder Reference.

Edit Allocation Rule page displays.

#### 4 Click **Delete**.

A confirmation request '*Are you sure you want to delete Allocation Rule?*' displays. Click **Yes** to proceed.

5 Edit Allocation Rule page displays requesting to authorise the Allocation Rule deletion. Click **Authorise**.

# INTEREST

#### SET UP OR CHANGE

The **default** Virtual account interest rate is 'nil'. However, if you wish for all new Virtual accounts to have a **pre-set interest rate** upon creation, ANZ can pre-set the Interest rate and capitalisation cycle during VAM implementation. In such case, the pre-set Interest rate and capitalisation cycle will apply to all Virtual accounts created by your business in the future.

If you wish to **set the interest rate** for each Virtual account individually or if you wish to **change a previously set Interest rate** and **capitalisation cycle** (Interest Type), please refer to the Edit / Block Account section in this document.

# AUTOMATIC CAPITALISATION

Depending on the selected Interest capitalisation cycle, interest is capitalised automatically as follows:

- > Monthly first business day of the month;
- Quarterly third Thursday of each quarter, except March, which is completed on the fourth Thursday;
- > Semi-Annually second business day in March and September.

#### MANUAL CAPITALISATION

Interest capitalisation is an automated process within ANZ VAM and can be scheduled monthly, quarterly, or semi-annually.

If you require to capitalise interest outside of the automatic capitalisation cycle, this can be performed manually in the system.

| Step | Action                                                                                                    |
|------|----------------------------------------------------------------------------------------------------|
| 1    | From the main menu, select <b>Accounts</b> > <b>Account Holder Enquiry.</b> Select the required Account Holder. |

Account Holder Details page displays.

If the selected Account Holder is in **Tier 1**, click on its Virtual account number to access virtual account transaction details.

|                          |                        |                   | Accoun              | t Holder Details |                |                 |                 |
|--------------------------|------------------------|-------------------|---------------------|------------------|----------------|-----------------|-----------------|
|                          |                        |                   |                     |                  |                |                 |                 |
| Previous Accounts A      | Account Holder Details | Related           | Allocation Rule     | Locate           |                |                 | Next            |
| Account Holder Reference |                        |                   |                     |                  |                |                 |                 |
| Account Holder Name      | UAT                    |                   |                     |                  |                |                 | 1 to 2 o        |
| Account Number *         | Account Type           | Currency          | Account Description | on Bank Balance  | Ledger Balance | Forward Balance | Available Balan |
| VIR112233100000061       | Control                | Australian Dollar |                     | 0.00             | 0.00           | 0.00            | 0.              |
|                          |                        |                   |                     |                  |                |                 | 799.            |

If the selected Account Holder is in Tier 2, virtual account transaction details are available immediately.

| Transactions   | Forward          | Statements            | Interest    |
|----------------|------------------|-----------------------|-------------|
| 1 to 5 of 5    |                  |                       |             |
| Settled Date ¥ | Transaction Date | Transaction Reference | Description |
| 24/01/2020     | 26/07/2019       | CVA00004GA1           | UAT         |
| 23/01/2020     | 11/04/2019       | CVA000048A1           | REF3 TRANSF |
| 23/01/2020     | 11/04/2010       | CV/A000047A1          | REE3 TRANSE |

#### 3 Select the **Interest** tab.

2

The Account Holder Details page updates to display Interest transactions.

4 To capitalise interest in credit, click **Capitalise CR.** To capitalise interest in debit, click Capitalise DR.

| Transactions             | Forward  | Statements | Interest |
|--------------------------|----------|------------|----------|
| Capitalise CR Capitalise | DR Print |            |          |

5 A confirmation request displays: You are about to capitalise debit / credit interest. This will be calculated on the Bank Balance and will not include any forward transactions. Click Yes to continue, No to cancel.

Click **Yes** to proceed.

6 The *Transaction Details* page updates to display the Interest transactions.

| NUL |      |      |      |                 | End        | <u>Capitalised</u> | Accrued    | Description                  |
|-----|------|------|------|-----------------|------------|--------------------|------------|------------------------------|
| NOL | 0.00 | 0.00 | 0.00 | 0.00 18/07/2019 |            |                    | 25/02/2020 |                              |
| NUL | 0.00 | 0.00 | 0.00 | 0.00 26/02/2020 |            | 26/02/2020         |            |                              |
| NUL | 0.00 | 0.00 | 0.00 | 0.00 18/07/2019 | 25/02/2020 |                    | 25/02/2020 | Individual DR Capitalisation |

The capitalised interest will immediately appear in the Forward tab of the Transaction Details page. The transaction will 'clear' to the Transactions tab the next business day.

|                          |                              | _                    |          |
|--------------------------|------------------------------|----------------------|----------|
| ou have successfully cap | pitalised interest.          |                      |          |
| o access the Interest re | port, select <b>Interest</b> | tab > <b>Print</b> . |          |
| Transactions             | Forward                      | Statements           | Interest |

Interest Audit report page displays.

7

# TRANSACTION ALLOCATION

New debit and credit transactions which occur in Physical Account are reflected in ANZ VAM overnight. Transactions which match your existing automatic allocation rules, will be allocated to their corresponding Virtual Accounts. Any transactions not automatically allocated need to be manually allocated to the appropriate Virtual Account. If unallocated, the transactions will remain in the Allocation Queue indefinitely.

When manually allocating transactions, you can allocate one or more transactions to an account. All transactions recorded in ANZ VAM are displayed from your perspective, which is:

- > Receipt (money coming in) credit (shown as a positive amount)
- > Payment (money going out to a third party) debit (shown as a negative amount).

# MANUAL ALLOCATION OPTIONS

For allocation options, please refer to the following table:

| Number of<br>Transactions |    | Number of<br>Virtual Accounts | Process                                                                                                    |
|---------------------------|----|-------------------------------|----------------------------------------------------------------------------------------------------|
| 1<br>T                    | to | 1<br>VA                       | Click <b>Transactions</b> > click <b>Allocations</b> > select<br>Transaction > click <b>Add to List</b> > click <b>Allocate</b><br><b>Transactions</b> > select your Virtual Account > click <b>Go To</b><br><b>Summary</b> > click <b>Pass For Authorisation</b> .<br>For detailed steps, refer to <u>Manually Allocate to Single</u><br><u>Account</u> below.                                                                                                    |
| 1 (split)                 | to | Many<br>VA<br>VA<br>VA        | Click <b>Transactions</b> > click <b>Allocations</b> > select<br>Transaction > click <b>Add to List</b> > click <b>Allocate</b><br><b>Transactions</b> > select the 1 <sup>st</sup> Virtual Account > click<br><b>Continue</b> > adjust <i>Amount</i> and <i>Description</i> > click <b>Add</b><br><b>Transaction</b> > select 2 <sup>nd</sup> Virtual Account > click<br><b>Continue</b> > adjust <i>Amount</i> and <i>Description</i> > click <b>Add</b><br><b>Transaction</b> > > click <b>Pass For Authorisation</b> .<br>For detailed steps, refer to <u>Manually Allocate to Multiple</u><br><u>Accounts</u> below.<br><b>Note</b> : The same transaction cannot be multiplied across<br>multiple Virtual Accounts. It needs to be <i>divided</i> into<br>multiple Virtual Accounts. |
| Many (itemised)           | to | 1<br>VA                       | Click <b>Transactions</b> > click <b>Allocations</b> > select<br>Transactions > click <b>Add to List</b> > click <b>Allocate</b><br><b>Transactions</b> > select your Virtual Account > click <b>Go To</b><br><b>Summary</b> > click <b>Pass For Authorisation.</b><br>For detailed steps, refer to <u>Manually Allocate to Single</u><br><u>Account</u> below.                                                                                                    |

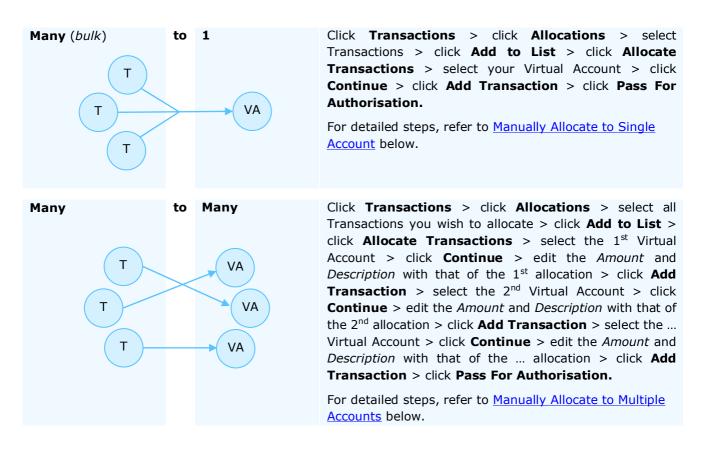

#### MANUALLY ALLOCATE TO SINGLE ACCOUNT: 1 TO 1 / MANY (ITEMISED) TO 1 / MANY (BULK) TO 1

If allocating one transaction to one Virtual Account, it will be allocated with all of its information.

If allocating multiple transactions to one Virtual Account, you can choose how the allocations will appear in the Virtual Account – as an itemised list of all transactions or as a bulk entry.

**Itemised** - when allocating multiple transactions to a single account, whilst the system allocates the transactions in bulk, the system records each transaction as a separate line item on the account. E.g. if you allocate three transactions to an account, three transactions will be displayed in the account transaction list.

**Bulk** - when allocating multiple transactions to a single account, the system allocates as well as records all the transactions in bulk (as a single record).

To allocate transactions to a single account:

| Ste | o Action                                                                                                    |
|-----|----------------------------------------------------------------------------------------------------|
| 1   | From the main menu, select <b>Transactions &gt; Allocations.</b> The <i>Transactions for Allocation</i> page displays.                                                                                                    |
| 2   | From the Account Holder Reference drop down list, ensure the <b>Natural Account</b> is selected. If not, select the Natural Account and click <b>Refresh.</b> The <i>Transactions for Allocation</i> page updates to display a list of unallocated transactions. |
|     | <b>Note</b> : Natural Account can be distinguished by its Account Holder Reference containing 'N'. E.g. 12345111222333 <b>N</b> 0001.                                                                                                    |
|     | If the Natural Account is not on the Account Holder Reference drop down list, click <b>Add.</b> <i>Locate Account Holder</i> page displays. Click on the Natural Account. You have now added the account to the drop down list.                                  |
|     | If an Account is on the Account Holder Reference drop down list but you wish to remove it from the list, select the Account Holder and click <b>Remove</b> .                                                                                                    |
|     |                                                                                                    |

If you are not able to see certain transactions in the unallocated transactions list, you may need to:

- > adjust the From Date and To Date; and/or
- > ensure that the correct Account Number is selected in the Account Number field. To check, the last nine digits of the Account Number should be the same as the nine digits preceding the 'N' in the Account Holder Reference.

|                                  | Transactions for Allocation |
|----------------------------------|-----------------------------|
|                                  |                             |
|                                  |                             |
| * Mandatory Field(s)             |                             |
| Account Holder Reference         | Add Remove                  |
| Account Holder Name              |                             |
| Account Number                   | *                           |
| Related Account Holder Name      |                             |
| Related Account Holder Reference |                             |
| Related Account Number           |                             |
| From Date (dd/mm/yyyy)           | 31/08/2018 *                |
| To Date (dd/mm/yyyy)             | 16/03/2020 *                |
| Transactions                     | Current 🗸 *                 |
|                                  |                             |
| Selected Tra                     | nsactions                   |
| Number of Transactions Selected  | 0                           |
| Total Value of Selections        | 0.00                        |
|                                  | Bofrach                     |
|                                  | Refresh                     |

From the unallocated transactions list on the *Transactions for Allocation* page select one or more transactions. Select them in the **Add to List** column. Click **Allocate Transactions** at the top of the list.

|               |                                                                 | Transactions          | 5 for Allocation                                       |                |         |             |                  |
|---------------|-----------------------------------------------------------------|-----------------------|--------------------------------------------------------|----------------|---------|-------------|------------------|
|               | * Mandatory Field(s)                                            |                       |                                                        |                |         |             |                  |
|               | Account Holder Reference                                        |                       | ✓ * Add Remove                                         |                |         |             |                  |
|               | Account Holder Name                                             |                       |                                                        |                |         |             |                  |
|               | Account Number                                                  |                       | ▼*                                                     |                |         |             |                  |
|               | Related Account Holder Name<br>Related Account Holder Reference |                       |                                                        | V              |         |             | _                |
|               | Related Account Holder Reference<br>Related Account Number      |                       | <b>√</b> *                                             |                |         |             |                  |
|               | From Date (dd/mm/yyyy)                                          |                       | <u> </u>                                               |                |         |             |                  |
|               | To Date (dd/mm/yyyy)                                            |                       |                                                        |                |         |             |                  |
|               |                                                                 | All Transactions V    |                                                        |                |         |             |                  |
|               | Transactions                                                    | All Transactions V    |                                                        |                |         |             |                  |
|               | Selected Fo                                                     | rward Cash Transactio | n Details                                              |                |         |             |                  |
|               | Number of Transactions Selected                                 | 1                     |                                                        |                |         |             |                  |
|               | Total Value of Selections                                       | 0.01                  |                                                        |                |         |             |                  |
|               | The selection criteria y                                        | Allocate to Batch     | fresh<br>Allocate Transacti<br>returned 3 record(s) of |                | ecords. |             |                  |
|               |                                                                 |                       |                                                        |                |         |             | 1 to 3 of 3      |
| Bank Narrativ | <u>ve</u>                                                       |                       | Payer's Account                                        | Settled Date * | Amount  | Add To List | Remove From List |
| BVT111019T01  | 1                                                               |                       |                                                        | 16/10/2019     | 0.01    |             | 0                |
| BVT111019T02  | 2                                                               |                       |                                                        | 17/10/2019     | -0.01   | 0           |                  |
| BVT111019B04  | 4                                                               |                       |                                                        | 18/10/2019     | -0.01   | 0           |                  |
|               |                                                                 |                       |                                                        |                |         |             | Version 1.0.1    |

4

3

The Multiple Transaction Allocation page and a message Please enter details to search for the Account Holder for whom you wish to allocate multiple transactions displays.

Enter details of the Virtual Account to which you wish to allocate transaction(s). Click **Search**.

| Please enter details to search for the Account Holder for whom you wish to allocate multiple transactions.  Account Holder Reference Please Select Item  Account Holder Name  Account Holder Surname  Account BSB Account Number |                        | 1                                | Multiple Transaction Allo          | cation                                |
|----------------------------------------------------------------------------------------------------|------------------------|----------------------------------|------------------------------------|---------------------------------------|
| Account Holder Name Account Holder Surname                                                                                                    |                        | Please enter details to search f | or the Account Holder for whom you | wish to allocate multiple transaction |
| Account Holder Name Account Holder Surname                                                                                                    |                        |                                  |                                    |                                       |
| Account Holder Surname                                                                                                    | Acco                   | nt Holder Reference Please       | Select Item 🗸                      |                                       |
|                                                                                                    |                        | ccount Holder Name               |                                    |                                       |
| Account BSB Account Number                                                                                                    | Acc                    | unt Holder Surname               |                                    |                                       |
|                                                                                                    |                        | Account BSB                      | Account Number                     |                                       |
|                                                                                                    | Return to Transactions | for Multi Match                  | Search                             |                                       |

5 The *Multiple Transaction Allocation* page updates to display a list of Virtual Accounts. To select the Virtual Account, click on its **Account Holder Reference.** 

The *Multiple Transaction Allocation* page updates to display the transaction(s) and the selected Virtual Account.

|   | Multiple Transaction Allocation           Please select a Transaction Type                                |
|---|----------------------------------------------------------------------------------------------------|
|   |                                                                                                    |
|   | Originating Account Details                                                                               |
|   | Account Holder Reference<br>Account Holder Name<br>Account Number<br>Amount to be allocated(2) 800.00     |
|   | Bank Narrative Settled Date Amount                                                                        |
|   | REF4 TRANSFER         26/03/2019         400.00           REF9 TRANSFER         26/03/2019         400.00 |
|   | Allocation Details Account Holder Reference Account Holder Name Currency Australian Dollar                |
|   | * Mandatory Field(s)<br>Credit Transaction Type Allocate Deposit to Virtual                               |
|   | Previous Go To Summary Continue                                                                           |
| 6 | If you are allocating one transaction to singe account, click <b>Go To Summary</b> .                      |
|   | New Allocation Summary page displays.                                                                     |

Click Pass For Authorisation.

You have successfully allocated the transaction to single account.

If you are allocating many transactions (itemised or bulk) to single account, refer to the table below:

# ITEMISED

7

If you wish for the transactions to appear as an itemised list in the Virtual Account, click **Go To Summary**.

The New Allocation Summary page displays.

| Originating Account D                                                                                 | etails |                          |                  |
|----------------------------------------------------------------------------------------------------|--------|--------------------------|------------------|
| Account Holder Reference                                                                              |        |                          |                  |
| Account Holder Name                                                                                   |        |                          |                  |
| Account Number                                                                                        |        |                          |                  |
| Amount to be allocated(2)                                                                             | 800.00 |                          |                  |
| Allocated amount                                                                                      | 800.00 |                          |                  |
| Remainder                                                                                             | 0.00   |                          |                  |
|                                                                                                    |        |                          |                  |
| Bank Narrative                                                                                        |        | Settled Dat              | e Amount         |
| Dalik Narrative                                                                                       |        |                          |                  |
| REF4 TRANSFER                                                                                         |        | 26/03/2019               | 400.00           |
|                                                                                                    |        | 26/03/2019<br>26/03/2019 | 400.00<br>400.00 |
| REF4 TRANSFER                                                                                         |        |                          |                  |
| REF4 TRANSFER                                                                                         |        |                          |                  |
| REF4 TRANSFER                                                                                         |        |                          |                  |
| REF4 TRANSFER<br>REF9 TRANSFER                                                                        |        | 26/03/2019               |                  |
| REF4 TRANSFER<br>REF9 TRANSFER<br>Transaction Details                                                 |        | 26/03/2019               | 400.00           |
| REF4 TRANSFER<br>REF9 TRANSFER<br>Transaction Details<br>Account Holder Reference Account Holder Name |        | 26/03/2019<br>Amount D   | 400.00<br>elete  |

Ensure that the correct transactions and account are selected. Click **Pass for Authorisation**.

You have successfully allocated transactions (itemised) to a single account.

# BULK

If you wish for the transactions to appear as a single bulk entry in the Virtual Account, click **Continue**.

The *Multiple Transaction Allocation* page with the *Please enter the Transaction Breakdown and Comments* message displays.

> To allocate the transactions as a single bulk entry, click **Add Transaction**.

| Originating Account Details Account Holder Reference Account Holder Name Account Number Account Number Amount to be allocated(2) 800.00 | _      |
|----------------------------------------------------------------------------------------------------|--------|
| Account Number                                                                                                    |        |
|                                                                                                    |        |
|                                                                                                    |        |
|                                                                                                    |        |
| Bank Narrative Settled Date                                                                                                    | Amount |
| REF4 TRANSFER 26/03/2019                                                                                                    | 400.00 |
| REF9 TRANSFER 26/03/2019                                                                                                    | 400.00 |
|                                                                                                    |        |
| * Mandatory Field(s)                                                                                                    |        |
|                                                                                                    |        |
| Allocation Details                                                                                                    |        |
| Transaction Type Allocate Deposit to Virtual                                                                                            |        |
| Account Holder Reference 111111000000000                                                                                                |        |
| Account Holder Name                                                                                                    |        |
| Currency Australian Dollar                                                                                                    |        |
| Transaction Breakdown                                                                                                    |        |
| Amount 800.00*                                                                                                    |        |
| Total 800.00                                                                                                    |        |
|                                                                                                    |        |
| Comments                                                                                                    |        |
| Description *                                                                                                    |        |
|                                                                                                    |        |
|                                                                                                    |        |
| Previous Return to Transactions for Multi Match Add Transaction                                                                         |        |

- > Alternative to a single bulk entry, you can breakdown the bulk entry into multiple customised entries.
  - To breakdown, enter the 1<sup>st</sup> amount in the *Amount* field and update *Description* as required.

|                                                                                                    | Multiple Transaction Allocation                                                                                                    |                            |                  |
|----------------------------------------------------------------------------------------------------|----------------------------------------------------------------------------------------------------|----------------------------|------------------|
| P                                                                                                    | ease enter the Transaction Breakdown and Comments                                                                                                    |                            |                  |
|                                                                                                    |                                                                                                    |                            |                  |
|                                                                                                    |                                                                                                    |                            |                  |
| Originating                                                                                                    | Account Details                                                                                                    |                            |                  |
| Account Holder Reference                                                                                                    |                                                                                                    |                            |                  |
| Account Holder Name                                                                                                    |                                                                                                    |                            |                  |
| Account Number<br>Amount to be allocated(2)                                                                                                    | 800.00                                                                                                    |                            |                  |
| Aniount to be anotated(2)                                                                                                    |                                                                                                    |                            |                  |
|                                                                                                    |                                                                                                    | 6-11-1 P-1-                |                  |
| Bank Narrative<br>REF4 TRANSFER                                                                                                    |                                                                                                    | Settled Date<br>26/03/2019 | Amount<br>400.00 |
| EF9 TRANSFER                                                                                                    |                                                                                                    | 26/03/2019                 | 400.00           |
|                                                                                                    |                                                                                                    |                            |                  |
| * Mandatory Field(s)                                                                                                    |                                                                                                    |                            |                  |
| manuatory rield(S)                                                                                                    |                                                                                                    |                            |                  |
| Allocation D                                                                                                    | etails                                                                                                    |                            |                  |
|                                                                                                    | Allocate Deposit to Virtual                                                                                                    |                            |                  |
| Account Holder Reference                                                                                                    | 111111000000000                                                                                                    |                            |                  |
| Account Holder Name Tier 2                                                                                                    |                                                                                                    |                            |                  |
|                                                                                                    | Australian Dollar                                                                                                    |                            |                  |
| Transaction                                                                                                    | Breakdown                                                                                                    |                            |                  |
| Amount                                                                                                    | 800.00 *                                                                                                    |                            |                  |
| Total                                                                                                    | 800.00                                                                                                    |                            |                  |
| Comments                                                                                                    |                                                                                                    |                            |                  |
| Description                                                                                                    |                                                                                                    | 1                          |                  |
| EF4 TRANSFER                                                                                                    | *                                                                                                    |                            |                  |
|                                                                                                    |                                                                                                    |                            |                  |
| Continue by clicking <b>Add</b><br>The <i>Please enter details t</i>                                                                                                    | <b>Transaction.</b><br>o search for the Account Holder f                                                                                                    | for whom you wis           | sh to al         |
| The <i>Please enter details t</i><br><i>multiple transactions</i> scr<br>account, select the same                                                                                                    | o <i>search for the Account Holder f</i><br>een displays. To allocate these<br>Virtual Account as before.                                                                                                    | e multiple entries         |                  |
| The <i>Please enter details t</i><br><i>multiple transactions</i> scr<br>account, select the same                                                                                                    | o search for the Account Holder free free to be the second to be the second to be the second to be the second to be second to be second | e multiple entries         |                  |
| The <i>Please enter details t</i><br><i>multiple transactions</i> scr<br>account, select the same                                                                                                    | o <i>search for the Account Holder f</i><br>een displays. To allocate these<br>Virtual Account as before.                                                                                                    | e multiple entries         |                  |
| The <i>Please enter details t</i><br><i>multiple transactions</i> scr<br>account, select the same                                                                                                    | o search for the Account Holder freen displays. To allocate these Virtual Account as before.<br>ation page displays. Click <b>Continu</b><br>Multiple Transaction Allocation                                                                                                    | e multiple entries         |                  |
| The <i>Please enter details t</i><br><i>multiple transactions</i> scr<br>account, select the same                                                                                                    | o search for the Account Holder freen displays. To allocate these<br>Virtual Account as before.<br>Ation page displays. Click <b>Contine</b>                                                                                                    | e multiple entries         |                  |
| The <i>Please enter details t</i><br><i>multiple transactions</i> scr<br>account, select the same                                                                                                    | o search for the Account Holder freen displays. To allocate these Virtual Account as before.<br>ation page displays. Click <b>Continu</b><br>Multiple Transaction Allocation                                                                                                    | e multiple entries         |                  |
| The Please enter details t<br>multiple transactions scr<br>account, select the same<br>Multiple Transaction Alloc                                                                                                    | o search for the Account Holder freen displays. To allocate these Virtual Account as before.<br>Ation page displays. Click <b>Continue</b><br>Multiple Transaction Allocation<br>Please select a Transaction Type                                                                                                    | e multiple entries         |                  |
| The Please enter details t<br>multiple transactions scru<br>account, select the same<br>Multiple Transaction Alloca                                                                                                    | o search for the Account Holder for<br>een displays. To allocate these<br>Virtual Account as before.<br>Ation page displays. Click <b>Continu</b><br><b>Multiple Transaction Allocation</b><br>Please select a Transaction Type                                                                                                    | e multiple entries         |                  |
| The Please enter details t<br>multiple transactions scr<br>account, select the same<br>Multiple Transaction Alloc                                                                                                    | o search for the Account Holder for<br>een displays. To allocate these<br>Virtual Account as before.<br>Ation page displays. Click <b>Continu</b><br><b>Multiple Transaction Allocation</b><br>Please select a Transaction Type                                                                                                    | e multiple entries         |                  |
| The Please enter details to<br>multiple transactions scru<br>account, select the same<br>Multiple Transaction Alloca<br>Origination<br>Account Holder Reference                                                                                                    | o search for the Account Holder freen displays. To allocate these<br>Virtual Account as before.<br>ation page displays. Click <b>Continu</b><br><b>Multiple Transaction Allocation</b><br>Please select a Transaction Type                                                                                                    | e multiple entries         |                  |
| The Please enter details to<br>multiple transactions scru<br>account, select the same<br>Multiple Transaction Alloca<br>Origination<br>Account Holder Reference<br>Account Holder Nam<br>Account Numbe<br>Amount to be allocated (2                                                                                                    | o search for the Account Holder freen displays. To allocate these Virtual Account as before.<br>ation page displays. Click <b>Continue</b><br><b>Multiple Transaction Allocation</b><br>Please select a Transaction Type                                                                                                    | e multiple entries         |                  |
| The Please enter details to<br>multiple transactions scru<br>account, select the same<br>Multiple Transaction Alloca<br>Originatin<br>Account Holder Reference<br>Account Holder Nam<br>Account Holder Nam<br>Account Numbe<br>Amount to be allocated (2<br>Allocated amount                                                                                                    | o search for the Account Holder for<br>een displays. To allocate these<br>Virtual Account as before.<br>ation page displays. Click <b>Continue</b><br>Multiple Transaction Allocation<br>Please select a Transaction Type                                                                                                    | e multiple entries         |                  |
| The Please enter details to<br>multiple transactions scru<br>account, select the same<br>Multiple Transaction Alloca<br>Origination<br>Account Holder Reference<br>Account Holder Nam<br>Account Holder Nam<br>Account Numbe<br>Amount to be allocated (2                                                                                                    | o search for the Account Holder for<br>een displays. To allocate these<br>Virtual Account as before.<br>Ation page displays. Click <b>Continue</b><br>Multiple Transaction Allocation<br>Please select a Transaction Type                                                                                                    | e multiple entries         |                  |
| The Please enter details to<br>multiple transactions scru<br>account, select the same<br>Multiple Transaction Alloca<br>Origination<br>Account Holder Reference<br>Account Holder Nam<br>Account Numbe<br>Amount to be allocated (2<br>Allocated amour<br>Remainde                                                                                                    | o search for the Account Holder for<br>een displays. To allocate these<br>Virtual Account as before.<br>ation page displays. Click <b>Continue</b><br>Multiple Transaction Allocation<br>Please select a Transaction Type                                                                                                    | e multiple entrie:<br>ue.  | s to a           |
| The Please enter details to<br>multiple transactions scru<br>account, select the same<br>Multiple Transaction Alloca<br>Originatin<br>Account Holder Reference<br>Account Holder Nam<br>Account Holder Nam<br>Account Numbe<br>Amount to be allocated (2<br>Allocated amount                                                                                                    | o search for the Account Holder for<br>een displays. To allocate these<br>Virtual Account as before.<br>ation page displays. Click <b>Continue</b><br>Multiple Transaction Allocation<br>Please select a Transaction Type                                                                                                    | e multiple entries         | s to a           |
| The Please enter details to<br>multiple transactions scru<br>account, select the same<br>Multiple Transaction Alloca<br>Origination<br>Account Holder Reference<br>Account Holder Nam<br>Account Holder Nam<br>Account Numbe<br>Amount to be allocated (2<br>Allocated amoun<br>Remainde                                                                                                    | o search for the Account Holder for<br>een displays. To allocate these<br>Virtual Account as before.<br>ation page displays. Click <b>Continue</b><br>Multiple Transaction Allocation<br>Please select a Transaction Type                                                                                                    | e multiple entrie:<br>ue.  | s to a           |
| The Please enter details to<br>multiple transactions scru<br>account, select the same<br>Multiple Transaction Alloca<br>Criginatin<br>Account Holder Reference<br>Account Holder Reference<br>Account Holder Nam<br>Account Numbe<br>Amount to be allocated (2<br>Allocated amoun<br>Remainde<br>Bank Narrative<br>REF4 TRANSFER                                                                                                    | o search for the Account Holder for<br>een displays. To allocate these<br>Virtual Account as before.<br>ation page displays. Click <b>Continue</b><br>Multiple Transaction Allocation<br>Please select a Transaction Type                                                                                                    | e multiple entrie:<br>ue.  | s to a           |
| The Please enter details to<br>multiple transactions scru<br>account, select the same<br>Multiple Transaction Alloca<br>Criginatin<br>Account Holder Reference<br>Account Holder Reference<br>Account Holder Nam<br>Account Numbe<br>Amount to be allocated (2<br>Allocated amoun<br>Remainde<br>Bank Narrative<br>REF4 TRANSFER<br>REF9 TRANSFER                                                                                                    | o search for the Account Holder freen displays. To allocate these Virtual Account as before.<br>ation page displays. Click <b>Continued Multiple Transaction Allocation</b><br>Please select a Transaction Type                                                                                                    | e multiple entrie:<br>ue.  | s to a           |
| The Please enter details to<br>multiple transactions scru<br>account, select the same<br>Multiple Transaction Alloca<br>Multiple Transaction Alloca<br>Allocated<br>Amount to be allocated (2<br>Allocated amoun<br>Remainde<br>Bank Narrative<br>REF4 TRANSFER<br>REF9 TRANSFER<br>REF9 TRANSFER                                                                                                    | o search for the Account Holder for<br>een displays. To allocate these<br>Virtual Account as before.<br>Ation page displays. Click <b>Continue</b><br>Multiple Transaction Allocation<br>Please select a Transaction Type                                                                                                    | e multiple entrie:<br>ue.  | s to a           |
| The Please enter details to<br>multiple transactions scru<br>account, select the same<br>Multiple Transaction Alloca<br>Criginatin<br>Account Holder Reference<br>Account Holder Reference<br>Account Numbe<br>Amount to be allocated (2<br>Allocated amoun<br>Remainde<br>Bank Narrative<br>REF4 TRANSFER<br>REF9 TRANSFER<br>REF9 TRANSFER<br>Allocation<br>Account Holder Reference                                                                 | o search for the Account Holder freen displays. To allocate these Virtual Account as before.<br>ation page displays. Click <b>Continued Multiple Transaction Allocation</b><br>Please select a Transaction Type                                                                                                    | e multiple entrie:<br>ue.  | s to a           |
| The Please enter details to<br>multiple transactions scru<br>account, select the same<br>Multiple Transaction Alloca<br>Criginatin<br>Account Holder Reference<br>Account Holder Nam<br>Account Holder Nam<br>Remainde<br>Bank Narrative<br>REF4 TRANSFER<br>REF9 TRANSFER<br>REF9 TRANSFER<br>Allocation<br>Account Holder Reference<br>Account Holder Reference<br>Account Holder Nam                                                                | o search for the Account Holder for<br>een displays. To allocate these<br>Virtual Account as before.<br>Ation page displays. Click <b>Continue</b><br>Multiple Transaction Allocation<br>Please select a Transaction Type                                                                                                    | e multiple entrie:<br>ue.  | s to a           |
| The Please enter details to<br>multiple transactions scru<br>account, select the same<br>Multiple Transaction Alloca<br>Multiple Transaction Alloca<br>Account Holder Nam<br>Account Holder Nam<br>Account Holder Nam<br>Remainde<br>Bank Narrative<br>REF4 TRANSFER<br>REF9 TRANSFER<br>REF9 TRANSFER<br>Allocation<br>Account Holder Reference<br>Account Holder Nam                                                                                 | o search for the Account Holder freen displays. To allocate these Virtual Account as before.<br>ation page displays. Click <b>Continued Multiple Transaction Allocation</b><br>Please select a Transaction Type                                                                                                    | e multiple entrie:<br>ue.  | s to a           |
| The Please enter details to<br>multiple transactions scru<br>account, select the same<br>Multiple Transaction Alloca<br>Multiple Transaction Alloca<br>Account Holder Nam<br>Account Holder Nam<br>Account Holder Nam<br>Remainde<br>Bank Narrative<br>REF4 TRANSFER<br>REF9 TRANSFER<br>REF9 TRANSFER<br>Allocation<br>Account Holder Reference<br>Account Holder Nam                                                                                 | o search for the Account Holder for<br>een displays. To allocate these<br>Virtual Account as before.<br>Ation page displays. Click <b>Continue</b><br>Multiple Transaction Allocation<br>Please select a Transaction Type                                                                                                    | e multiple entrie:<br>ue.  | s to a           |
| The Please enter details to<br>multiple transactions scru<br>account, select the same<br>Multiple Transaction Alloca<br>Criginatin<br>Account Holder Reference<br>Account Holder Nam<br>Account Holder Nam<br>Remainde<br>Bank Narrative<br>REF4 TRANSFER<br>REF9 TRANSFER<br>REF9 TRANSFER<br>Allocation<br>Account Holder Reference<br>Account Holder Reference<br>Account Holder Nam                                                                | o search for the Account Holder for<br>een displays. To allocate these<br>Virtual Account as before.<br>Ation page displays. Click <b>Continue</b><br>Multiple Transaction Allocation<br>Please select a Transaction Type                                                                                                    | e multiple entrie:<br>ue.  | s to a           |
| The Please enter details to<br>multiple transactions scru<br>account, select the same<br>Multiple Transaction Alloca<br>Contention Allocation<br>Account Holder Nam<br>Account Holder Nam<br>Account Holder Nam<br>Account to be allocated<br>Allocated amoun<br>Remainde<br>Bank Narrative<br>REF4 TRANSFER<br>REF9 TRANSFER<br>REF9 TRANSFER<br>Allocation<br>Account Holder Reference<br>Account Holder Reference<br>Account Holder Nam<br>Currence | o search for the Account Holder for<br>een displays. To allocate these<br>Virtual Account as before.<br>Ation page displays. Click <b>Continue</b><br>Multiple Transaction Allocation<br>Please select a Transaction Type                                                                                                    | e multiple entrie:<br>ue.  | s to a           |

ANZ Cashactive VAM Getting Started Guide

|                                                      |         | <i>mary</i> page d |
|------------------------------------------------------|---------|--------------------|
| New Allocation Sum                                   | mary    |                    |
| Origination Assourt Dataile                          |         |                    |
| Originating Account Details Account Holder Reference |         |                    |
| Account Holder Name                                  |         |                    |
| Account Number                                       |         |                    |
| Amount to be allocated(2) 800.00                     |         |                    |
| Allocated amount 800.00                              |         |                    |
| Remainder 0.00                                       |         |                    |
| ank Narrative                                        | Settlee | d Date Amount      |
| LEF4 TRANSFER                                        | 26/03/  | 2019 400.00        |
| EF9 TRANSFER                                         | 26/03/  | 2019 400.00        |
|                                                      |         |                    |
| Transaction Details                                  |         |                    |
| ccount Holder Reference Account Holder Name          | Amount  | Delete             |
| 11111000000000UAT2 UAT Tier 2                        | 300.00  | 0                  |
| 1111100000000UAT2 UAT Tier 2                         | 500.00  | O<br>Delete        |
|                                                      |         | Delete             |
|                                                      |         |                    |

You have successfully allocated the bulk entry as multiple customised entries.

The transaction will move to Matching Queues for approval by another User. For more information, refer to <u>Authorise Allocations</u> in this document.

in this document.

#### **Authorisation Status**

You can check the status of the transaction by checking the **Matching Queues**.

If the receiving Virtual account has an interest rate, transactions allocated to the Virtual account later than the transaction date, but within 60 days, will result in the system posting an interest adjustment to the account for the unallocated period.

Transaction reference codes for transaction Allocation and Interest adjustment are:

- A = Allocation
- E = CR Interest Adjustment
- D = DR Interest Adjustment

Back valuing functionality will not 'back date' transactions, i.e. 'Transaction date' will always reflect the date the transaction was allocated to a Virtual account in ANZ VAM.

#### MANUALLY ALLOCATE TO MULTIPLE ACCOUNTS: 1 (SPLIT) TO MANY / MANY TO MANY

If allocating one transaction to multiple Virtual Accounts, it will need to be divided across the Accounts. The same transaction cannot be multiplied across multiple Virtual Accounts.

If allocating multiple transactions to multiple Virtual Account, you can choose how the allocations will appear in the Accounts – as the original transactions or as multiple customised entries.

To allocate transaction(s) to multiple accounts:

| Step | Action                                                                                                    |
|------|----------------------------------------------------------------------------------------------------|
| 1    | From the main menu, select <b>Transactions &gt; Allocations.</b> The <i>Transactions for Allocation</i> page displays.                                                                                                    |
| 2    | From the <i>Account Holder Reference</i> drop down list, ensure the <b>Natural Account</b> is selected. If not, select the Natural Account and click <b>Refresh.</b> The <i>Transactions for Allocation</i> page updates to display a list of unallocated transactions. |
|      | <b>Note</b> : Natural Account can be distinguished by its Account Holder Reference containing 'N'. E.g. 12345111222333 <b>N</b> 0001.                                                                                                    |
|      | If the Natural Account is not on the Account Holder Reference drop down list, click <b>Add.</b> <i>Locate Account Holder</i> page displays. Click on the Natural Account. You have now added the account to the drop down list.                                         |
|      | If an Account is on the Account Holder Reference drop down list but you wish to remove it from the list, select the Account Holder and click <b>Remove</b> .                                                                                                    |
|      | If you are not able to see certain transactions in the unallocated transactions list, you may need to:                                                                                                    |
|      | > adjust the From Date and To Date; and/or                                                                                                    |
|      | > ensure that the correct Account Number is selected in the Account Number field. To<br>check, the last nine digits of the Account Number should be the same as the nine digits<br>preceding the 'N' in the Account Holder Reference.                                   |
|      | Transactions for Allocation                                                                                                    |
|      | * Mandatory Field(s)                                                                                                    |
|      | Account Holder Reference                                                                                                    |
|      | Account Holder Name                                                                                                    |
|      | Account Number                                                                                                    |
|      | Related Account Holder Reference                                                                                                    |
|      | Related Account Number                                                                                                    |
|      | From Date (dd/mm/yyyy) 31/08/2018 * To Date (dd/mm/yyyy) 16/03/2020 *                                                                                                    |
|      | Transactions Current V *                                                                                                    |
|      | Selected Transactions                                                                                                    |
|      | Number of Transactions Selected     0       Total Value of Selections     0.00                                                                                                    |
|      | Refresh                                                                                                    |
| 3    | From the unallocated transactions list on the Transactions for Allocation page select one or more                                                                                                    |

From the unallocated transactions list on the *Transactions for Allocation* page select one or more transactions you wish to allocate. Select them in the **Add to List** column. Click **Allocate Transactions** at the top of the list.

|   | Transactions for Allocation                                                                                                    |
|---|----------------------------------------------------------------------------------------------------|
|   | * Mandatory Field(s)<br>Account Holder Reference<br>Account Holder Name<br>Account Number<br>Related Account Holder Reference<br>Related Account Holder Reference<br>Related Account Number<br>Trom Date (dd/mm/yyyy) 03/10/2018 *<br>To Date (dd/mm/yyyy) 03/10/2018 *<br>To Date (dd/mm/yyyy) 15/03/2020 *<br>Transactions Al Transaction Details<br>Number of Transactions Selected<br>Total Value of Selections<br>0.01<br>Refersh<br>Allocate to Batch Allocate Transactions<br>The selection criteria you have selected has returned 3 record(s) out of a possible 3 records. |
|   | 1 to 3 of 3 Bank Narrative Payer's Account Settled Date * Amount Add To List Remove From List                                                                                                    |
|   | BVT111019T01 TRANSFER TRANSFER TO 16/10/2019 0.01 O                                                                                                    |
|   | BVT111019T02 INT/RTGS 199447 0 0 0                                                                                                    |
|   | BVT111019B04 BAL ITEM 18/10/2019 -0.01                                                                                                    |
| 4 | The Multiple Transaction Allocation page and a message Please enter details to search for the Account Holder for whom you wish to allocate multiple transactions displays.<br>Enter details of the Virtual Account to which you wish to allocate transaction(s). Click <b>Search</b> .                                                                                                    |
|   | Multiple Transaction Allocation<br>Please enter details to search for the Account Holder for whom you wish to allocate multiple transactions.                                                                                                    |
|   | Account Holder Reference Please Select Item V<br>Account Holder Name<br>Account Holder Surname<br>Account BSB Account Number                                                                                                    |
|   | Return to Transactions for Multi Match Search                                                                                                    |
| 5 | If you are allocating 1 transaction (divided) to multiple accounts or multiple transactions to multip<br>accounts, refer to the table below:                                                                                                    |
|   | 1 (SPLIT) TO MANY                                                                                                    |

The *Multiple Transaction Allocation* page updates to display a list of Virtual Accounts.

If you wish to divide a single transaction across multiple Virtual Accounts, select the 1<sup>st</sup> Virtual Account and click on its **Account Holder Reference.** 

Multiple Transaction Allocation page displays. Click **Continue**.

|                | Originating Account Details                                                                                                    |                |        |
|----------------|----------------------------------------------------------------------------------------------------|----------------|--------|
| Acc            | ount Holder Reference                                                                                                    |                |        |
|                | Account Holder Name                                                                                                    |                |        |
| -              | Account Number (<br>aunt to be allocated(1) 400.00                                                                                                    |                |        |
| Amo            | bunt to be allocated(1) 400.00                                                                                                    |                |        |
| -              |                                                                                                    |                |        |
| Bank Narrative |                                                                                                    | Settled Date A | lmoun  |
|                |                                                                                                    |                |        |
| REF4 TRANSFER  |                                                                                                    | 26/03/2019     | 400.00 |
| REF4 TRANSFER  |                                                                                                    | 26/03/2019     | 400.00 |
| REF4 TRANSFER  |                                                                                                    | 26/03/2019     | 400.00 |
| REF4 TRANSFER  | Allocation Details                                                                                                    | 26/03/2019     | 400.00 |
| REF4 TRANSFER  | Allocation Details<br>Transaction Type Allocate Deposit to Virtual                                                                                                 | 26/03/2019     | 400.00 |
| Αcc            | Transaction Type Allocate Deposit to Virtual ount Holder Reference 111111000000000UAT2                                                                             | 26/03/2019     | 400.00 |
| Αcc            | Transaction Type         Allocate Deposit to Virtual           ount Holder Reference         1111110000000000UAT2           Account Holder Name         UAT Tier 2 | 26/03/2019     | 400.00 |
| Αcc            | Transaction Type Allocate Deposit to Virtual ount Holder Reference 111111000000000UAT2                                                                             | 26/03/2019     | 400.00 |
| Αcc            | Transaction Type         Allocate Deposit to Virtual           ount Holder Reference         1111110000000000UAT2           Account Holder Name         UAT Tier 2 | 26/03/2019     | 400.00 |
| Αcc            | Transaction Type Allocate Deposit to Virtual<br>ount Holder Reference 111111000000000000000002<br>Account Holder Name UAT Tier 2<br>Currency Australian Dollar     | 26/03/2019     | 400.00 |

*Multiple Transaction Allocation* page and *Please enter the Transaction Breakdown and Comments* message displays. To divide the transaction, enter the 1<sup>st</sup> amount in the *Amount* field and update *Description* as required. Click **Add Transaction**.

|                |                                                                                                    | Therefore Transaction                                                                                                    | n Allocation      |              |        |
|----------------|----------------------------------------------------------------------------------------------------|----------------------------------------------------------------------------------------------------|-------------------|--------------|--------|
|                |                                                                                                    | Please enter the Transaction Break                                                                                                    | down and Comments |              |        |
|                |                                                                                                    |                                                                                                    |                   |              |        |
|                |                                                                                                    |                                                                                                    |                   |              |        |
|                | Originati                                                                                                    | ng Account Details                                                                                                    |                   |              |        |
|                | Account Holder Referen                                                                                           | -                                                                                                    |                   |              |        |
|                | Account Holder Nan                                                                                               |                                                                                                    |                   |              |        |
|                | Account Numb                                                                                                    |                                                                                                    |                   |              |        |
|                | Amount to be allocated(                                                                                          | 1) 400.00                                                                                                    | 0                 |              |        |
|                |                                                                                                    |                                                                                                    |                   |              |        |
| Bank Narrative |                                                                                                    |                                                                                                    |                   | Settled Date | Amount |
| REF4 TRANSFER  |                                                                                                    |                                                                                                    |                   | 26/03/2019   | 400.00 |
| * Mandatory F  | ïeld(s)                                                                                                    |                                                                                                    |                   |              |        |
| * Mandatory F  |                                                                                                    | - Detaile                                                                                                    |                   |              |        |
| * Mandatory F  | Allocatio                                                                                                    |                                                                                                    |                   |              |        |
| * Mandatory F  | Allocatio                                                                                                    | pe Allocate Deposit to Virtual                                                                                                    |                   |              |        |
| * Mandatory F  | Allocatio                                                                                                    | pe Allocate Deposit to Virtual<br>ce 111111000000000UAT2                                                                                        |                   | 1            |        |
| * Mandatory F  | Allocatio<br>Transaction Ty<br>Account Holder Referen<br>Account Holder Nan                                      | pe Allocate Deposit to Virtual<br>ce 111111000000000UAT2                                                                                        |                   |              |        |
| * Mandatory F  | Allocatio<br>Transaction Ty<br>Account Holder Referen<br>Account Holder Nan<br>Curren                            | pe Allocate Deposit to Virtual<br>ce 11111100000000004T2<br>ne UAT Tier 2                                                                       |                   | -            |        |
| * Mandatory F  | Allocatio<br>Transaction Ty<br>Account Holder Referen<br>Account Holder Nan<br>Curren                            | pe Allocate Deposit to Virtual<br>ce 111111000000000UAT2<br>ne [UAT Tier 2<br>cy Australian Dollar<br>ion Breakdown                             |                   |              |        |
| * Mandatory F  | Allocatio<br>Transaction Ty<br>Account Holder Referen<br>Account Holder Nan<br>Curren<br>Transact                | pe Allocate Deposit to Virtual<br>ce I11111000000000UAT2<br>ne UAT Tier 2<br>cy Australian Dollar<br>ion Breakdown<br>nt 200.00 *               |                   |              |        |
| * Mandatory F  | Allocatio<br>Transaction Ty<br>Account Holder Referen<br>Account Holder Nan<br>Curren<br>Transact<br>Amou<br>Tot | pe Allocate Deposit to Virtual<br>ce 111110000000000472<br>ne UAT Tier 2<br>cy Australian Dollar<br>ion Breakdown<br>nt 200.00 *<br>tal 200.00  |                   | 7            |        |
| * Mandatory F  | Allocatio<br>Transaction Ty<br>Account Holder Referen<br>Account Holder Nam<br>Curren<br>Transact<br>Amou<br>Tot | pe Allocate Deposit to Virtual<br>ce [111110000000000472<br>ne UAT Tier 2<br>cy Australian Dollar<br>ion Breakdown<br>nt 200.00 *<br>ial 200.00 |                   | 7            |        |
| * Mandatory F  | Allocatio<br>Transaction Ty<br>Account Holder Referen<br>Account Holder Nam<br>Curren<br>Transact<br>Amou<br>Tot | pe Allocate Deposit to Virtual<br>ce 111110000000000472<br>ne UAT Tier 2<br>cy Australian Dollar<br>ion Breakdown<br>nt 200.00 *<br>tal 200.00  |                   | 7            |        |

The *Multiple Transaction Allocation* page updates to display a list of Virtual Accounts. Select the 2<sup>nd</sup> Virtual Account and click on its **Account Holder Reference**.

Multiple Transaction Allocation page displays. Click Continue.

*Multiple Transaction Allocation* page and *Please enter the Transaction Breakdown and Comments* message displays. To divide the transaction, enter the 2<sup>nd</sup> amount in the *Amount* field and update *Description* as required. Click **Add Transaction**.

The *Multiple Transaction Allocation* page updates to display a list of Virtual Accounts. Select the ... Virtual Account and click on its **Account Holder Reference.** 

Multiple Transaction Allocation page displays. Click Continue.

*Multiple Transaction Allocation* page and *Please enter the Transaction Breakdown and Comments* message displays. To divide the transaction, enter the *...* amount in the *Amount* field and update *Description* as required. Click **Add Transaction**.

The New Allocation Summary page displays. Click **Pass for Authorisation**.

You have successfully allocated the single transaction as multiple entries to multiple Virtual Accounts.

#### MANY TO MANY

The *Multiple Transaction Allocation* page updates to display a list of Virtual Accounts.

If you wish to allocate multiple transactions to multiple accounts, select the 1<sup>st</sup> Virtual Account and click on its **Account Holder Reference.** 

|                     | Please select a Transaction Type                   |              |      |
|---------------------|----------------------------------------------------|--------------|------|
|                     |                                                    |              |      |
|                     | Originating Account Details                        |              |      |
| Acc                 | ount Holder Reference                              |              |      |
|                     | Account Holder Name                                | _            |      |
|                     | Account Number                                     |              |      |
| Ame                 | punt to be allocated(3) 1,000.00                   |              |      |
|                     |                                                    |              |      |
| Bank Narrative      |                                                    | Settled Date | Amou |
| REF8 TRANSFER :     |                                                    | 26/03/2019   | 300. |
| REF3 TRANSFER       |                                                    | 26/03/2019   | 300. |
| REF4 TRANSFER       |                                                    | 26/03/2019   | 400. |
|                     |                                                    |              |      |
|                     |                                                    |              |      |
|                     | Allocation Details                                 |              |      |
|                     | Transaction Type Allocate Deposit to Virtual       |              |      |
| Acc                 | Account Holder Name UAT Tier 2                     |              |      |
|                     | Currency Australian Dollar                         |              |      |
|                     |                                                    |              |      |
|                     |                                                    |              |      |
|                     | -)                                                 |              |      |
| * Mandatory Field(s |                                                    |              |      |
| * Mandatory Field(  | redit Transaction Type Allocate Deposit to Virtual |              |      |

Multiple Transaction Allocation page displays. Click **Continue**.

*Multiple Transaction Allocation* page and *Please enter the Transaction Breakdown and Comments* message displays. Enter the amount of the 1<sup>st</sup> transaction you wish to allocate into the *Amount* field. Paste the description of the 1<sup>st</sup> transaction into the *Description* field.

**Note**: If the amount and the description is not updated in the *Amount* and *Description* fields, they will default to the aggregate amount (bulk) and the description of the first transaction on the list.

| Multiple Transaction Allocation                                                                                                    |              |      |
|----------------------------------------------------------------------------------------------------|--------------|------|
| Please enter the Transaction Breakdown and Comme                                                                                                    | ents         |      |
|                                                                                                    |              |      |
| Originating Account Details                                                                                                    |              |      |
| Account Holder Reference                                                                                                    |              |      |
| Account Holder Name                                                                                                    |              |      |
| Account Number                                                                                                    |              |      |
| Amount to be allocated(3) 1,000.00                                                                                                    |              |      |
| Bank Narrative                                                                                                    | Settled Date | Amou |
| REF8 TRANSFER :                                                                                                    | 26/03/2019   | 300. |
| REF3 TRANSFER I                                                                                                    | 26/03/2019   | 300. |
| REF4 TRANSFER                                                                                                    |              |      |
| KEP4 I KANSPEK I                                                                                                    | 26/03/2019   | 400. |
| * Mandatory Field(s)                                                                                                    | 26/03/2019   | 400. |
| * Mandatory Field(s)<br>Allocation Details                                                                                                    | 26/03/2019   | 400. |
| * Mandatory Field(s) Allocation Details Transaction Type Allocate Deposit to Virtual                                                                                                    | 26/03/2019   | 400. |
| * Mandatory Field(s) Allocation Details Transaction Type Allocate Deposit to Virtual Account Holder Reference 111111000000000UAT2                                                                                                    | 26/03/2019   | 400. |
| * Mandatory Field(s)  Allocation Details  Transaction Type Allocate Deposit to Virtual  Account Holder Reference 11111100000000UAT2  Account Holder Name UAT Tier 2                                                                      | 26/03/2019   | 400. |
| * Mandatory Field(s)  Allocation Details  Transaction Type Allocate Deposit to Virtual  Account Holder Reference 11111000000000UAT2  Account Holder Name UAT Tier 2  Currency Australian Dollar                                          | 26/03/2019   | 400. |
| * Mandatory Field(s)  Allocation Details  Transaction Type Allocate Deposit to Virtual  Account Holder Reference 111111000000000UAT2  Account Holder Name UAT Tier 2  Currency Australian Dollar  Transaction Breakdown                  | 26/03/2019   | 400. |
| * Mandatory Field(s)  Allocation Details  Transaction Type Allocate Deposit to Virtual  Account Holder Reference 111111000000000UAT2  Account Holder Name UAT Tier 2  Currency Australian Dollar  Transaction Breakdown  Amount 300.00 * | 26/03/2019   | 400. |
| * Mandatory Field(s)<br>Allocation Details<br>Transaction Type Allocate Deposit to Virtual<br>Account Holder Reference 111111000000000UAT2<br>Account Holder Name UAT Tier 2<br>Currency Australian Dollar<br>Transaction Breakdown      | 26/03/2019   | 400. |
| * Mandatory Field(s)  Allocation Details  Transaction Type Allocate Deposit to Virtual  Account Holder Reference 111111000000000UAT2  Account Holder Name UAT Tier 2  Currency Australian Dollar  Transaction Breakdown  Amount 300.00 * | 26/03/2019   | 400. |

The *Multiple Transaction Allocation* page updates to display a list of Virtual Accounts. Select the 2<sup>nd</sup> Virtual Account and click on its **Account Holder Reference.** 

Multiple Transaction Allocation page displays. Click **Continue**.

*Multiple Transaction Allocation* page and *Please enter the Transaction Breakdown and Comments* message displays. Enter the amount of the 2<sup>nd</sup> transaction you wish to allocate into the *Amount* field. Paste the description of the 2<sup>nd</sup> transaction into the *Description* field. Click **Add Transaction**.

The *Multiple Transaction Allocation* page updates to display a list of Virtual Accounts. Select the ... Virtual Account and click on its **Account Holder Reference.** 

Multiple Transaction Allocation page displays. Click Continue.

*Multiple Transaction Allocation* page and *Please enter the Transaction Breakdown and Comments* message displays. Enter the amount of the ... transaction you wish to allocate in the *Amount* field. Paste the description of the ... transaction into the *Description* field. Click **Add Transaction**.

The New Allocation Summary page displays. Click **Pass for Authorisation**.

You have successfully allocated multiple transactions to multiple Virtual Accounts.

The transactions will move to Matching Queues for approval by another User. For more information, refer to <u>Authorise Allocations</u> in this document.

#### **Authorisation Status**

You can check the status of the transaction by checking the **Matching Queues**.

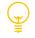

If the receiving Virtual account has an interest rate, transactions allocated to the Virtual account later than the transaction date, but within 60 days, will result in the system posting an interest adjustment to the account for the unallocated period.

Transaction reference codes for transaction Allocation and Interest adjustment are:

- A = Allocation
- E = CR Interest Adjustment
- D = DR Interest Adjustment

Back valuing functionality will not 'back date' transactions, i.e. 'Transaction date' will always reflect the date the transaction was allocated to a Virtual account in ANZ VAM.

# AUTHORISE ALLOCATIONS

When transactions are manually allocated to Virtual Accounts, they must be authorised. ANZ VAM authorisation process contains two workflow options:

| Standard Authorisation      |        | Simplified Authorisation*                                                                                                    |
|-----------------------------|--------|----------------------------------------------------------------------------------------------------|
| 1. Manual allocation        | User 1 | 1. Manual allocation and auto-<br>authorisation User 1                                                                                                    |
| 2. Allocation authorisation | User 2 | * Simplified authorisation also reduces external payment initiation from 3 to 2 steps: payment initiation, payment authorisation and release. For more information, refer to <u>Initiate External</u> Payment in this document. |

If **Standard Authorisation** is enabled, manual allocations made by a User must be authorised by a different User. A User cannot authorise their own allocations.

If **Simplified Authorisation** is enabled, manual allocations are auto-authorised and do not require authorisation by a different user.

Authorisation method (standard or simplified) is setup during your ANZ VAM implementation. If you wish to change your authorisation method, please contact your ANZ representative.

**Note**: Authorisation method is setup for your ANZ VAM site and cannot vary across users or accounts.

| Step | Action                                                                                                    |
|------|----------------------------------------------------------------------------------------------------|
| 1    | From the main menu, select <b>Transactions</b> > <b>Allocations</b> > <b>View/Authorise.</b> The <i>Matching Queues</i> page displays.                                                                          |
| 2    | Click the <b>Authorise Queue</b> tab. The <i>Matching Queues</i> page updates to display allocations requiring authorisation.                                                                                   |
|      | Matching Queues                                                                                                    |
|      | All Records Authorise Queue                                                                                                    |
|      | View Astronic Lookon Account Holder Name Account Runner Bank Natrace Eaver's Account Section Labor Input Date View Multi Match - Allocate Transactions                                                          |
|      | View Multi Match - Allocate Transactions                                                                                                    |
|      |                                                                                                    |
|      | View Multi Match Authorise All Decline All                                                                                                    |
| 2    | Authorise All Decline All                                                                                                    |
| 3    | Authorise All Decline All     To authorise all allocations on the list at the same time, click Authorise All.                                                                                                   |
| 3    | Authorise All Decline All                                                                                                    |
| 3    | Authorise All       Decline All         > To authorise all allocations on the list at the same time, click Authorise All.         > To decline all allocations on the list at the same time, click Decline All. |

- > To go back to the *Matching Queues* page, click **Return to Matching Queues**.
- > To approve the allocation, click **Authorise.** The *Matching Queues* page displays. You have successfully authorised allocations.
- > To reject the allocation, click **Decline.** The *Matching Queues* page displays. You have successfully rejected allocations.
- > To view further detail, click on the recipient **Account Holder Reference**.

|                           |                      | Allocation Summa | ry        |              |      |
|---------------------------|----------------------|------------------|-----------|--------------|------|
|                           |                      |                  |           |              |      |
|                           | Originating Account  | Dotails          |           |              |      |
| Accourt                   | it Holder Reference  |                  |           |              |      |
|                           | count Holder Name    |                  |           |              |      |
|                           | Account Number       |                  |           |              |      |
| Amoun                     | t to be allocated(1) | 200.00           |           |              |      |
|                           |                      |                  |           |              |      |
| Bank Narrative            |                      |                  |           | Settled Date | Αποι |
| REF7 TRANSFER             |                      |                  |           | 26/03/2019   | 200. |
|                           |                      |                  |           |              |      |
|                           | Transation Dataila   |                  |           |              |      |
|                           | Transaction Details  |                  |           |              |      |
| Account Holder Reference  | Account Holder Name  |                  |           |              | Αποι |
| 1111110000000000UAT       | UAT                  |                  |           |              | 200  |
|                           |                      |                  |           |              |      |
| L                         |                      |                  | Authorise | Decline      |      |
|                           |                      |                  | Authorise | Decime       |      |
| Return to Matching Queues |                      |                  |           |              |      |

You have successfully authorised or rejected allocations.

# INITIATE EXTERNAL PAYMENT (SINGLE)

ANZ VAM supports:

- > Domestic (Direct Entry) Payment initiation, and
- > Urgent Domestic (RTGS) Payment initiation.

While payments are initiated from your Virtual Account, they are processed from your physical bank account. Therefore, payments received by your payee will contain your physical account information.

For transaction type summary, please refer to <u>Appendix 2</u>.

### PAYMENT CUT-OFF TIMES (AUSTRALIA)

| Payment Type                    | Cut-Off Time | Delivery Time     |
|---------------------------------|--------------|-------------------|
| Domestic Payment (Direct Entry) | 5:30 PM      | Same day delivery |
| Urgent Domestic Payment (RTGS)  | 3:30 PM      | Same day delivery |

### DOMESTIC (DIRECT ENTRY) PAYMENT

A Domestic Payment is known as a Direct Entry payment. Once created, it must be authorised and released by a different User (Authoriser) and/or Administrator (Payment Releaser).

### To initiate a domestic payment:

Step Action

- 1 From the main menu, select **Transactions > New Transaction**. The *New Transaction* page displays.
- 2 Enter details of the Virtual Account from which you wish to initiate the transaction. Click **Search**.

- 3 The *New Transaction* page updates to display a list of Virtual Accounts. To select the Virtual Account, click on its **Account Holder Reference.**
- 4 The *New Transaction* page and *Please select a Payment/Receipt Type* message displays. From Payment/Receipt Type dropdown box select **Domestic Payment**. Click **Next**.

|               | New Transaction                             |  |
|---------------|---------------------------------------------|--|
|               | Please select a Payment/Receipt Type        |  |
|               |                                             |  |
|               |                                             |  |
|               |                                             |  |
| * Mandatory F | ield(s)                                     |  |
| * Mandatory F | Field(s) Account Holder 111111000000000UAT2 |  |
| * Mandatory F |                                             |  |

5

The New Transaction page and Please enter the Transaction details message displays.

|                        | New Transaction                      |
|------------------------|--------------------------------------|
|                        | Please enter the Transaction details |
|                        |                                      |
|                        |                                      |
|                        |                                      |
| * Mandatory Field(s)   |                                      |
|                        |                                      |
| Pay                    | ment/Receipt Details                 |
| Payment/Recei          | ipt Type Domestic Payment            |
| Transactio             | on Type Withdrawal                   |
| Account Holder Re      | ference                              |
| Account Holde          |                                      |
|                        | Payee *                              |
| Payee Accou            |                                      |
| Payee Account I        |                                      |
| Na                     | arrative *                           |
| Transaction Date (dd/m | m/yyyy) 20/03/2020 *                 |
| Postdate Date (dd/m    |                                      |
|                        | ategory Please Select Item           |
|                        | cy Type Australian Dollar            |
| Generate External P    |                                      |
|                        | Amount *                             |
| Тга                    | nsaction Breakdown                   |
|                        |                                      |
|                        | Amount                               |
|                        | Total                                |
| Con                    | nments                               |
| Dec                    | cription                             |
|                        |                                      |
| Beerlaus               | Confirm                              |
| Previous               | Confirm                              |

Complete the mandatory fields in the Payment/Receipt Details section :

| Field                   | Description                                                                                                    |
|-------------------------|----------------------------------------------------------------------------------------------------|
| Payment/Receipt Det     | ails                                                                                                    |
| Рауее                   | Enter the name of the payee.                                                                                                    |
| Payee Account BSB       | Enter the BSB number without a hyphen.                                                                                                    |
| Payee Account<br>Number | Enter the Payee Account Number.                                                                                                    |
| Narrative               | Enter the text to appear on the payee statement.                                                                                                    |
| Transaction Date        | The transaction date defaults to the current date. If required, you can amend this date.                                                                |
| Postdate Date           | If the transaction is to be post-dated, enter the postdate date.<br>The postdate date must be greater than the current date.<br><i>Optional field</i> . |
| Payment Category        | From the drop down list, select the category of payment. The category is recorded as additional information for your reference                          |
|                         | only.                                                                                                    |

| Generate External<br>Payment | From the drop down list, select Yes                                                                                                    |  |  |  |
|------------------------------|----------------------------------------------------------------------------------------------------|--|--|--|
| Amount                       | Enter the payment amount                                                                                                    |  |  |  |
| Transaction Breakdown        |                                                                                                    |  |  |  |
| Amount                       | The value in this field should equal the value in the previous <i>Amount</i> field. This field will be pre-populated with the amount entered in the previous section. |  |  |  |
| Comments                     |                                                                                                    |  |  |  |
| Description                  | Enter a description. This is used to provide more information to the Authoriser                                                                                       |  |  |  |

- 6 Click **Confirm.** The *New Transaction* page and *Please confirm the Transaction details* message displays.
- 7 Click **Pass for Authorisation.** The *New Transaction* page displays.

You have successfully created an external domestic payment.

The new payment will move to the Authorise Queue for approval by a User with authorise permission. For more information, refer to <u>Authorise External Payment</u> in this document.

### **Authorisation Status**

You can check the status of the payment by checking the **Single Transaction Queues**. For more information on how to view the Single Transaction Queues, refer to <u>Check External Payment Status</u> in this document.

### URGENT DOMESTIC (RTGS) PAYMENT

An Urgent Domestic Payment is known as an RTGS (same day) payment. Once created, it must be authorised and released by a different User (Authoriser) and/or Administrator (Payment Releaser).

### To initiate an urgent domestic payment:

| Step | Action                                                                                                    |
|------|----------------------------------------------------------------------------------------------------|
| 1    | From the main menu, select <b>Transactions &gt; New Transaction.</b> The <i>New Transaction</i> page displays.                                                                                       |
| 2    | Enter details of the Virtual Account from which you wish to initiate the transaction. Click <b>Search</b> .                                                                                          |
| 3    | The <i>New Transaction</i> page updates to display a list of Virtual Accounts. To select the Virtual Account click on its <b>Account Holder Reference.</b>                                           |
| 4    | The <i>New Transaction</i> page and <i>Please select a Payment/Receipt Type</i> message displays. From Payment/Receipt Type dropdown box select <b>Urgent Domestic Payment</b> . Click <b>Next</b> . |
|      | New Transaction                                                                                                    |
|      | New Transaction<br>Please select a Payment/Receipt Type                                                                                                    |
|      | Please select a Payment/Receipt Type  * Mandatory Field(s) Account Holder 111111000000000UAT2                                                                                                    |
|      | Please select a Payment/Receipt Type * Mandatory Field(s)                                                                                                    |

New Transaction Please enter the Transaction details \* Mandatory Field(s) Payment/Receipt Details Payment/Receipt Type Urgent Domestic Payment Transaction Type Urgent Domestic Payment Account Holder Reference · · · **-** -Account Holder Name Payee Payee Account BSB Payee Account Number Payment Description Narrative Add. Narrative Transaction Date (dd/mm/yyyy) 20/03/2020 \* 0 Postdate Date (dd/mm/yyyy) Currency Type Australian Dollar Generate External Payment Yes ×\* Amount Transaction Breakd Amount Total Com ents Description Previous Confirm

Complete the mandatory fields in the Payment/Receipt Details section :

| Field                        | Description                                                                                                    |  |  |
|------------------------------|----------------------------------------------------------------------------------------------------|--|--|
| Payment/Receipt Deta         | ails                                                                                                    |  |  |
| Рауее                        | Enter the name of the payee.                                                                                                    |  |  |
| Payee Account BSB            | Enter the BSB number without a hyphen.                                                                                                    |  |  |
| Payee Account<br>Number      | Enter the Payee Account Number.                                                                                                    |  |  |
| Payment<br>Description       | Enter transaction description. This field is used for information purposes only and does not appear on the payee statement. <i>Optional field.</i>                    |  |  |
| Narrative                    | Enter the text to appear on the payee statement. (Max. 18 characters)                                                                                                 |  |  |
| Add. Narrative               | Enter additional text to appear on the payee statement. (Max. 35 characters)                                                                                          |  |  |
| Transaction Date             | The transaction date defaults to the current date. If required, you can amend this date.                                                                              |  |  |
| Postdate Date                | If the transaction is to be post-dated, enter the postdate date.<br>The postdate date must be greater than the current date.<br><i>Optional field</i> .               |  |  |
| Generate External<br>Payment | From the drop down list, select Yes.                                                                                                    |  |  |
| Amount                       | Enter the payment amount.                                                                                                    |  |  |
| Transaction Breakdown        |                                                                                                    |  |  |
| Amount                       | The value in this field should equal the value in the previous <i>Amount</i> field. This field will be pre-populated with the amount entered in the previous section. |  |  |

| Comments    |                                                                                 |
|-------------|---------------------------------------------------------------------------------|
| Description | Enter a description. This is used to provide more information to the Authoriser |

- 6 Click **Confirm.** The *New Transaction* page and *Please confirm the Transaction details* message displays.
- 7 Click **Pass for Authorisation.** The *New Transaction* page displays.

You have successfully created an external urgent domestic payment.

The new payment will move to Single Transaction Queues for approval by a User with authorise permission. For more information, refer to <u>Authorise External Payment</u> in this document.

### **Authorisation Status**

You can check the status of the payment by checking the Single Transaction Queues. For more information on how to view the Single Transaction Queues, refer to <u>Check External Payment Status</u> in this document.

# AUTHORISE EXTERNAL PAYMENT (SINGLE)

ANZ VAM payment authorisation process contains two workflow options:

| Standard Authorisation                                               |               | Simplified Authorisation*                                                                                                    |
|----------------------------------------------------------------------|---------------|----------------------------------------------------------------------------------------------------|
| 1. Payment creation                                                  | User 1        | 1. Payment creation User 1                                                                                                    |
| 2. Payment authorisation                                             | User 2        | 2. Payment release Administrator                                                                                                    |
| 3. Payment release                                                   | Administrator | <ul> <li>Payment processing from the –<br/>physical account</li> </ul>                                                                                                    |
| <ul> <li>Payment processing from the<br/>physical account</li> </ul> | -             | * Simplified authorisation also reduces manual allocation process from 2 to 1 step: manual allocations do not require to be authorised by a different user. For more information, refer to <u>Authorise Allocations</u> in this document. |

If **Standard Authorisation** is enabled, payments created by a User (Initiator) must be authorised by a different User (Authoriser) and then released by an Administrator (Payment Releaser).

If **Simplified Authorisation** is enabled, payments created by a User (Initiator) must be released by an Administrator (Payment Releaser).

Authorisation method (standard or simplified) is setup during your ANZ VAM implementation. If you wish to change your authorisation method, please contact your ANZ representative.

Note: Authorisation method is setup for your ANZ VAM site and cannot vary across users or accounts.

### STANDARD AUTHORISATION

Under Standard Authorisation, when an external payment is created by a User (Initiator), it must be authorised by a different User (Authoriser), then released by an Administrator (Payment Releaser).

# To authorise an external payment: **Step Action**

# 1 From the main menu, select **Transactions** > **New Transaction** > **View/Authorise.** The *Single Transaction Queues* page displays.

|   | Single Transaction Queues                                                                                                    |
|---|----------------------------------------------------------------------------------------------------|
|   | * Mandatory Field(s)       All Records     Declined Queue     Authorise Queue     Reference     Rejection Queue     Rejection Queue       1     Status     Account Holder Remerce     Reverse Mandatory Remerce     Reverse Mandatory Remerce       20007204     -     -     -     -       20007204     -     -     -     -       20007204     -     -     -     -       20007204     -     -     -     -       20007204     -     -     -     -       20007204     -     -     -     -       20007204     -     -     -     -       20007204     -     -     -     -       20007204     -     -     -     -       20007204     -     -     -     -       20007204     -     -     -     -       20007204     -     -     -     -       20007204     -     -     -     -       20007205     -     -     -     -       20007206     -     -     -     -       20007206     -     -     -     -       20007206     -     -     -     -       20007206 |
| 2 | Click the <b>Authorise Queue</b> tab. The <i>Single Transaction Queues</i> page updates to display the selected tab.                                                                                                    |
| 3 | <ul> <li>&gt; If you wish to authorise or decline all transactions, click Authorise All or Decline All at the bottom right corner of the page.</li> <li>Note: the list of transactions will include all transaction types - external payments and internal transfers or receipts.</li> <li>&gt; If you wish to review and authorise or decline each external payment individually, click the Transaction Number.</li> </ul>                                                                                                    |
|   | Single Transaction Queues     Mandatory Field(s)     Add Filter Print     All Records Declined Queue Pending Queue Authorise Queue Release Queue Cancellation Queue                                                                                                    |
|   | Transaction Number     Serial<br>Status     Account Holder Reference<br>Account Holder Name     Payee/Remitter       A00005C                                                                                                    |

|                                                   | Authorise Transaction         |
|---------------------------------------------------|-------------------------------|
|                                                   |                               |
|                                                   |                               |
|                                                   |                               |
| Paymer                                            | nt/Receipt Details            |
| Transaction Num                                   |                               |
| Payment/Receipt T                                 |                               |
| Transaction T<br>Account Holder Refere            |                               |
| Account Holder Na                                 |                               |
| Deposit Date (dd/mm/y                             | yyy) 19/09/2019               |
| Postdate Date (dd/mm/y                            |                               |
| Received Fr                                       | rom<br>Type Australian Dollar |
|                                                   | ount 0.01                     |
| -                                                 |                               |
|                                                   | ction Breakdown               |
| Amo<br>Ti                                         | iotal 0.01                    |
|                                                   |                               |
| Comme                                             |                               |
| Descript                                          | tion                          |
| Status                                            | Details                       |
|                                                   | erial CVA00005CR              |
|                                                   | atus Authorise Queue          |
| Authorisations Requi<br>Authorisation Limit Excee |                               |
| Authorisation Limit Excee<br>Authorisation St     |                               |
|                                                   | t By                          |
| Input Date(dd/mm/y                                | yyy) 19/09/2019 17:42:05      |
|                                                   |                               |
|                                                   | Authorise Decline             |
| Return to Single Transaction Queues               |                               |
| Review the payment details.                       |                               |
| <ul> <li>To approve, click Author</li> </ul>      |                               |
|                                                   |                               |
| <ul> <li>To reject, click Decline.</li> </ul>     |                               |

You have successfully authorised or rejected an external payment.

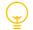

Once authorised, an external payment must be released.

The payment will move to Single Transaction Queues for release by an Administrator. For more information, refer to <u>Release Single External Payment</u> in this document.

### **Authorisation Status**

You can check the status of the payment by checking the Single Transaction Queues. For more information on how to view the Single Transaction Queues, refer to <u>Check External Payment Status</u> in this document.

### SIMPLIFIED AUTHORISATION

Under **Simplified Authorisation**, when an external payment is created, it must be released by an Administrator (Payment Releaser), i.e. the payment does not require to be separately authorised.

For more information, refer to <u>Release Single External Payment</u> in this document.

# RELEASE SINGLE EXTERNAL PAYMENT (STANDARD AUTHORISATION / SIMPLIFIED AUTHORISATION)

Under **Standard Authorisation**, when an external payment is created and authorised, it must be released by an Administrator (Payment Releaser). Under **Simplified Authorisation**, when an external payment is created, it must be released by an Administrator (Payment Releaser), i.e. the payment does not require to be separately authorised.

To release an external payment:

# Step Action

| 1 | From the main menu, select Transactions > View/Authorise Single Transactions.                                                                                                    |
|---|----------------------------------------------------------------------------------------------------|
|   | Accounts Transactions Reports System Maintenance                                                                                                    |
|   | View/Authorise Single Transactions View/Authorise Batch Transactions                                                                                                    |
|   | Note: If you are not able to locate View/Authorise Single Transactions, you may not have Payment Releaser access. To check, from the main menu, select System Maintenance > User Maintenance.<br>If you do not have access to System Maintenance tab, please contact your Administrator.                                                                                                    |
| 2 | The Single Transaction Queues page displays.                                                                                                    |
|   | Single Transaction Queues                                                                                                    |
|   | * Handatory Field(a)                                                                                                    |
|   | Add Filter Print All Records Declined Queue Pending Queue Authorise Queue Relaxes Queue Cancellation Queue Rejection Queue                                                                                                    |
|   | An reactions declared general relation general relation g |
|   | JORNO         MONOMIN INVESTIGATION           A00002Y         A00001X                                                                                                    |
|   | Security Code Release All Decline All                                                                                                    |
| 3 | Click the <b>Release Queue</b> tab. The Single Transaction Queues page updates to display the selected                                                                                                    |
|   | tab.                                                                                                    |
| 4 | > If you wish to release or decline all external payments, in the <b>Security Code</b> field, enter the security code displayed on your Security Token. Click <b>Authorise All</b> or <b>Decline All</b> at the bottom right corner of the page.                                                                                                    |
|   | > If you wish to review and release or decline each external payment individually, click the<br>Transaction Number.                                                                                                    |
|   | Single Transaction Queues                                                                                                    |
|   |                                                                                                    |
|   | * Mandatory Field(s)                                                                                                    |
|   | Add Filter Print                                                                                                    |
|   | All Records Declined Queue Pending Queue Authorise Queue Release Queue Cancellation Queue                                                                                                    |
|   | Transaction Number         Serial<br>Status         Account Holder Reference<br>Account Holder Name         Payee/Remitter                                                                                                    |
|   | A00003Y<br>A0007XS                                                                                                    |
|   | ·                                                                                                    |
|   |                                                                                                    |
|   | The Release Transaction page displays.                                                                                                    |

| Baument                      | Receipt Details               |
|------------------------------|-------------------------------|
|                              |                               |
| Transaction Number           | e Urgent Domestic Payment     |
| Transaction Type             |                               |
| Account Holder Reference     |                               |
| Account Holder Name          |                               |
| Payee                        |                               |
| Payee Account BSE            |                               |
| Payee Account Number         |                               |
| Payment Description          | n                             |
| Narrative                    | e test                        |
| Add. Narrative               |                               |
| Transaction Date (dd/mm/yyyy |                               |
| Postdate Date (dd/mm/yyyy    |                               |
|                              | Australian Dollar             |
| Generate External Paymen     |                               |
| Amoun                        | t 0.10                        |
| Transactio                   | n Breakdown                   |
| Virtual Withdrawa            | 0.10                          |
| Tota                         | 0.10                          |
| Comments                     |                               |
|                              |                               |
| Description                  | n test                        |
| Status Det                   | tails                         |
| Seria                        | CVA00003YA                    |
|                              | s Release Queue               |
| Authorisations Required      |                               |
| Authorisation Limit Exceeded | d No                          |
| Input By                     |                               |
| Input Date (dd/mm/yyyy)      |                               |
| Authorised By                |                               |
| Authorised Date (dd/mm/yyyy) | ) 24/01/2020 10:38:44         |
|                              |                               |
|                              | Security Code Release Decline |
|                              |                               |

- > In the **Security Code** field, enter the security code displayed on your Security Token. To approve, click **Release.**
- > To reject, click **Decline**.

You have successfully released or rejected an external payment.

The Single Transaction Queues page displays.

# INITIATE EXTERNAL PAYMENT (BATCH)

ANZ VAM also supports payment initiation via a file import. Multiple (batch) payment initiation is available via a file import only.

Payment types supported by file import:

- > Domestic (Direct Entry) Payment, and
- > Urgent Domestic (RTGS) Payment.

While payments are initiated from your Virtual Account, they are processed from your physical bank account. Therefore, payments received by your payee will contain your physical account information.

For transaction type summary, please refer to <u>Appendix 2</u>.

### PAYMENT CUT-OFF TIMES (AUSTRALIA)

| Payment Type                    | Cut-Off Time | Delivery Time     |
|---------------------------------|--------------|-------------------|
| Domestic Payment (Direct Entry) | 5:30 PM      | Same day delivery |
| Urgent Domestic Payment (RTGS)  | 3:30 PM      | Same day delivery |

### PAYMENT FILE IMPORT

Single and batch payments can be created via a file import. Prepare / locate the payment file you wish to import to ANZ VAM. For more information, refer to <u>ANZ VAM File Format Guide</u> section of this document. Once created, the file import must be authorised and released by a different User (Authoriser) and/or an Administrator (Payment Releaser).

### To import a payment file:

| Step | Action                                                                                                    |
|------|----------------------------------------------------------------------------------------------------|
| 1    | From the main menu, select <b>Transactions</b> > <b>Batch Import.</b> The <i>Batch Import</i> page displays.                                 |
|      | Batch Import                                                                                                    |
|      | * Mandatory Field(s)                                                                                                    |
|      | Payment/Receipt Type Please Select Item 🗸 *<br>File to Upload Browse *                                                                       |
|      | Upload                                                                                                    |
| 2    | From the Payment/Receipt Type drop down box, select the required payment type: <b>Domestic</b><br><b>Payment or Urgent Domestic Payment.</b> |
| 3    | Click <b>Browse</b> and select the file you wish to import.                                                                                  |
| 4    | Click <b>Upload</b> . The <i>Batch Import</i> page updates to display a message that the file has been successfully uploaded.                |
|      | Batch Import<br>Batch file.txt successfully uploaded.                                                                                        |
|      | * Mandatory Field(s) Payment/Receipt Type Please Select Item File to Upload Browse *                                                         |
|      | Upload                                                                                                    |
|      | <b>Note</b> : If a file has been imported previously a warning message will display. If you wish to continue                                 |
|      | with the import, click <b>Yes</b> , otherwise click <b>No</b> to cancel the import.                                                          |

You have successfully imported a payment file.

If the payment file does not contain any errors, it will move to the **Authorise Queue** in *Batch Transaction Queues* for approval by a User with authorise permission. For more information, refer to <u>Authorise External</u> <u>Payment (Batch)</u> in this document.

### **Authorisation Status**

You can check the status of the payment file by checking the **Batch Transaction Queues**. For more information on how to view the **Batch Transaction Queues**, refer to <u>Check External Payment Status</u> (<u>Batch</u>) in this document.

### PAYMENT FILE VALIDATION

When a payment file is imported, ANZ VAM validates the contents of each imported batch file and reads each record within the file line by line. Validated files that do not contain any errors are processed every 10 minutes and displayed in the **Authorise Queue**.

If the payment file contains errors, none of the payments in the batch will move to the **Authorise Queue**. The entire batch will move to the **Failed Queue** in *Batch Transaction Queues* where it displays the reason why the batch failed. You can access the **Failed Queue** to delete the failed batch or re-import it once the issue with the batch has been corrected.

To check and correct the errors, refer to <u>ANZ VAM File Format Guide</u> section of this document.

# AUTHORISE EXTERNAL PAYMENT (BATCH)

ANZ VAM payment authorisation process contains two workflow options:

| Standard Authorisation                                               |               | Simplified Authorisation*                                                                                                    |
|----------------------------------------------------------------------|---------------|----------------------------------------------------------------------------------------------------|
| 1. Payment creation                                                  | User 1        | 1. Payment creation User 1                                                                                                    |
| 2. Payment authorisation                                             | User 2        | 2. Payment release Administrator                                                                                                    |
| 3. Payment release                                                   | Administrator | <ul> <li>Payment processing from the –<br/>physical account</li> </ul>                                                                                                    |
| <ul> <li>Payment processing from the<br/>physical account</li> </ul> | -             | * Simplified authorisation also reduces manual<br>allocation process from 2 to 1 step: manual<br>allocations do not require to be authorised by a<br>different user. For more information, refer to<br><u>Authorise Allocations</u> in this document. |

If **Standard Authorisation** is enabled, payments created by a User (Initiator) must be authorised by a different User (Authoriser) and then released by an Administrator (Payment Releaser).

If **Simplified Authorisation** is enabled, payments created by a User (Initiator) must be released by an Administrator (Payment Releaser).

Authorisation method (standard or simplified) is setup during your ANZ VAM implementation. If you wish to change your authorisation method, please contact your ANZ representative.

**Note**: Authorisation method is setup for your ANZ VAM site and cannot vary across users or accounts.

### STANDARD AUTHORISATION

Under Standard Authorisation, when an external payment is created by a User (Initiator), it must be authorised by a different User (Authoriser), then released by an Administrator (Payment Releaser).

To authorise an external batch payment: **Step** Action

1 From the main menu select **Transactions** > **Batch Import** > **View/Authorise.** The *Batch Transaction Queues* page displays.

| 2 | Click the <b>Authorise Queue</b> tab. The <i>Batch Transaction Queues</i> page updates to display the selected tab.                                                                                                    |
|---|----------------------------------------------------------------------------------------------------|
|   | Batch Transaction Queues                                                                                                    |
|   | Print                                                                                                    |
|   | All Records Pending Queue Declined Queue Authorise Queue Failed Queue                                                                                                    |
|   | Batch Number         *         Status         Transactions in Batch         Payment/Receipt.Type         Total.Value         Inspect Date           25                                                                                                    |
| 3 | Click the <b>Batch Number</b> . The <i>Batch Details</i> page displays.                                                                                                    |
|   | Batch Details                                                                                                    |
|   | There are transactions within the batch dated today or earlier. The Value Date may be adjusted to the next business day when released.                                                                                                    |
|   |                                                                                                    |
|   | Batch Details                                                                                                    |
|   | Batch Number 25 Payment/Receipt Type Domestic Payment                                                                                                    |
|   | Total Value     0.03       Number of Transactions     3                                                                                                    |
|   | Import Filename Batch DE VAM v2,txt                                                                                                    |
|   | Status Authorise Queue                                                                                                    |
|   | Authorisation Required 1 Authorisation Limit Exceeded No Authorisation Stage 1                                                                                                    |
|   | Input By E<br>123/10/2019 12:47:17                                                                                                    |
|   |                                                                                                    |
|   | Authorise Decline                                                                                                    |
|   | Return to Batch Transaction Queues View Transactions                                                                                                    |
|   |                                                                                                    |
|   | Review the batch details.                                                                                                    |
|   | Review the batch details. <ul> <li>To approve the entire batch, click <b>Authorise</b>.</li> </ul>                                                                                                    |
|   | Review the batch details.                                                                                                    |
|   | Review the batch details. <ul> <li>To approve the entire batch, click <b>Authorise</b>.</li> </ul>                                                                                                    |
|   | Review the batch details. <ul> <li>To approve the entire batch, click <b>Authorise</b>.</li> <li>To reject the entire batch, click <b>Decline</b>.</li> </ul>                                                                                                    |
| 4 | <ul> <li>Review the batch details.</li> <li>&gt; To approve the entire batch, click Authorise.</li> <li>&gt; To reject the entire batch, click Decline.</li> </ul> You have successfully authorised or rejected an external batch payment.                                                                                                    |
| 4 | <ul> <li>Review the batch details.</li> <li>To approve the entire batch, click Authorise.</li> <li>To reject the entire batch, click Decline.</li> </ul> You have successfully authorised or rejected an external batch payment. To view each transaction separately, click View Transactions.                                                                                                    |
| 4 | <ul> <li>Review the batch details.</li> <li>To approve the entire batch, click Authorise.</li> <li>To reject the entire batch, click Decline.</li> <li>You have successfully authorised or rejected an external batch payment.</li> <li>To view each transaction separately, click View Transactions.</li> <li>If you clicked View Transactions, the Batch Transaction page displays.</li> </ul>                                                                                                    |
| 4 | <ul> <li>Review the batch details.</li> <li>To approve the entire batch, click Authorise.</li> <li>To reject the entire batch, click Decline.</li> <li>You have successfully authorised or rejected an external batch payment.</li> <li>To view each transaction separately, click View Transactions.</li> <li>If you clicked View Transactions, the Batch Transaction page displays.</li> </ul>                                                                                                    |
| 4 | Review the batch details. <ul> <li>To approve the entire batch, click Authorise.</li> <li>To reject the entire batch, click Decline.</li> </ul> You have successfully authorised or rejected an external batch payment. <ul> <li>To view each transaction separately, click View Transactions.</li> </ul> If you clicked View Transactions, the Batch Transaction page displays. If you clicked View Transactions, the Batch Transaction page displays.                                                                                                    |
| 4 | <ul> <li>Review the batch details.</li> <li>To approve the entire batch, click Authorise.</li> <li>To reject the entire batch, click Decline.</li> <li>You have successfully authorised or rejected an external batch payment.</li> <li>To view each transaction separately, click View Transactions.</li> </ul> If you clicked View Transactions, the Batch Transaction page displays. But Transactions Let Transactions                                                                                                    |
| 4 | Review the batch details. <ul> <li>To approve the entire batch, click Authorise.</li> <li>To reject the entire batch, click Decline.</li> </ul> You have successfully authorised or rejected an external batch payment. <ul> <li>To view each transaction separately, click View Transactions.</li> </ul> If you clicked View Transactions, the Batch Transaction page displays.                                                                                                    |
| 4 | Review the batch details. • To approve the entire batch, click Authorise. • To reject the entire batch, click Decline. You have successfully authorised or rejected an external batch payment. • To view each transaction separately, click View Transactions. If you clicked View Transactions, the Batch Transaction page displays. Each Transactions It remember a media data and a media data and a medi |

| Payment/R                                   | eceipt Details       |
|---------------------------------------------|----------------------|
| Transaction Number                          | A0007XG              |
| Payment/Receipt Type                        | Domestic Payment     |
| Transaction Type                            | Withdrawal           |
| Account Holder Reference                    | ·····                |
| Account Holder Name                         |                      |
| Payee                                       |                      |
| Payee Account BSB                           |                      |
| Payee Account Number                        |                      |
|                                             | Narrative1           |
| Postdate Date (dd/mm/yyyy)                  |                      |
| Payment Category                            |                      |
| Currency Type<br>Generate External Payment  | Australian Dollar    |
| Generate External Payment                   |                      |
| Amount                                      | 10/00                |
| Transaction                                 | ı Breakdown          |
| Amount                                      | 10.00                |
| Total                                       |                      |
|                                             |                      |
| Comments                                    |                      |
| Description                                 | Comment Field        |
|                                             |                      |
| Status Deta                                 | ils                  |
| Serial                                      | CVA0007XGA           |
| Status                                      | Authorise Queue      |
|                                             |                      |
| Return to Batch Transactions Return to Batc | h Transaction Queues |

Batch payments are authorised or rejected as a batch, i.e. batch payments cannot be authorised or rejected individually.

The batch payment will move to the **Release Queue** in Batch Transaction Queues for release by an Administrator. For more information, refer to <u>Release External Batch Payment</u> in this document.

### **Authorisation Status**

You can check the status of the batch payment by checking the **Batch Transaction Queues**. For more information on how to view the **Batch Transaction Queues**, refer to <u>Check External Payment Status</u> in this document.

### SIMPLIFIED AUTHORISATION

Under **Simplified Authorisation**, when an external batch payment is created, it must be released by an Administrator (Payment Releaser), i.e. the batch payment does not require to be separately authorised.

For more information, refer to <u>Release External Batch Payment</u> in this document.

# RELEASE EXTERNAL BATCH PAYMENT (STANDARD AUTHORISATION / SIMPLIFIED AUTHORISATION)

Under **Standard Authorisation**, when an external batch payment is created and authorised, it must be released by an Administrator (Payment Releaser). Under **Simplified Authorisation**, when an external batch payment is created, it must be released by an Administrator (Payment Releaser), i.e. the batch payment does not require to be separately authorised.

To release an external batch payment:

### Step Action

| 1 | From the main menu, select Transactions > View/Authorise Batch Transactions.                                                                                                    |
|---|----------------------------------------------------------------------------------------------------|
|   | Accounts Transactions Reports System Maintenance                                                                                                    |
|   | View/Authorise Single Transactions View/Authorise Batch Transactions                                                                                                    |
|   | Note: If you are not able to locate View/Authorise Batch Transactions, you may not have Payment Releaser access. To check, from the main menu, select System Maintenance > User Maintenance.<br>If you do not have access to System Maintenance tab, please contact your Administrator. |
| 2 | The <i>Batch Transaction Queues</i> page displays. Click the <b>Release Queue</b> tab.<br>The <i>Batch Transaction Queues</i> page updates to display the selected tab.                                                                                                    |
|   | Batch Transaction Queues page updates to display the selected tab.                                                                                                    |
|   |                                                                                                    |
|   | Print           All Records         Pending Queue         Declined Queue         Release Queue         Failed Queue                                                                                                    |
|   | 1 to 1 of 1 Ratch Number: * Status Transactions in Batch Payment/Receipt Type Total Value Import Date Authorised Date                                                                                                    |
|   | 22                                                                                                    |
|   | Click the <b>Batch Number</b> .                                                                                                    |
| 3 | The Batch Details page displays.                                                                                                    |
|   | Batch Details                                                                                                    |
|   | There are transactions within the batch dated today or earlier. The Value Date may be adjusted to the next business day when released.                                                                                                    |
|   |                                                                                                    |
|   | Batch Details                                                                                                    |
|   | Batch Number 25                                                                                                    |
|   | Payment/Receipt Type Domestic Payment                                                                                                    |
|   | Total Value 0.03                                                                                                    |
|   | Number of Transactions 3                                                                                                    |
|   | Import Filename Batch DE VAM UAT.txt                                                                                                    |
|   | Status Details                                                                                                    |
|   | Status Release Queue                                                                                                    |
|   | Authorisations Required 1                                                                                                    |
|   | Authorisation Limit Exceeded No                                                                                                    |
|   | Input By                                                                                                    |
|   | Input Date 11/10/2019 16:39:00                                                                                                    |
|   | Authorised By Authorised Date 14/10/2019 17:41:15                                                                                                    |
|   |                                                                                                    |
|   | Security Code Release Decline                                                                                                    |
|   | Return to Batch Transaction Queues                                                                                                    |
|   |                                                                                                    |
|   |                                                                                                    |

|   | In the Security Code field, enter the security code displayed on your Security Token. To approve, click Release.                                                                                                    |
|---|----------------------------------------------------------------------------------------------------|
|   | > To reject, click <b>Decline</b> .                                                                                                    |
|   | You have successfully released or declined an external batch payment.                                                                                                    |
|   | > To view each transaction separately, click <b>View Transactions</b> .                                                                                                    |
| 4 | If you clicked View Transactions, the Batch Transaction page displays.                                                                                                    |
|   | Batch Transactions                                                                                                    |
|   | Batch Number: 25                                                                                                    |
|   | Return to Batch Transaction Queues Batch Details Add Filter Print                                                                                                    |
|   | 1 to 3 of 3<br>Transaction Number * Serial Account Holder Reference Payee/Remitter Payment/Receipt Ture Tupot By Authorised By Authorised Date                                                                                                    |
|   | Itensektion numeet.* <u>Status Account Holder Name</u> Kayes/_Neimteet. <u>Amount_Input Date Authorised Date</u>                                                                                                    |
|   | A000718                                                                                                    |
|   | 4007719                                                                                                    |
|   | Click the <b>Transaction Number</b> you wish to view.                                                                                                    |
| 5 | The Batch Transaction Details page displays.                                                                                                    |
|   | Batch Transaction Details                                                                                                    |
|   |                                                                                                    |
|   |                                                                                                    |
|   |                                                                                                    |
|   |                                                                                                    |
|   | Payment/Receipt Details                                                                                                    |
|   | Payment/Receipt Details Transaction Number A0007XG                                                                                                    |
|   | Transaction Number A0007XG Payment/Receipt Type Domestic Payment                                                                                                    |
|   | Transaction Number A0007XG<br>Payment/Receipt Type Domestic Payment<br>Transaction Type Withdrawal                                                                                                    |
|   | Transaction Number A0007XG Payment/Receipt Type Domestic Payment                                                                                                    |
|   | Transaction Number A0007XG<br>Payment/Receipt Type Domestic Payment<br>Transaction Type Withdrawal<br>Account Holder Reference                                                                                                    |
|   | Transaction Number       A0007XG         Payment/Receipt Type       Domestic Payment         Transaction Type       Withdrawal         Account Holder Reference       Image: Comment Comment |
|   | Transaction Number       A0007XG         Payment/Receipt Type       Domestic Payment         Transaction Type       Withdrawal         Account Holder Reference       Immediate         Payee       Immediate         Payee       Immediate         Payee Account BSB       11111         Payee Account Number       00000000                                                                                                    |
|   | Transaction Number       A0007XG         Payment/Receipt Type       Domestic Payment         Transaction Type       Withdrawal         Account Holder Reference       Image: Comment Comment |
|   | Transaction Number   Payment/Receipt Type   Domestic Payment   Transaction Type   Withdrawal   Account Holder Reference   Account Holder Name   Payee   Payee   Payee   Payee Account BSB   11111   Payee Account Number   00000000   Narrative   Postdate Date (dd/mm/yyyy)   Payment Category   General Credit                                                                                                    |
|   | Transaction Number   Payment/Receipt Type   Domestic Payment   Transaction Type   Withdrawal   Account Holder Reference   Account Holder Name   Payee   Payee   Payee   Payee Account BSB   11111   Payee Account BSB   11111   Payee Account Number   00000000   Narrative   Narrative1   Postdate Date (dd/mm/yyy)   Payment Category   General Credit   Currency Type                                                                                                    |
|   | Transaction Number   Payment/Receipt Type   Domestic Payment   Transaction Type   Withdrawal   Account Holder Reference   Account Holder Name   Payee   Payee   Payee   Payee Account BSB   11111   Payee Account Number   00000000   Narrative   Postdate Date (dd/mm/yyyy)   Payment Category   General Credit                                                                                                    |
|   | Transaction Number   Payment/Receipt Type   Domestic Payment   Transaction Type   Withdrawal   Account Holder Reference   Payee   Payee   Payee   Payee Account BSB   11111   Payee Account BSB   11111   Payee Account Number   00000000   Narrative   Narrative1   Postdate Date (dd/mm/yyy)   Payment Category   Generate External Payment   Yes                                                                                                    |
|   | Transaction Number       A0007XG         Payment/Receipt Type       Domestic Payment         Transaction Type       Withdrawal         Account Holder Reference                                                                                                    |
|   | Transaction Number A0007XG   Payment/Receipt Type Domestic Payment   Transaction Type Withdrawal   Account Holder Reference Immediate   Payee Immediate   Payee Immediate   Payee Immediate   Payee Account BSB 11111   Payee Account BSB 11111   Payee Account Number 00000000   Narrative Narrative1   Postdate Date (dd/mm/yyy) Payment Category   Generate External Payment Yes   Amount 10.00                                                                                                    |
|   | Transaction Number       A0007XG         Payment/Receipt Type       Domestic Payment         Transaction Type       Withdrawal         Account Holder Reference       Image: Comment Comment |
|   | Transaction Number       A0007XG         Payment/Receipt Type       Domestic Payment         Transaction Type       Withdrawal         Account Holder Reference       [                                                                                                    |
|   | Transaction Number       A0007XG         Payment/Receipt Type       Domestic Payment         Transaction Type       Withdrawal         Account Holder Reference       Image: Comment Transaction Type         Payee       Image: Comment Transaction Type         Payee       Image: Comment Transaction Type         Payee       Image: Comment Transaction Type         Payee       Image: Comment Transaction Type         Payee       Image: Comment Transaction Type         Payee       Image: Comment Transaction Transaction Breakdown         Transaction Breakdown       Image: Transaction Transaction Transaction Breakdown         Comments       Image: Transaction Transaction Transactin Transactin Transactin Transaction Transaction Transactin Transac                                                                                                    |
|   | Transaction Number       A0007XG         Payment/Receipt Type       Domestic Payment         Transaction Type       Withdrawal         Account Holder Reference       Image: Comment Transaction Type         Payee       Temperature         Payee       Temperature         Payee Account BSB       11111         Payee Account BSB       11111         Payee Account BSB       11111         Payee Account Stop       Narrative         Narrative       Narrative1         Postdate Date (dd/mm/yyyy)       General Credit         Currency Type       Australian Dollar         Generate External Payment       Yes         Amount       10.00         Transaction Breakdown       10.00         Comments       Description         Comment Field       Status Details                                                                                                    |
|   | Transaction Number       A0007XG         Payment/Receipt Type       Domestic Payment         Transaction Type       Withdrawal         Account Holder Reference                                                                                                    |
|   | Transaction Number       A0007XG         Payment/Receipt Type       Domestic Payment         Transaction Type       Withdrawal         Account Holder Reference       Image: Comment Transaction Type         Payee       Temperature         Payee       Temperature         Payee Account BSB       11111         Payee Account BSB       11111         Payee Account BSB       11111         Payee Account Stop       Narrative         Narrative       Narrative1         Postdate Date (dd/mm/yyyy)       General Credit         Currency Type       Australian Dollar         Generate External Payment       Yes         Amount       10.00         Transaction Breakdown       10.00         Comments       Description         Comment Field       Status Details                                                                                                    |
|   | Transaction Number       A0007XG         Payment/Receipt Type       Domestic Payment         Transaction Type       Withdrawal         Account Holder Reference                                                                                                    |

To go back to the batch authorisation workflow, click on **Return to Batch Transactions** > **Batch Details.** 

Batch payments are released or declined as a batch, i.e. batch payments cannot be released or declined individually.

# CHECK SINGLE TRANSACTION STATUS

| To chec | k the status of an external payment: |
|---------|--------------------------------------|
| Step    | Action                               |

|                      | ain menu, sele<br><i>Queues</i> page o |                                                 | s > New Transacti                | on > View/Authorise                                                            | e. The <i>Sing</i>                   |
|----------------------|----------------------------------------|-------------------------------------------------|----------------------------------|--------------------------------------------------------------------------------|--------------------------------------|
|                      |                                        | :                                               | Single Transaction Queues        |                                                                                |                                      |
|                      |                                        |                                                 |                                  |                                                                                |                                      |
|                      |                                        |                                                 | Add Filter Print                 |                                                                                |                                      |
| All Records          | Declined Queue Pendin                  | g Queue Authorise Queue                         | Release Queue Cancellation Queue | Rejection Queue                                                                |                                      |
|                      |                                        |                                                 |                                  |                                                                                | 1 to 13                              |
| Transaction Number * | <u>Serial</u><br><u>Status</u>         | Account Holder Reference<br>Account Holder Name | Payee/Remitter                   | <u>Payment/Receipt Type</u> <u>Input By</u><br><u>Amount</u> <u>Input Date</u> | <u>Auth. By</u><br><u>Auth. Date</u> |
| A00003U              |                                        |                                                 |                                  |                                                                                |                                      |
| A00003Y              |                                        |                                                 |                                  |                                                                                |                                      |
| A00005C              |                                        |                                                 |                                  |                                                                                |                                      |
| A0007W5              |                                        |                                                 |                                  |                                                                                |                                      |
|                      |                                        |                                                 |                                  | · · · · ·                                                                      |                                      |

2

The Single Transaction Queues page displays the following queues:

| Queue           | Description                                                                               |
|-----------------|-------------------------------------------------------------------------------------------|
| All Records     | Displays all single payments and their status within the Single Transaction Queues.       |
| Declined Queue  | Displays all single payments that have been declined by an authoriser.                    |
| Authorise Queue | Displays the single payments awaiting authorisation (under Standard Authorisation setup). |
| Release Queue   | Displays the single payments awaiting release.                                            |

**Note:** If you do not see any of the listed queues in the *Single Transaction Queues* page (e.g. Release Queue), you may not have access to this function (e.g. function to release authorised transactions). For user types and access information, refer to the <u>User</u> section of this document.

### 3 Click **All Records** tabs. The *Single Transaction Queues* page updates to display all payments.

Refer to the *Status* column for the single payment status.

# CHECK BATCH TRANSACTION STATUS

To check the status of an external batch payment:

Step Action

1 From the main menu, select **Transactions** > **Batch Import** > **View/Authorise.** The *Batch Transaction Queues* page displays.

|                |                 |                                | Batch Transaction Queues            |                                      |                                  |
|----------------|-----------------|--------------------------------|-------------------------------------|--------------------------------------|----------------------------------|
| All Records    | Pending Queue   | Declined Queue Authorise Queue | Print<br>Release Queue Failed Queue |                                      |                                  |
|                |                 |                                |                                     |                                      | 1 to 4                           |
| Batch Number * | <u>Status</u>   | Transactions in Batch          | Payment/Receipt Type                | Total Value Import By<br>Import Date | Authorised By<br>Authorised Date |
| 25             | Release Queue   | 3                              | Domestic Payment                    |                                      |                                  |
| <u>26</u>      | Failed Queue    | 0                              | Domestic Payment                    |                                      |                                  |
| 22             | Authorise Queue | 2                              | Cheque Payment                      |                                      |                                  |
|                |                 |                                |                                     |                                      |                                  |

2

The Batch Transaction Queues page displays the following queues:

| Queue          | Description                                                                |
|----------------|----------------------------------------------------------------------------|
| All Records    | Displays all batches and their status within the Batch Transaction Queues. |
| Declined Queue | Displays imported batches that have been declined by an                    |
|                | authoriser.                                                                |

| Authorise Queue | Displays imported batches awaiting authorisation (under standard authorisation setup).      |
|-----------------|---------------------------------------------------------------------------------------------|
| Release Queue   | Displays imported batches awaiting release.                                                 |
| Failed Queue    | Displays batches that failed during the batch load process due to errors in the batch file. |

**Note:** If you do not see any of the listed queues in the *Batch Transaction Queues* page (e.g. Release Queue), you may not have access to this function (e.g. function to release authorised transactions). For user types and access information, refer to <u>User</u> section of this document.

3 Click **All Records** tabs. The *Batch Transaction Queues* page updates to display all payments.

Refer to the *Status* column for the batch status.

# TRANSFER BETWEEN VIRTUAL ACCOUNTS

You can transfer virtual funds between Virtual Accounts. When creating a transfer between Virtual Accounts, a dedicated amount is transferred from one Virtual Account to another. The transferred funds are virtual, i.e. there is no physical funds movement.

### TRANSFER TYPES

| Transfer Type                      | Transaction Type in ANZ VAM                                                         |
|------------------------------------|-------------------------------------------------------------------------------------|
| Virtual Account to General Account | Internal Transfer                                                                   |
| General Account to Virtual Account | Internal Receipt                                                                    |
| Virtual Account to Virtual Account | Internal Transfer (to General Account) & Internal<br>Receipt (from General Account) |

For transaction type summary, please refer to <u>Appendix 2</u>.

### CREATE INTERNAL TRANSFER

Internal Transfer is used to move funds from Virtual Account to General Virtual Account. Once an Internal Transfer has been created, it must be authorised by another User (Authoriser). Unlike External Payment, Internal Transfer does not require an Administrator (Payment Releaser) to release the transaction.

To create an internal transfer:

| Step | Action                                                                                                    |
|------|----------------------------------------------------------------------------------------------------|
| 1    | From the main menu, select <b>Transactions &gt; New Transaction.</b> The <i>New Transaction</i> page displays.                                                                   |
| 2    | Enter details of the Virtual Account from which you wish to create the transfer. Click <b>Search</b> .                                                                           |
| 3    | The New Transaction page updates to display a list of Virtual Accounts. To select the Virtual Account, click on its <b>Account Holder Reference.</b>                             |
| 4    | The New Transaction page and Please select a Payment/Receipt Type message displays. From Payment/Receipt Type dropdown box select <b>Internal Transfer</b> . Click <b>Next</b> . |
|      | New Transaction                                                                                                    |
|      | Please select a Payment/Receipt Type                                                                                                    |
|      | * Mandatory Field(s)                                                                                                    |
|      | Account Holder 111111000000000UAT2 Payment/Receipt Type Internal Transfer                                                                                                    |
|      |                                                                                                    |
|      | Previous                                                                                                    |
| 5    | The New Transaction page and Please select a Payment/Receipt Type message displays From                                                                                          |

Transaction Type dropdown box assure that **Transfer to General** is selected. Click **Next**.

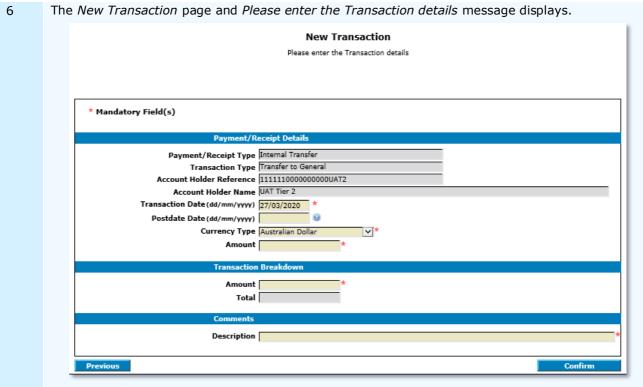

Complete the mandatory fields in the Payment/Receipt Details section:

| Field                   | Description                                                                                                    |  |
|-------------------------|----------------------------------------------------------------------------------------------------|--|
| Payment/Receipt Details |                                                                                                    |  |
| Transaction Date        | The transfer date defaults to the current date. If required, you can amend this date.                                                                                 |  |
| Postdate Date           | If the transfer is to be post-dated, enter the postdate date. The postdate date must be greater than the current date. <i>Optional field</i> .                        |  |
| Amount                  | Enter the transfer amount                                                                                                    |  |
| Transaction Breakdow    | vn                                                                                                    |  |
| Amount                  | The value in this field should equal the value in the previous <i>Amount</i> field. This field will be pre-populated with the amount entered in the previous section. |  |
| Comments                |                                                                                                    |  |
| Description             | Enter a description. This is used to provide more information to the Authoriser                                                                                       |  |
|                         |                                                                                                    |  |

- 6 Click **Confirm.** The *New Transaction* page and *Please confirm the Transaction details* message displays.
- 7 Click **Pass for Authorisation.** The *New Transaction* page displays.

You have successfully created an internal transfer.

The transfer will move to the Authorise Queue for approval by a User with authorise permission. For more information, refer to <u>Authorise Internal Transfer/Receipt</u> in this document.

### **Authorisation Status**

You can check the status of the transfer by checking the **Single Transaction Queues**. For more information on how to view the Single Transaction Queues, refer to <u>Check Single Transaction Status</u> in this document.

### CREATE INTERNAL RECEIPT

Internal Receipt is used to move funds from:

- > General Account to Virtual Account (receipt type Receipt from General)
- > One Virtual Account to another (receipt type Deposit).

Receipt indicates that funds are pulled into the Virtual Account from which the receipt is created.

Once a Receipt has been created, it must be authorised by another User (Authoriser). Unlike External Payment, Receipt does not require an Administrator (Payment Releaser) to release the transaction.

### To create a receipt: Step Action 1 From the main menu, select **Transactions** > **New Transaction**. The *New Transaction* page displays. Enter details of the Virtual Account from which you wish to create the transfer. Click Search. 2 The New Transaction page updates to display a list of Virtual Accounts. To select the Virtual Account, 3 click on its Account Holder Reference. 4 The New Transaction page and Please select a Payment/Receipt Type message displays. From Payment/Receipt Type dropdown box select Internal Receipt. Click Next. New Transaction Please select a Payment/Receipt Type \* Mandatory Field(s) Account Holder 111111000000000UAT2 Payment/Receipt Type Receipt × \* Previous Nex 5 The New Transaction page and Please select a Payment/Receipt Type message displays. From Transaction Type dropdown box select Receipt from General or Deposit. Click Next. If Receipt from General was selected, the New Transaction page and Please enter the 6 Transaction details message displays.

| Mandatory Field(s)     |                           |         |
|------------------------|---------------------------|---------|
| -                      |                           |         |
|                        | nt/Receipt Details        |         |
| Payment/Receipt T      |                           |         |
|                        | ype Receipt from General  |         |
|                        | nce 11111100000000UAT2    |         |
| Account Holder Na      |                           |         |
| Deposit Date (dd/mm/y  |                           |         |
| Postdate Date (dd/mm/y |                           |         |
| Received F             |                           |         |
|                        | ype Australian Dollar 🗸 * |         |
| Amo                    | unt   ×                   |         |
| Transa                 | tion Breakdown            |         |
| Amo                    |                           |         |
|                        |                           |         |
| 1                      | otal                      |         |
| Comme                  | nts                       |         |
| Descrip                | tion                      |         |
| •                      |                           |         |
| revious                |                           | Confirm |

New Transaction

Complete the mandatory fields in the Payment/Receipt Details section:

| Field                | Description                                                                                                    |
|----------------------|----------------------------------------------------------------------------------------------------|
| Payment/Receipt Deta | ails                                                                                                    |
| Deposit Date         | The receipt date defaults to the current date. If required, you can amend this date.                                                                                  |
| Postdate Date        | If the receipt is to be post-dated, enter the postdate date. The postdate date must be greater than the current date. <i>(optional)</i>                               |
| Received From        | Enter the name of the originator of the receipt. (optional)                                                                                                    |
| Amount               | Enter the receipt amount                                                                                                    |
| Transaction Breakdow | <i>i</i> n                                                                                                    |
| Amount               | The value in this field should equal the value in the previous <i>Amount</i> field. This field will be pre-populated with the amount entered in the previous section. |
| Comments             |                                                                                                    |
| Description          | Enter a description. This is used to provide more information to the Authoriser                                                                                       |

6 If **Deposit** was selected, the *New Transaction* page and *Please enter the Transaction details* message displays.

|                           | New Transaction                      |
|---------------------------|--------------------------------------|
|                           | Please enter the Transaction details |
|                           |                                      |
|                           |                                      |
|                           |                                      |
| * Mandatory Field(s)      |                                      |
| Payment/Re                | ceint Details                        |
| Payment/Receipt Type      |                                      |
| Transaction Type          |                                      |
| Account Holder Reference  |                                      |
| Account Holder Name       |                                      |
| Deposit Date (dd/mm/yyyy) | 27/03/2020 *                         |
| Postdate Date(dd/mm/yyyy) | 0                                    |
| Received From             |                                      |
| Currency Type             | Australian Dollar 🔍 *                |
| Amount                    | *                                    |
| Transaction               | Breakdown                            |
| Amount                    | *                                    |
| Total                     |                                      |
|                           |                                      |
| Comments                  |                                      |
| Description               |                                      |
|                           |                                      |
| Previous                  | Confirm                              |

Complete the mandatory fields in the Payment/Receipt Details section:

| Field                | Description                                                                                                    |
|----------------------|----------------------------------------------------------------------------------------------------|
| Payment/Receipt Deta | ails                                                                                                    |
| Deposit Date         | The receipt date defaults to the current date. If required, you can amend this date.                                                    |
| Postdate Date        | If the receipt is to be post-dated, enter the postdate date. The postdate date must be greater than the current date. <i>(optional)</i> |
| Received From        | Enter the name of the originator of the receipt. (optional)                                                                             |
| Amount               | Enter the receipt amount                                                                                                    |
| Transaction Breakdov | vn                                                                                                    |

| Amount      | The value in this field should equal the value in the previous <i>Amount</i> field. This field will be pre-populated with the amount entered in the previous section. |
|-------------|----------------------------------------------------------------------------------------------------|
| Comments    |                                                                                                    |
| Description | Enter a description. This is used to provide more information to the Authoriser                                                                                       |

7 Click **Confirm.** The *New Transaction* page and *Please confirm the Transaction details* message displays.

8 Click **Pass for Authorisation.** The *New Transaction* page displays.

You have successfully created a receipt.

The receipt will move to the Authorise Queue for approval by a User with authorise permission. For more information, refer to <u>Authorise Internal Transfer/Receipt</u> in this document.

### **Authorisation Status**

You can check the status of the receipt by checking the **Single Transaction Queues**. For more information on how to view the Single Transaction Queues, refer to <u>Check Single Transaction Status</u> in this document.

### AUTHORISE INTERNAL TRANSFER/RECEIPT

When an internal transfer or receipt is created, it must be authorised. A User other than the initiator must authorise the changes, i.e. you cannot authorise your own transactions.

# To authorise an external payment or receipt: Step Action

| From the main m      | nenu, select <b>Tr</b>        | ansactions > Ne                                 | ew Transaction > V                            | <b>iew/Authorise.</b> The <i>Sing</i>                                           |
|----------------------|-------------------------------|-------------------------------------------------|-----------------------------------------------|---------------------------------------------------------------------------------|
| Transaction Que      | <i>ues</i> page displa        | ays.                                            |                                               |                                                                                 |
|                      |                               | Single Trans                                    | action Queues                                 |                                                                                 |
| * Mandatory Field(s) |                               |                                                 |                                               |                                                                                 |
| All Records Decline  | d Queue Pending Queue         | Add Filter Authorise Queue Release Qu           | Print<br>cue Cancellation Queue Rejection Que | ue                                                                              |
| Transaction Number * | <u>Serial</u><br>Status       | Account Holder Reference<br>Account Holder Name | Payee/Remitter                                | 1 to 9 of 9<br><u>Payment/Receipt Type</u> <u>Input By</u><br>Amount Input Date |
| A00005C              | CVA00005CR<br>Authorise Queue | ACCOUNT HORDEr Name                             |                                               | Amount input bate                                                               |
| <u>A0007XW</u>       | CVA0007XWA<br>Authorise Queue |                                                 |                                               |                                                                                 |
| A0007XX              | CVA0007XXA<br>Authorise Queue |                                                 |                                               |                                                                                 |
| <u>A0007XY</u>       | CVA0007XYA<br>Authorise Queue |                                                 |                                               | · · · · · · ·                                                                   |
| A0007XZ              | CVA0007XZR<br>Authorise Queue |                                                 |                                               |                                                                                 |
| A0007Y0              | CVA0007V0A<br>Authorise Queue |                                                 |                                               |                                                                                 |
| A0007Y1              | CVA0007V1A<br>Authorise Queue |                                                 |                                               |                                                                                 |
| <u>A0007V2</u>       | CVA0007V2R<br>Authorise Queue |                                                 |                                               |                                                                                 |
| A0007Y3              | CVA0007V3F<br>Authorise Queue |                                                 |                                               |                                                                                 |
|                      |                               |                                                 | Security Code                                 | * Authorise All Decline All                                                     |
|                      |                               |                                                 |                                               |                                                                                 |
| Click the Author     |                               | The Single Tran                                 | saction Queues page                           | e updates to display the                                                        |

| 3 | > | -                                      | authorise or de<br>orner of the pag |                           | ctions, click <b>Aut</b>                                    | horise All or D      | ecline All at the          |
|---|---|----------------------------------------|-------------------------------------|---------------------------|-------------------------------------------------------------|----------------------|----------------------------|
|   |   |                                        | of transaction ers or receipts.     | s will include a          | Ill transaction ty                                          | vpes - external      | payments and               |
|   | > | If you wish to<br><b>Transaction</b> I |                                     | horise or declin          | e each transacti                                            | on individually,     | click the                  |
|   |   |                                        |                                     |                           | :                                                           | Single Transaction Q | ueues                      |
|   |   | * Mandatory Field(s)<br>All Records    | Declined Queue                      | Pending Queue             | Authorise Queue                                             | Add Filter F         | vint<br>Cancellation Queue |
|   |   | Transaction Number *                   | <u>St</u>                           | <u>rrial</u><br>atus      | <u>Account Holder Referen</u><br><u>Account Holder Name</u> | <u>ce</u>            | Payee/Remitter             |
|   |   | A00005C                                | Au                                  | A00005CR<br>thorise Queue |                                                             |                      |                            |
|   |   | A0007XW                                | Au                                  | A0007XWA<br>thorise Queue |                                                             |                      |                            |
| 4 |   | The <i>Authorise Tr</i>                | ansaction page                      | displays.                 |                                                             |                      |                            |
|   |   | Review the trans                       |                                     |                           |                                                             |                      |                            |
|   |   |                                        | , click <b>Authoris</b>             | se                        |                                                             |                      |                            |
|   |   | > To reject, c                         | lick <b>Decline</b> .               |                           |                                                             |                      |                            |

The Single Transaction Queues page displays.

You have successfully authorised or rejected an internal transfer or receipt.

# PROCESS REJECTED PAYMENT

External payments generated from ANZ VAM may be rejected by the bank for the following reasons:

- Invalid payee BSB, >
- > Invalid payee account number,
- Invalid transaction date (when a payment is initiated on a Saturday or Sunday), or >
- Physical account is closed or has insufficient funds. >

Users who create external payments must monitor the Bank Notifications workflow in ANZ VAM for rejected external payments.

All rejected external payments must be processed in ANZ VAM for them to be reversed into Virtual accounts.

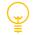

It is recommended that payment rejections are processed daily.

Payment rejection processing includes 3 steps:

- Identify Rejected Payments User (Initiator)
   Process Bank Rejections User (Initiator)
- 3. Authorise Bank Rejections User (Authoriser)

### **IDENTIFY REJECTED PAYMENTS:**

### Step Action

From the main menu, select **Transactions** > **Bank Notifications**. The *Bank Notification* page 1 displays. Click **Open Queue**.

|                      |                     |                         | Bank No                                         | otifications                           |        |
|----------------------|---------------------|-------------------------|-------------------------------------------------|----------------------------------------|--------|
| All Records          | Open Queue          | p                       | ending Queue                                    |                                        |        |
| Transaction Number * | <u>Message Date</u> | <u>Serial</u><br>Status | Account Holder Reference<br>Account Holder Name | Payment/Receipt Type<br>Amount Message | 1 to 3 |
| <u>A00005E</u>       | 21/10/2019          | CVA00005EA<br>Open      |                                                 |                                        |        |
| A00005F              | 21/10/2019          | CVA00005FA<br>Open      |                                                 |                                        |        |
| <u>A000050</u>       | 24/10/2019          | CVA000050A<br>Open      |                                                 |                                        |        |

You have successfully identified rejected payments.

# PROCESS BANK REJECTIONS:

| Step | Action                                          |                      |                     |                                |                                      |            |          |                        |
|------|-------------------------------------------------|----------------------|---------------------|--------------------------------|--------------------------------------|------------|----------|------------------------|
| 1    | From the main mer<br>displays. Click <b>Ope</b> | •                    |                     |                                |                                      |            | Bank No  | <i>tification</i> page |
|      |                                                 |                      |                     |                                |                                      | Bank Notif | ications |                        |
|      |                                                 | All Records          | Open Queue          | Pe                             | ending Queue                         |            |          |                        |
|      |                                                 | Transaction Number * | <u>Message Date</u> | <u>Serial</u><br><u>Status</u> | Account Holder F<br>Account Holder M |            | Payment/ |                        |
|      |                                                 | <u>A00005E</u>       | 21/10/2019          | CVA00005EA<br>Open             |                                      |            | Dom      |                        |
|      |                                                 | <u>A00005F</u>       | 21/10/2019          | CVA00005FA<br>Open             |                                      |            | Ch       |                        |
|      |                                                 | <u>A000050</u>       | 24/10/2019          | CVA00005OA<br>Open             |                                      |            | Ch       |                        |
|      |                                                 |                      |                     |                                |                                      |            |          |                        |
| 2    | Bank Notifications - populated in the fie       |                      |                     |                                |                                      | s. The rea | ason for | rejection is pre-      |
|      | Click Process Ban                               | k Rejection.         |                     |                                |                                      |            |          |                        |

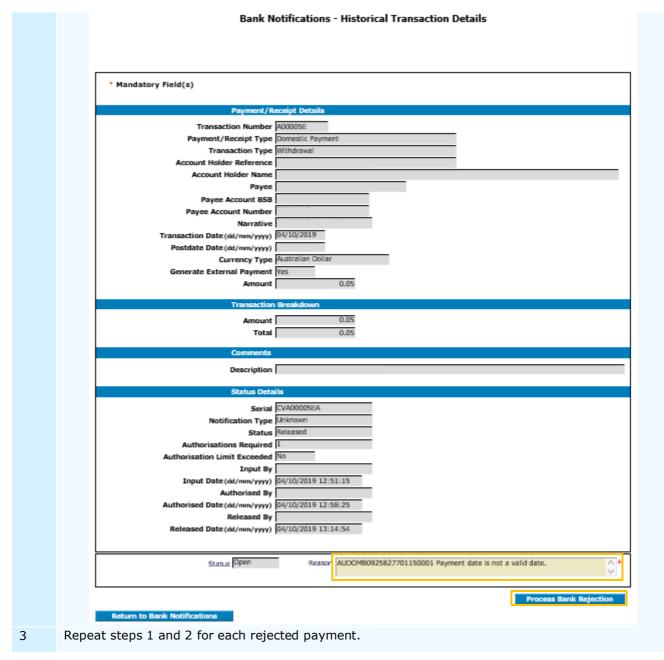

You have successfully processed bank rejection(s).

The Bank Rejection has been passed for authorisation and will be visible under the **Pending queue** tab within the *Bank Notifications* page.

# AUTHORISE BANK REJECTIONS:

| Step | Action                                                                                                    |
|------|----------------------------------------------------------------------------------------------------|
| 1    | From the main menu, select <b>Transactions</b> > <b>Bank Notifications.</b> The <i>Bank Notification</i> page displays. Click <b>Pending Queue</b> . Locate and click <b>Transaction Number.</b> |
| 2    | Bank Notifications – Historical Transaction Details page displays. Click Authorise.                                                                                                    |

You have successfully authorised the processed bank rejection(s). A credit for the rejected payment amount will be posted to the Virtual account.

# Serial Number

The transaction serial number shown on *Bank Notifications* page or *Transaction Details* page, as demonstrated in the above process, indicates the status of a rejected payment.

A serial number ending with the letter:

- > 'A' indicates that the rejected payment has not been processed.
- > 'X' indicates that the rejected payment has been processed but not authorised.

# TRANSACTION TEMPLATE

Templates are used to pre-complete and save some or all the details of a regular transaction. They can then be used to create Domestic Payments, Urgent Domestic Payments, Cheques, Internal Transfers and Receipts.

For transaction type summary, please refer to <u>Appendix 2</u>.

### CREATE

Once created, a User other than the initiator must authorise the template, i.e. you cannot authorise your own template.

### To create a transaction template:

| 9     | Step | Action                                                                                                    |
|-------|------|----------------------------------------------------------------------------------------------------|
| 1     | 1    | From the main menu, select <b>Transactions</b> > <b>Template Maintenance</b> > <b>New Template.</b> The <i>New Template</i> page displays.                                                          |
| 2     | 2    | Enter details of the Virtual Account from which you wish to create the transfer. Click <b>Search</b> .                                                                                              |
| ( · ) | 3    | The <i>New Transaction</i> page updates to display a list of Virtual Accounts. To select the Virtual Account, click on its <b>Account Holder Reference.</b>                                         |
| ۷     | 1    | The <i>New Template</i> page and <i>Please select a Payment/Receipt Type</i> message displays. From Payment/Receipt Type dropdown box select the required payment/receipt type. Click <b>Next</b> . |
|       |      | New Template                                                                                                    |
|       |      | Please select a Payment/Receipt Type                                                                                                    |
|       |      | * Mandatory Field(s)                                                                                                    |
|       |      | Account Holder 11111100000000UAT2                                                                                                    |
|       |      | Payment/Receipt Type Please Select Item 🗸 *                                                                                                    |
|       |      | Previous                                                                                                    |
|       |      |                                                                                                    |

5

From Transaction Type dropdown box select the required transaction type:

| Payment/Receipt Type       | Transaction Type                                                                                                    |
|----------------------------|----------------------------------------------------------------------------------------------------|
| Domestic Payment           | <ul> <li>Closing Withdrawal – payment due to Virtual Account closure</li> <li>Withdrawal – regular payment</li> </ul>                                                                                                    |
| Urgent Domestic<br>Payment | <ul> <li>Closing Withdrawal – payment due to Virtual Account closure</li> <li>Urgent Domestic Payment – regular urgent payment</li> </ul>                                                                                                    |
| Internal Transfer          | > Transfer to General – internal funds transfer to<br>General Account                                                                                                    |
| Internal Receipt           | <ul> <li>&gt; Closing Deposit – internal funds receipt due to Virtual<br/>Account closure</li> <li>&gt; Deposit – regular internal funds receipt</li> <li>&gt; Receipt from General - internal funds receipt from<br/>General Account</li> </ul> |

### 6

Click **Next**. The *New Template* page and *Please enter the Payment/Receipt details* message displays. Complete the mandatory fields in the *Template Details* section as follows:

| Field                | Description                                                                                                    |
|----------------------|----------------------------------------------------------------------------------------------------|
| Template Reference   | Enter a unique alphanumeric reference for the template. Max. 9 characters                                                                                                    |
| External Reference   | Enter an optional alphanumeric external reference for the template. Max. 15 characters. <i>(optional)</i>                                                                                                    |
| Template Description | Enter a description of the template. Once the template is<br>authorised, the description will display in a drop-down list<br>whenever you are required to select a transaction Template.<br>Max. 40 characters. |

- 7 Complete the fields in the *Payment/Receipt Details* section. Refer to <u>Initiate External Payment</u>, <u>Create Internal Transfer</u> or <u>Create Internal Receipt</u> in this document.
- 8 Complete the mandatory fields in the *Status Details* section as follows:

| Field                | Description                                                                                                    |
|----------------------|----------------------------------------------------------------------------------------------------|
| Active               | From the drop down list select either <b>Yes</b> or <b>No</b> .<br>This determines if the template is available for use or not.              |
| Allow User to Change | From the drop down list select either <b>Yes</b> or <b>No</b> .<br>This determines if a User can modify any fields when using this template. |
| Active From          | If required, set a date from which the template should be active.                                                                            |

9 Click **Next**. The *New Template* page updates to display a summary.

10 Click **Pass For Authorisation.** The *New Template* page displays.

You have successfully created a transaction template.

The template will now need to be authorised by another User. For more information, refer to the <u>Authorise</u> <u>Transaction Template</u> in this document.

### EDIT / DELETE

Existing templates can be updated or deleted as required. Once updated, a user other than the initiator must authorise the changes, i.e. you cannot authorise your own template.

To edit a transaction template: Step Action From the main menu, select **Transactions** > **Template Maintenance.** The *Template* 1 Maintenance page displays. To select a template, click the **Template Reference**. Template Maintenance Template Reference Template Description 1 to 4 of Active nt Hol nt Holde T1 Test Account 111111TEMPLATE1 1111110000TEST1410T1 plate 1410 nestic Paym Yes MJ TEST 003 TIER2 111111TESTCRR MJTest Regular Internal Credit 111111MJTEST003TIER2 Internal Transfer Yes Payroll Template 111111MJTEST003TIER2 MJ TEST 003 TIER2 111111TMP001 Domestic Payment Yes 111111TMP002 Pension Template 111111MJTEST003TIER2 MJ TEST 003 TIER2 Domestic Payment Yes 2 The Edit Template page displays.

|   |       | Edit Template                                                                                                    |
|---|-------|----------------------------------------------------------------------------------------------------|
|   |       | Please edit the Template details                                                                                                    |
|   |       |                                                                                                    |
|   |       |                                                                                                    |
|   |       | * Mandatory Field(s)                                                                                                    |
|   |       | Template Details                                                                                                    |
|   |       | Template Reference 111111TESTCRR                                                                                                    |
|   |       | External Reference Template Description MJTest Regular Internal Credit × *                                                                                                    |
|   |       | Description of Change *                                                                                                    |
|   |       | Payment/Receipt Details                                                                                                    |
|   |       | Payment/Receipt Type Internal Transfer                                                                                                    |
|   |       | Transaction Type                                                                                                    |
|   |       | Account Holder Reference                                                                                                    |
|   |       | Currency Type Australian Dollar                                                                                                    |
|   |       | Amount 0.10                                                                                                    |
|   |       | Status Details                                                                                                    |
|   |       | Active Yes 🗸 🗡                                                                                                    |
|   |       | Allow User To Change Ves 🗸                                                                                                    |
|   |       |                                                                                                    |
|   |       | Active From (dd/mm/yyyy) 29/07/2019 *                                                                                                    |
|   |       |                                                                                                    |
|   |       | Active From (dd/mm/yyyy) 29/07/2019 * Previous Delete Confirm                                                                                                    |
| 3 | In th | Active From (dd/mm/yyyy) 29/07/2019 *                                                                                                    |
| 3 | In th | Active From (dd/mm/yyyy)       29/07/2019       *         Previous       Delete       Confirm         Description of Change field, enter a description of changes to be made.       Confirm                                                                                                    |
| 3 |       | Active From (dd/mm/yyyy)       29/07/2019       *         Previous       Delete       Confirm         Description of Change field, enter a description of changes to be made.                                                                                                    |
| 3 |       | Active From (dd/mm/yyyy)       29/07/2019         Previous       Delete       Confirm         Delete       Confirm         Delete       Confirm         To delete the template, click Delete.       The Delete Template message displays. To confirm the deletion, click Yes.                                                                                                    |
| 3 | >     | Active From (dd/mm/yyyy)       29/07/2019         Previous       Delete       Confirm         Delete       Confirm       Confirm         Delete       Confirm       Confirm       Confirm         Delete       Confirm       Confirm       Confirm |

You have successfully edited or deleted a transaction template.

If edited, the template will now need to be authorised by another User. For more information, refer to the <u>Authorise Transaction Template</u> in this document.

### AUTHORISE

When a template is created, edited or deleted, it must be authorised. A User other than the Initiator must authorise the changes, i.e. you cannot authorise a template you created.

To authorise a transaction template:

| <i>ueues</i> page displays.                                                                          |                              |                                                                                                    |                                                                                                    |                                                                                                    |
|----------------------------------------------------------------------------------------------------|------------------------------|----------------------------------------------------------------------------------------------------|----------------------------------------------------------------------------------------------------|----------------------------------------------------------------------------------------------------|
|                                                                                                    | Template Queues              |                                                                                                    |                                                                                                    |                                                                                                    |
| Input Queue Edited Queue Deleter                                                                     | d Queue                      |                                                                                                    |                                                                                                    |                                                                                                    |
| Template Description         Account Holder Re           Account Holder Na         Account Holder Na | ference Payment/Receipt Type | Active Action                                                                                                    | Input By Edited By<br>Input Date Edited Da                                                                         | 1 to 1 of<br><u>Deleted By</u><br>ate <u>Deleted Date</u>                                                                                                    |
|                                                                                                    |                              | Template Description *         Account Holder Reference         Payment/Receipt Type           Account Holder Name         Payment/Receipt Type         Account Holder Name         Payment/Receipt Type | Template Description *         Account Holder Reference         Payment/Receipt Type         Active         Action | Template Description *         Account Holder Reference         Payment/Receipt Type         Active         Action         Input By         Edited Dy           Account Holder Name         Payment/Receipt Type         Active         Active         Edited Dy |

| All Records   | Displays all templates and their statuses within the Template Queues. |
|---------------|-----------------------------------------------------------------------|
| Input Queue   | Displays the new templates awaiting authorisation.                    |
| Edited Queue  | Displays the edited templates awaiting authorisation.                 |
| Deleted Queue | Displays the deleted templates awaiting authorisation.                |

| 2 | To select a template, click the <b>Template Reference</b> . The New Template Details or Edited |
|---|------------------------------------------------------------------------------------------------|
|   | Template Details page displays.                                                                |

|                                          | New Template Details |
|------------------------------------------|----------------------|
|                                          |                      |
|                                          |                      |
|                                          |                      |
|                                          |                      |
| Template D                               | etails               |
| Template Reference                       | 111111TEST           |
| External Reference                       |                      |
| Template Description                     | test                 |
| Payment/R                                | eceipt Details       |
|                                          |                      |
| Payment/Receipt Type<br>Transaction Type |                      |
| Account Holder Reference                 |                      |
| Account Holder Name                      |                      |
| Received From                            |                      |
| Currency Type                            | Australian Dollar    |
| Amount                                   | 0.00                 |
| Status Deta                              | ils                  |
| Active                                   | Ves                  |
| Allow User To Change                     |                      |
| Active From (dd/mm/yyyy)                 | 27/03/2020           |
| Status                                   | Authorise Queue      |
| Input By                                 |                      |
| Input Date (dd/mm/yyyy)                  | 27/03/2020 21:53:05  |
|                                          |                      |
| Return to Template Queues                |                      |

- 3 Review the information or changes.
  - > To approve, click **Authorise**
  - > To reject, click **Decline**.

To go back to the *Template Queues* page, click **Return To Template Queues**.

You have successfully authorised or rejected a template.

# TRANSACTION / ALLOCATION HISTORY

# VIEW TRANSACTION HISTORY

The *Historical Transactions* page is an archive of transactions created, authorised and/or released in ANZ VAM.

To view transaction history:

| Step | Action                                                                                                    |
|------|----------------------------------------------------------------------------------------------------|
| 1    | From the main menu, select <b>Transactions</b> > <b>Historical Transactions</b> . The <i>Historical Transaction Filter</i> page displays.                                                                                                    |
|      | <b>Note</b> : The <i>Historical Transaction Filter</i> page is the default page when accessing the Historical Transactions workflow. If you prefer to view the list of Historical Transactions as the default, tick the <b>Do not display page when menu item selected</b> tick box at the bottom of the page. This will ensure you are taken directly to the list each time you access the workflow. |
|      | Historical Transaction Filter                                                                                                    |
|      |                                                                                                    |
|      |                                                                                                    |
|      | Transaction Number                                                                                                    |
|      | Account Holder Name Account Holder Reference Locate                                                                                                    |
|      | Payee                                                                                                    |
|      | Account Group Please Select Item 🗸                                                                                                    |
|      | Payment/Receipt Type Please Select Item 🔽 😣                                                                                                    |
|      | Transaction Type Please Select Item 🔽 😣                                                                                                    |
|      | Amount From                                                                                                    |
|      | Amount To                                                                                                    |
|      |                                                                                                    |
|      | Input Date (dd/mm/yyyy) Equal To V<br>Authorised By Please Select Item V                                                                                                    |
|      | Authorised Date (dd/mm/yyyy) Equal To                                                                                                    |
|      | Released By Please Select Item                                                                                                    |
|      | Released Date (dd/mm/yyyy) Equal To                                                                                                    |
|      | Cancelled By Please Select Item                                                                                                    |
|      | Cancelled Date (dd/mm/yyyy) Equal To                                                                                                    |
|      | Rejected By Please Select Item V                                                                                                    |
|      | Rejected Date (dd/mm/yyyy) Equal To                                                                                                    |
|      | Status Please Select Item 🔽 😡                                                                                                    |
|      | Do not display page when menu item selected         Return to Historical Transactions         Apply Filter                                                                                                    |
| 2    | The <i>Historical Transactions</i> page displays. The <i>Historical Transactions page</i> lists all authorised and/or released transactions. The list can be filtered to reduce the number of records.                                                                                                    |

|                   |                        |                                                 |                  |                                                    |                        | 1 to 100                       |
|-------------------|------------------------|-------------------------------------------------|------------------|----------------------------------------------------|------------------------|--------------------------------|
| ransaction Number | Serial<br>Status       | Account Holder Reference<br>Account Holder Name | Payee / Remitter | Payment/Receipt Type Input By<br>Amount Input Date | Auth. By<br>Auth. Date | Released By<br>Released Date × |
| 000719            | CVA0007Y9A<br>Released |                                                 |                  |                                                    |                        |                                |
| 000718            | CVA0007Y8A<br>Released |                                                 |                  |                                                    |                        |                                |

3

- > filter the list, refer to *Filter Historical Transactions* table below;
- > view a transaction in detail, refer to *View Transaction Details* table below.

| Filter Historical    | Transactions                                    |  |
|----------------------|-------------------------------------------------|--|
| To filter the Archiv | ve Enquiry on the Historical Transactions page: |  |
| 1. Click Add Filte   | er                                              |  |
|                      | Historical Transactions                         |  |
|                      |                                                 |  |
|                      | Add Filter Print                                |  |
| The Historical Trai  | nsaction Filter page displays.                  |  |

2. Select one or more filters to apply to the list by typing directly in the available fields.

If your filter is a numerical reference or a date reference, you can select `Equal To' or `Greater Than' / `Less Than' to set a range.

|                                   | Historical T         | ransad | tion Fil | ter |                    |                              |
|-----------------------------------|----------------------|--------|----------|-----|--------------------|------------------------------|
|                                   |                      |        |          |     |                    |                              |
|                                   |                      |        |          |     |                    |                              |
| Transaction Number                |                      |        |          |     |                    |                              |
| Account Holder Name               |                      |        |          |     |                    | Locate                       |
| Account Holder Reference          |                      |        |          |     | Locate             |                              |
| Payee                             |                      |        |          |     |                    |                              |
| Account Group                     | Please Select Item 🗸 |        |          |     |                    |                              |
| Payment/Receipt Type              | Please Select Item   | V 😡    |          |     |                    |                              |
| Transaction Type                  | Please Select Item   |        | ▼ 00     |     |                    |                              |
| Amount From                       |                      |        |          |     |                    |                              |
| Amount To                         |                      |        |          |     |                    |                              |
| Input By                          | Please Select Item 💙 |        |          |     |                    |                              |
| Input Date (dd/mm/yyyy)           | Equal To 🗸           |        |          |     |                    |                              |
| Authorised By                     | Please Select Item 🗸 |        |          |     |                    |                              |
| Authorised Date (dd/mm/yyyy)      | Equal To 🔽           |        |          |     |                    |                              |
| Released By                       | Please Select Item 💙 |        |          |     |                    |                              |
| Released Date (dd/mm/yyyy)        | Equal To 🗸           |        |          |     |                    |                              |
| Cancelled By                      | Please Select Item 🗸 |        |          |     |                    |                              |
| Cancelled Date (dd/mm/yyyy)       | Equal To 🔽           |        |          |     |                    |                              |
| Rejected By                       | Please Select Item 🗸 |        |          |     |                    |                              |
| Rejected Date (dd/mm/yyyy)        | Equal To 🔽           |        |          |     |                    |                              |
| Status                            | Please Select Item 🔽 | •      |          |     |                    |                              |
|                                   |                      |        |          |     | 🗌 Do not display ( | page when menu item selected |
| Return to Historical Transactions |                      |        |          |     |                    | Apply Filter Clear Filter    |

- 3. Enter the relevant filter criteria.
- 4. To apply the filter, click **Apply Filter**. The *Historical Transactions* page displays with the relevant filter applied.
- 5. To print the filtered transaction list, click **Print** at the top of the page.
- 6. To remove the filter, click **Remove Filter**.

You have successfully viewed and filtered the Historical Transactions list.

### **View Transaction Details**

| To view the details of a Transaction on the Historia | cal Transactions page: |
|------------------------------------------------------|------------------------|
|------------------------------------------------------|------------------------|

# 1. Click Transaction Number.

|                    |                                |                                                 | Historical Transact     | tions       |
|--------------------|--------------------------------|-------------------------------------------------|-------------------------|-------------|
|                    |                                |                                                 | Add Filter Prin         | t           |
| Transaction Number | <u>Serial</u><br><u>Status</u> | Account Holder Reference<br>Account Holder Name | <u>Payee / Remitter</u> | <u>Pa</u> r |
| <u>A0007Y9</u>     | CVA0007Y9A<br>Released         | 111111MJTEST002TIER2<br>MJ TEST 002 TIER2       | BBBPayee                |             |
|                    |                                |                                                 |                         |             |

### The Historical Transaction Details page displays. Historical Transaction Details

| Postcode Transaction Date (dd/mm/yyyy) 20/03/2020 Postdate Date (dd/mm/yyyy) Currency Type Australian Dollar Generate External Payment Generate External Payment Amount 0.78 Transaction Breakdown Bank Cheque Payment 0.78 Comments Comments Description Status Details Serial CVA0007Y9A Status Released                                                                                                    | Transaction Number           |                               |                                   |
|----------------------------------------------------------------------------------------------------|------------------------------|-------------------------------|-----------------------------------|
| Payment/Receipt Type       Eark Cheque Standard Priority         Account Holder Reference                                                                                                    |                              | A0007Y9                       |                                   |
| Account Holder Reference Account Holder Name Payee Account Holder Name Payee Addresse Addresse Addresse Address 1 Address 2 Address 3 Address 3 Address 3 Address 4 Your Reference Postode Transaction Date (dd/mm/yyy) Currency Type Australian Dollar Generate External Payment Generate External Payment Ves Amount 0.78 Transaction Breakdown Bank Cheque Payment 0.78 Comments Description Ctatus Details Serial CVA0007/9A Status Released                                                                  | Payment/Receipt Type         |                               |                                   |
| Account Holder Reference Account Holder Name Payee Account Holder Name Payee Addresse Addresse Addresse Address 1 Address 2 Address 3 Address 3 Address 3 Address 4 Your Reference Postode Transaction Date (dd/mm/yyy) Currency Type Australian Dollar Generate External Payment Generate External Payment Ves Amount 0.78 Transaction Breakdown Bank Cheque Payment 0.78 Comments Description Ctatus Details Serial CVA0007/9A Status Released                                                                  | Transaction Type             | Bank Chegue Standard Priority |                                   |
| Payee         Addresse         Address 1         Address 2         Address 3         Address 4         Your Reference         Postode         Transaction Date (dd/mm/yyyy)         QU/03/2020         Postdate Date (dd/mm/yyyy)         Currency Type         Australian Dollar         Generate External Payment         Yes         Amount         0.78         Total         O.78         Comments         Description         Status Details         Serial       CVA0007Y9A.         Status       Released |                              |                               |                                   |
| Addresse<br>Address 1<br>Address 2<br>Address 3<br>Address 4<br>Your Reference<br>Postcode<br>Transaction Date (dd/mm/yyy)<br>20/03/2020<br>Postdate Date (dd/mm/yyy)<br>Currency Type Australian Dollar<br>Generate External Payment<br>Currency Type Australian Dollar<br>Generate External Payment<br>New Yes<br>Amount<br>0.78<br>Transaction Breakdown<br>Bank Cheque Payment<br>0.78<br>Comments<br>Description<br>Status Details<br>Serial<br>CVA0007Y9A<br>Status Released                                | Account Holder Name          |                               |                                   |
| Address 1 Address 2 Address 2 Address 3 Address 3 Address 3 Address 4 Your Reference Postcode Transaction Date (dd/mm/yyyy) Currency Type Australian Dollar Generate External Payment Yes Amount 0.78 Transaction Breakdown Bank Cheque Payment 0.78 Comments Comments Comments Status Details Serial CVA0007Y9A Status Released                                                                                                    | Payee                        |                               |                                   |
| Address 2<br>Address 3<br>Address 4<br>Your Reference<br>Postcode<br>Transaction Date (dd/mm/yyyy)<br>20/03/2020<br>Postdate Date (dd/mm/yyyy)<br>Currency Type<br>Australian Dollar<br>Generate External Payment<br>Amount<br>0.78<br>Transaction Breakdown<br>Bank Cheque Payment<br>Total<br>0.78<br>Comments<br>Description<br>Status Details<br>Serial<br>CVA0007/Y9A<br>Status Released                                                                                                    | Addressee                    |                               |                                   |
| Address 3 Address 4 Address 4 Address 4 Appears on your Remittance A Postcode Transaction Date (dd/nm//yyy) Currency Type Australian Dollar Generate External Payment Yes Amount 0.78 Transaction Breakdown Bank Cheque Payment 0.78 Comments Comments Comments Status Details Serial (VA0007/9A Status Released                                                                                                    | Address 1                    |                               |                                   |
| Address 4 Your Reference Postcode Transaction Date (dd/mm/yyy) 20/03/2020 Postdate Date (dd/mm/yyy) CU/03/2020 Postdate Date (dd/mm/yyy) CUrrency Type Australian Dollar Generate External Payment Yes Amount 0.78 Transaction Breakdown Bank Cheque Payment 0.78 Total 0.78 Comments Comments Comments Serial CVA0007/9A Status Released                                                                                                    | Address 2                    | 9                             |                                   |
| Your Reference     Appears on your Remittance /       Postcode                                                                                                    | Address 3                    |                               |                                   |
| Postcode Transaction Date (dd/mm/yyyy) 20/03/2020 Postdate Date (dd/mm/yyyy) Currency Type Australian Dollar Generate External Payment Generate External Payment Amount 0.78 Transaction Breakdown Bank Cheque Payment 0.78 Comments Comments Description Status Details Serial CVA0007/9A Status Released                                                                                                    | Address 4                    |                               |                                   |
| Transaction Date (dd/mm/yyy) 20/03/2020 Postdate Date (dd/mm/yyy) Currency Type Australian Dollar Generate External Payment Yes Amount 0.78 Transaction Breakdown Bank Cheque Payment 0.78 Total 0.78 Comments Description Status Details Serial CVA0007Y9A Status Released                                                                                                    | Your Reference               |                               | Appears on your Remittance Advice |
| Postdate Date (dd/mm/vyyy) Currency Type Australian Dollar Generate External Payment Yes Amount 0.78 Transaction Breakdown Bank Cheque Payment 0.78 Total 0.78 Comments Description Status Details Serial CVA0007Y9A Status Released                                                                                                    |                              |                               |                                   |
| Currency Type Australian Dollar Generate External Payment Yes Amount 0.78 Transaction Breakdown Bank Cheque Payment 0.78 Total 0.78 Comments Comments Comments Status Details Serial CVA0007Y9A Status Released                                                                                                    |                              | 20/03/2020                    |                                   |
| Generate External Payment Vas Amount 0.78 Transaction Breakdown Bank Cheque Payment 0.78 Total 0.78 Comments Comments Description Status Details Serial CVA0007Y9A Status Released                                                                                                    |                              |                               |                                   |
| Amount 0.78 Transaction Breakdown Bank Cheque Payment 0.78 Total 0.78 Comments Description Status Details Serial CVA0007Y9A. Status Released                                                                                                    | Currency Type                | Australian Dollar             |                                   |
| Transaction Breakdown Bank Cheque Payment 0.78 Total 0.78 Comments Description Status Details Serial CVA0007Y9A Status Released                                                                                                    |                              |                               |                                   |
| Bank Cheque Payment 0.78<br>Total 0.78<br>Comments<br>Description<br>Status Details<br>Serial CVA000779A<br>Status Released                                                                                                    | Amount                       | 0.78                          |                                   |
| Total     0.78       Comments       Description       Status Details       Serial       CVA000779A       Status       Released                                                                                                    | Transaction I                | Breakdown                     |                                   |
| Total     0.78       Comments       Description       Status Details       Serial       CVA000779A       Status       Released                                                                                                    | Bank Cheque Payment          | 0.78                          |                                   |
| Comments Description Status Details Serial CVA0007/Y9A Status Released                                                                                                    |                              | 0.78                          |                                   |
| Description<br>Status Details<br>Serial CVA0007Y9A<br>Status Released                                                                                                    |                              |                               |                                   |
| Status Details<br>Serial CVA00007Y9A<br>Status Released                                                                                                    | _                            |                               |                                   |
| Serial CVA0007YBA<br>Status Released                                                                                                    | Description                  |                               |                                   |
| Status Released                                                                                                    | Status Detail                | ls .                          |                                   |
|                                                                                                    | Serial (                     | CVA0007Y9A                    |                                   |
| Authorisations Required 1                                                                                                    | Status                       | Released                      |                                   |
|                                                                                                    | Authorisations Required      | 1                             |                                   |
| Authorisation Limit Exceeded No                                                                                                    | Authorisation Limit Exceeded | No                            |                                   |
| Input By                                                                                                    |                              |                               |                                   |
| Input Date (dd/mm/yyyy) 20/03/2020 15:27:04                                                                                                    | Input Date (dd/mm/yyyy)      | 20/03/2020 15:27:04           |                                   |
| Authorised By                                                                                                    | Authorised By                |                               |                                   |
| Authorised Date (dd/mm/yyyy) 20/03/2020 15:28:05                                                                                                    | Authorised Date (dd/mm/yyyy) | 20/03/2020 15:28:05           |                                   |
| Released By                                                                                                    | Released By                  |                               |                                   |
| Released Date (dd/mm/yyyy) 20/03/2020 15:28:36                                                                                                    |                              |                               |                                   |
| Value Date (dd/mm/yyyy) 20/03/2020                                                                                                    | Value Date (dd/mm/yyyy)      | 20/03/2020                    |                                   |

2. To go back to the *Historical Transactions* page, click **Return to Historical Transactions**.

You have successfully viewed transaction details.

# **Transaction Number and Serial Number**

Each transaction has a *Serial* Number (10 alphanumeric characters) and a *Transaction Number* (7 alphanumeric characters). The *Transaction Number* is derived from the *Serial* Number.

To identify the transaction number, remove the first 2 and the last 1 character from the *Serial* Number.

For example, *Serial* Number CVA0007Y9A, contains *Transaction Number* A0007Y9.

|                    |                                |                                                 | Historical Transac           | tions |
|--------------------|--------------------------------|-------------------------------------------------|------------------------------|-------|
|                    |                                |                                                 | Add Filter Pri               | nt    |
|                    |                                |                                                 |                              |       |
| Transaction Number | <u>Serial</u><br><u>Status</u> | Account Holder Reference<br>Account Holder Name | <u>Payee / Remitter</u>      | Ĩ     |
| Transaction Number |                                |                                                 | Payee / Remitter<br>BBBPayee |       |

If the transaction is rejected and appears in your Bank Notifications queue, the last character in the *Serial* Number:

- > 'A' indicates that the rejected payment has not been processed,
- > 'X' indicates that the rejected payment has been processed but not authorised.

### VIEW ALLOCATION HISTORY

The Historical Allocations page is an archive of created and authorised manual allocations.

### To view allocation history: Step Action From the main menu, select Transactions > Historical Allocations. The Historical Allocations 1 page displays. Historical Allocations 1 to 33 of 33 /iew Matching Option Account Holder Reference Account Holder Name Bank Narrative Payer's Account Amount Input By Input Date sed By View Multi Match View Multi Match - Allocate Transactions View Multi Match - Allocate Transactions View Multi Match - Allocate Transactions

The Historical Allocations page lists all manually allocated transactions. To print, click Print.

| 2 | view the d<br>splays. | etails of    | a manual                         | allocation,     | click <b>V</b> | iew.   | The <i>Histo</i> | rical | Allocation | Sumi   | mary  | page |
|---|-----------------------|--------------|----------------------------------|-----------------|----------------|--------|------------------|-------|------------|--------|-------|------|
|   |                       |              |                                  | Historical      | Allocatio      | on Sum | mary             |       |            |        |       |      |
|   |                       |              |                                  |                 |                |        |                  |       |            |        |       |      |
|   |                       |              | Originating                      | Account Details |                |        |                  |       |            |        |       |      |
|   |                       | Account Ho   | older Reference                  |                 |                |        |                  |       |            |        |       |      |
|   |                       |              | nt Holder Name<br>.ccount Number |                 |                |        |                  |       |            |        |       |      |
|   |                       |              | be allocated(1)                  |                 | 100.0          | 00     |                  |       |            |        |       |      |
|   | Bank Narrative        |              |                                  |                 |                |        |                  |       | Settle     | d Date | Amour |      |
|   | REF6 TRANSFER I       |              |                                  |                 |                |        |                  |       | 05/09/     |        | 100.0 |      |
|   |                       |              |                                  |                 |                |        |                  |       |            |        |       |      |
|   |                       |              | Transaction                      | Details         |                |        |                  |       |            |        |       |      |
|   | Account Holder Re     | eference     | Account Holder                   | Name            |                |        |                  |       |            |        | Amour | it   |
|   | 111111000MJTEST       | <u>)04T1</u> | MJ Test 004 Tier                 | 1               |                |        |                  |       |            |        | 100.0 | 0    |
|   |                       |              |                                  |                 |                |        |                  |       |            |        |       |      |

Account Holder Reference under Transaction Details indicates the Virtual Account to which the transaction was allocated.

- > To go back to the Historical Allocations page, click Return to Historical Matches;
- To view more details of the Virtual Account to which the transaction was allocated, click on the Account Holder Reference. *Historical Allocated Transaction Details* page displays.
   To go back to the *Historical Allocation Summary* page, click Go To Summary.

You have successfully viewed manual allocation details.

# REPORTING

### **GENERATING REPORTS**

This section describes the steps to generate Virtual Account reports.

To generate reports, follow the steps below:

**Return to Historical Matches** 

| Step | Action             |                                                                  |
|------|--------------------|------------------------------------------------------------------|
| 1    | From the main me   | enu, select <b>Reports.</b> The Available Reports page displays. |
|      |                    | Available Reports                                                |
|      |                    | Account History                                                  |
|      |                    | <u>Account Holder List</u> <u>Account List</u>                   |
|      |                    | <u>Accrued Interest for All Accounts</u>                         |
|      |                    | All Balances by Account Group                                    |
|      |                    | All Balances by Account Holder                                   |
|      |                    | Allocation Rule Warnings                                         |
|      |                    | Frequency Statements                                             |
|      |                    | Interest Audit                                                   |
|      |                    | Projected Balance                                                |
|      |                    | Reconciliation                                                   |
| 2    | Select a report to | run as described in the following table:                         |
|      |                    |                                                                  |
|      | Report             | Description                                                      |

| Account History                      | Allows Users to view/print transaction history for a specific date range for all accounts or a specific account.                                                                                                    |
|--------------------------------------|----------------------------------------------------------------------------------------------------|
|                                      | <ul> <li>To generate:</li> <li>From the <i>Report Format</i> list, select CSV or PDF,</li> <li>from <i>All Accounts</i> drop down list select either Yes or No,</li> <li>if Yes, from the <i>Include Blocked/Closed Accounts</i> list, select either Yes or No. Then from the <i>Account Holder Type</i> list, select the type,</li> <li>if No, from the <i>Account Holder</i> drop down list, select the required Virtual Account Holder. Then from the <i>Account Number</i> drop down list, select the Account Number,</li> </ul> |
|                                      | <ul> <li>in the <i>Date From</i> field, enter a date,</li> <li>in the <i>Date To</i> field, enter a date.</li> </ul>                                                                                                    |
| Account Holder List                  | Allows Users to view/print a list of their Virtual Accounts.                                                                                                    |
|                                      | To generate:<br>> From the <i>Report Format</i> list, select <b>CSV</b> or <b>PDF</b> .                                                                                                    |
| Account List                         | Allows Users to view/print a list of all their accounts and their status.                                                                                                    |
|                                      | To generate: <ul> <li>From the <i>Report Format</i> list, select <b>CSV</b> or <b>PDF</b>,</li> <li>from the <i>Include Blocked/Closed Accounts</i> list select <b>Yes</b> or <b>No</b>.</li> </ul>                                                                                                    |
| Accrued Interest for All<br>Accounts | Allows Users to view/print accrued interest for all Virtual Accounts.                                                                                                    |
| Accounts                             | To generate:<br>> From the <i>Report Format</i> list, select <b>CSV</b> or <b>PDF</b> .                                                                                                    |
| All Balances by Account<br>Group     | Allows Users to view/print cleared balance, ledger balance and forward balance for all Virtual Accounts by Account Group (if you have multiple Groups/Sites/Location Codes).                                                                                                    |
|                                      | To generate:<br>> From the <i>Report Format</i> list, select <b>CSV</b> or <b>PDF</b> .                                                                                                    |
| All Balances by Account<br>Holder    | Allows Users to view/print cleared balance, ledger balance and forward balance for all Virtual Accounts.                                                                                                    |
|                                      | To generate:<br>> From the <i>Report Format</i> list, select <b>CSV</b> or <b>PDF</b> .                                                                                                    |
| Allocation Rule<br>Warnings          | Reports possible allocation rule conflicts that lead to some transactions not being allocated.                                                                                                    |
|                                      | To generate:<br>> From the <i>Report Format</i> list, select <b>CSV</b> or <b>PDF</b> .                                                                                                    |
| Frequency Statements                 | Allows Users to view/print all statements for all Virtual Accounts, for the month.                                                                                                    |
|                                      | To generate: <ul> <li>From the <i>Report Format</i> list, select <b>CSV</b> or <b>PDF</b>,</li> <li>from the <i>All Accounts</i> drop down list select either <b>Yes</b> or <b>No</b>,</li> </ul>                                                                                                    |
|                                      | <ul> <li>if Yes, from the Include Blocked/Closed Accounts list, select either Yes or No,</li> <li>if No, select the required Account Holder from the Account</li> </ul>                                                                                                    |
|                                      | Holder drop down list,                                                                                                    |

|                    | <ul> <li>&gt; from the Statement Period End drop down list, select the period,</li> <li>&gt; from the Frequency drop down list, select the required Frequency Statement(s).</li> </ul>                                                                                                    |
|--------------------|----------------------------------------------------------------------------------------------------|
| Interest Audit     | <ul> <li>Allows Users to view/print interest for all accounts or a specific account.</li> <li>To generate: <ul> <li>From the <i>Report Format</i> list, select <b>CSV</b> or <b>PDF</b>,</li> <li>from the <i>All Accounts</i> drop down list select either <b>Yes</b> or <b>No</b>,</li> </ul> </li> <li>if <b>Yes</b>, from the <i>Include Blocked/Closed Accounts</i> list select <b>Yes</b> or <b>No</b>,</li> <li>if <b>No</b>, from the <i>Account Holder</i> drop down list, select the required Virtual Account Holder. From the <i>Account Number</i> drop down list, select the Account Number.</li> </ul> |
| Projected Balances | Not in use.                                                                                                    |
| Reconciliation     | Allows Users to view/print a list of all unallocated transactions.<br>To generate:<br>> From the <i>Report Format</i> list, select <b>CSV</b> or <b>PDF</b> .                                                                                                    |

### GENERATING STATEMENT REPORTS

A list of historical transactions can be generated and printed as a statement report for an account.

**Note**: Virtual Accounts are not real accounts; hence the Virtual Account statement reports do not replace the Bank Statement produced for the physical account.

To generate a historical statement report, follow the steps below:

| Step | Action                                                                                                    |
|------|----------------------------------------------------------------------------------------------------|
| 1    | From the main menu, select <b>Accounts</b> > <b>Account Holder Enquiry.</b> The Account Holder Details page displays.                                                                                                    |
| 2    | Enter details of the Virtual Account for which you wish to generate a statement report. Click <b>Search</b> .                                                                                                    |
| 3    | Click on the selected Account Holder Reference. The Account Holder Details page displays.                                                                                                    |
|      | Account Holder Details Previous Locate Next                                                                                                    |
|      | Accounts       Account Holder Details       Related       Allocation Rule         Account Holder Reference       Account Holder Name       Bank Balance       0.00         Account Number       VIR       Porward Balance       0.00         Account Type       VIR       Account Holder Name       0.00         Account Type       VIR       Account Currency       0.00         Account Currency       AUD - Australian Dollar       0.00       0.00         Note: If an Account Holder has more than one linked account, e.g. Virtual Account and Control Account, when you click Accounts, the Account Holder Details page |

and Control Account, when you click **Accounts**, the Account Holder Details page displays a list of related accounts instead of the Transaction Details page. If so, click the account link for the account you want to generate a Historical Statement Report.

4 Click on the **Accounts** tab. The *Account Holder Details* page updates to display the selected tab.

| 5 | he Accounts tab, click the <b>Statements</b> tab. The Account tab updates to display the ements tab.                                                                     |  |  |  |  |  |  |  |  |
|---|----------------------------------------------------------------------------------------------------|--|--|--|--|--|--|--|--|
|   | Transactions Forward Statements Interest                                                                                                    |  |  |  |  |  |  |  |  |
|   | Statement Ending: Please Select Item                                                                                                    |  |  |  |  |  |  |  |  |
| 6 | From the <i>Statement Ending</i> drop down list, select a statement period. The Statements tab updates to display the transactions for the selected period.              |  |  |  |  |  |  |  |  |
|   | Transactions Forward Statements Interest                                                                                                    |  |  |  |  |  |  |  |  |
|   | Statement Ending: 29/08/2013  Print 1 to 8 of 8                                                                                                    |  |  |  |  |  |  |  |  |
|   | Settled Date * Iransaction Date Iransaction Reference Description Debit Credit Running Balance                                                                           |  |  |  |  |  |  |  |  |
|   | 11/07/2013 12/07/2013 3666 TRANSFER 1,008.65 4,749.13<br>11/07/2013 12/07/2013 32004 TRANSFER 13,740.48                                                                  |  |  |  |  |  |  |  |  |
|   | 11/07/2013 11/07/2013 test rev dbt 1.00 3,606.37                                                                                                    |  |  |  |  |  |  |  |  |
|   | 11/07/2013 11/07/2013 Rev Sub Cdt 1.00 3,605.37<br>08/07/2013 09/07/2013 3666 TRANSFER 1.054.47 3,606.37                                                                 |  |  |  |  |  |  |  |  |
|   | 08/07/2013 09/07/2013 3666 TRANSFER 1,599.13 2,551.90                                                                                                    |  |  |  |  |  |  |  |  |
|   | 08/07/2013 09/07/2013 3666 TRANSFER 905.47 952.77<br>08/07/2013 09/07/2013 32004 TRANSFER 47.30 47.30 47.30                                                              |  |  |  |  |  |  |  |  |
| 7 | To print a statement, click <b>Print.</b> The <i>Statement</i> page displays.<br>Statement * Mandatory Field(s)                                                          |  |  |  |  |  |  |  |  |
|   | Statement                                                                                                    |  |  |  |  |  |  |  |  |
|   | Report Format Rease Select item                                                                                                    |  |  |  |  |  |  |  |  |
|   | Previous View Report                                                                                                    |  |  |  |  |  |  |  |  |
| 8 | Select a format to generate the report, click either <b>CSV</b> or <b>PDF.</b> Click <b>View Report.</b> The file will be generated for download in the selected format. |  |  |  |  |  |  |  |  |

You have successfully generated a historical statement report.

# **APPENDIX 1**

# VALID CHARACTERS

The following characters can be used when adding or editing Account Holders, Accounts, Users and when adding new transactions (from the Single Transaction Queue) or entering any additional information in the authorisation process.

|                  | A – Z                     |
|------------------|---------------------------|
|                  | a – z                     |
|                  | 0 - 9                     |
| Valid Characters | / (forward slash)         |
|                  | . (full stop)             |
|                  | - (hyphen)                |
|                  | @ (for email fields only) |

**Note**: the apostrophe/single quote character (') is not accepted in any fields.

### AUTOMATIC ALLOCATION RULES - EXAMPLES

The following shows some additional examples of how incoming transactions will be matched to the Automatic Allocation rules.

| Example: Rule 1 and F  | Rule 2 (two similar rules)                                                                                                    |
|------------------------|----------------------------------------------------------------------------------------------------|
| Rule 1                 | <b>Static Reference</b> = Sample ABC                                                                                                    |
| Rule 2                 | Static Reference = Sample ABC<br>Numeric Range From = 6<br>Numeric Range To = 9                                                                                           |
|                        | Bank Narrative = Sample8 ABC Description                                                                                                    |
| Incoming Transaction   | This transaction will <u>not</u> match Rule 1.<br>This transaction <u>will</u> match Rule 2.                                                                              |
| Example: Rule 3 (rule) | has <b>Ignore Whitespace</b> = <i>No</i> )                                                                                                    |
| Rule 3                 | Static Reference = Sample<br>Numeric Range From = 1230<br>Numeric Range To = 1239<br>Ignore Whitespace = No                                                               |
|                        | Bank Narrative = Sample1238 ABC Description                                                                                                    |
| Incoming Transaction   | This transaction will match Rule 3.                                                                                                    |
| Incoming Transaction   | Bank Narrative = Sample1238ABCDescriptionThis transaction will not matchRule 3.The rule requires the numbers to followthe Static referenceimmediately without any spaces. |
| Example: Rule 4 (rule  | includes Transaction Type & has Ignore Whitespace = Yes)                                                                                                    |
| Rule 4                 | Transaction Type = TRANSFER<br>Static Reference = Sample<br>Numeric Range From = 1230<br>Numeric Range To = 1239<br>Ignore Whitespace = Yes                               |

|                      | ignore whitespace – res                                                                                             |
|----------------------|----------------------------------------------------------------------------------------------------|
| Incoming Transaction | Bank Narrative = Sample1238 Transfer                                                                                |
|                      | This transaction will match Rule 4.                                                                                 |
|                      | Bank Narrative = Sample 1238 Transfer                                                                               |
| Incoming Transaction | This transaction <u>will</u> match Rule 4. The rule ignores the space between the numbers and the Static reference. |
|                      |                                                                                                    |

| Example: Rule 5 (Bank Narrative elements in different order) |                                                                                                    |  |  |  |  |  |
|--------------------------------------------------------------|----------------------------------------------------------------------------------------------------|--|--|--|--|--|
| Rule 5                                                       | Transaction Type = TRANSFER<br>Static Reference = Sample<br>Numeric Range From = 1230<br>Numeric Range To = 1239<br>Ignore Whitespace = Yes |  |  |  |  |  |
|                                                              | Bank Narrative = 1238 Sample TRANSFER                                                                                                    |  |  |  |  |  |
| Incoming Transaction                                         | This transaction will <u>not</u> match Rule 5.<br>The order is fixed to Static Reference, Numeric Range, Transaction<br>Type.               |  |  |  |  |  |

| Example: Rule 6 (significance of non-alphanumeric characters) |                                                                                                    |  |  |  |  |  |
|---------------------------------------------------------------|----------------------------------------------------------------------------------------------------|--|--|--|--|--|
| Rule 6                                                        | Transaction Type = TRANSFER<br>Static Reference = Sample<br>Numeric Range From = 100<br>Numeric Range To = 999<br>Ignore Whitespace = No                                                                                                    |  |  |  |  |  |
|                                                               | <ul> <li>Bank Narrative = Monthly Sample500 TRANSFER<br/>(Static Reference is preceded by a non-alphanumeric character - a space)</li> <li>Bank Narrative = Monthly-Sample500 TRANSFER<br/>(Static Reference is preceded by a non-alphanumeric character - a</li> </ul>                                                                                                    |  |  |  |  |  |
| Incoming Transactions                                         | hyphen)<br><b>Bank Narrative</b> = <i>Mth Sample500 TRANSFER FEES</i><br>(Static Reference is preceded by a non-alphanumeric character - a space -<br>and the Transaction Type is also followed by a non-alphanumeric character<br>- a space)<br>These transactions will match Rule 6.                                                                                                    |  |  |  |  |  |
| Incoming Transactions                                         | Bank Narrative = ALLSample500 TRANSFER         (Static Reference is preceded by alphanumeric characters - 'ALL')         Bank Narrative = 100Sample500 TRANSFER         (Static Reference is preceded by alphanumeric characters - '100')         Bank Narrative = Sample500 TRANSFERFEES         (Static Reference is followed by alphanumeric characters - 'FEES')         Bank Narrative = Mth Sample500 TRANSFERFEES |  |  |  |  |  |
|                                                               | (Static Reference is preceded by a non-alphanumeric character - a space -<br>but the Transaction Type is followed by alphanumeric characters - 'FEES')<br>These transactions will <u>not</u> match Rule 6.                                                                                                    |  |  |  |  |  |

# AUTOMATIC ALLOCATION RULES - EXAMPLES OF CONFLICTS WITH EXISTING RULES

The following are examples of the checks made by the system against existing rules when adding a new Allocation Reference. This shows events when rules may not be accepted by the system due to a conflict with an existing rule.

| Event: A blank Static Reference. This means "all Static References accepted" |                                                                                                    |  |  |  |
|------------------------------------------------------------------------------|----------------------------------------------------------------------------------------------------|--|--|--|
| Existing Rule                                                                | Transaction Type = TRANSFER<br>Static Reference = <blank><br/>Numeric Range From = 100<br/>Numeric Range To = 999</blank> |  |  |  |

|        | The system will <u>not</u> allow a rule containing a Static Reference to be created. For example, a new rule:  |
|--------|----------------------------------------------------------------------------------------------------|
| Result | Transaction Type = TRANSFER<br>Static Reference = Sample<br>Numeric Range From = 100<br>Numeric Range To = 999 |
|        | will be rejected as the system considers 'Sample' to be a subset of 'all Static References'.                   |

| Event: A blank Transaction Type. This means "all Transaction Types accepted" |                                                                                                    |  |  |
|------------------------------------------------------------------------------|----------------------------------------------------------------------------------------------------|--|--|
| Existing Rule                                                                | Transaction Type = <blank><br/>Static Reference = Sample<br/>Numeric Range From = 100<br/>Numeric Range To = 999</blank>                                                                                                    |  |  |
| Result                                                                       | The system will <u>not</u> allow a rule containing a Transaction Type to<br>be created. For example, a new rule:<br><b>Transaction Type</b> = <i>TRANSFER</i><br><b>Static Reference</b> = <i>Sample</i><br><b>Numeric Range From</b> = 100<br><b>Numeric Range To</b> = 999<br>will be rejected as the system considers 'Transfer' to be a subset<br>of 'all Transaction Types'. |  |  |

**Event:** A blank **Numeric Range From** and **To**. This means "no static numeric range expected"

| Existing Rule | Transaction Type = TRANSFER<br>Static Reference = Sample<br>Numeric Range From = 100<br>Numeric Range To = 999                                                                                                    |
|---------------|----------------------------------------------------------------------------------------------------|
| Result        | The system <u>will</u> allow another rule containing no Numeric Range to<br>be created. For example, a new rule:<br>Transaction Type = TRANSFER<br>Static Reference = Sample<br>Numeric Range From = <blank><br/>Numeric Range To = <blank></blank></blank> |
|               | will be allowed as the system does not consider a blank numeric range to be a subset of the range 100 to 999.                                                                                                    |

### ALLOCATION DATES - EXAMPLES

ANZ VAM provides two transaction date fields:

- > Settled date reflects transaction settlement date
- > Transaction Date reflects transaction allocation to a virtual account date

Below are three scenarios of transaction initiation, settlement, and allocation dates.

| Scenario                                           | Account<br>Transaction | Settled Date | Transaction<br>Date |
|----------------------------------------------------|------------------------|--------------|---------------------|
| Transaction allocated automatically                | 02/01/1999             | 02/01/1999   | 02/01/1999          |
| Transaction allocated <b>manually</b> the next day | 02/01/1999             | 02/01/1999   | 03/01/1999          |
| Transaction allocated <b>manually</b> after 2 days | 02/01/1999             | 03/01/1999   | 04/01/1999          |

# **APPENDIX 2**

### TRANSACTION TYPE OVERVIEW

The following is a description of the different Transaction Types that are available when creating new transactions and payments.

| Transaction                                                           | Purpose                                                                                                    | Payment/Receipt Type<br>in ANZ VAM |
|-----------------------------------------------------------------------|----------------------------------------------------------------------------------------------------|------------------------------------|
| Adjust interest:                                                      | Used to adjust interest on a Virtual Account.                                                                                                    | Internal Receipt                   |
| Transfer from Interest<br>Virtual Account to<br>Virtual Account       | This is used when there is a discrepancy<br>between the accrued interest calculated by<br>ANZ VAM and the actual interest paid by ANZ<br>into your organisation's Natural Account. |                                    |
|                                                                       | Specifically, this is used when insufficient interest was calculated by ANZ VAM on the <i>Virtual Account</i> due to a rounding error.                                             |                                    |
| Adjust interest:                                                      | Used to adjust interest on a Virtual Account.                                                                                                    | Internal Transfer                  |
| Transfer from Virtual<br>Account to Interest<br>Virtual Account       | This is used when there is a discrepancy<br>between the accrued interest calculated by<br>ANZ VAM and the actual interest paid by ANZ<br>into your organisation's Natural Account. |                                    |
|                                                                       | Specifically, this is used when too much interest was calculated by ANZ VAM on the <i>Virtual Account</i> due to a rounding error.                                                 |                                    |
| Transfer from Virtual<br>Account to General<br>Virtual Account        | Used as step 1 to correct a wrong allocation by transferring the amount to the <i>General Virtual Account</i> .                                                                    | Internal Transfer                  |
| Transfer from <i>General</i><br>Virtual Account to<br>Virtual Account | Used as step 2 to correct a wrong allocation by transferring the amount to the correct <i>Virtual Account</i> .                                                                    | Internal Receipt                   |
| Domestic Payment                                                      | Used for a regular (external) EFT payment.                                                                                                    | Domestic Payment                   |
| Urgent Payment                                                        | Used to record an (external) RTGS (same day) payment.                                                                                                    | Urgent Domestic                    |

### DEBIT AND CREDIT OVERVIEW

The following is a description of the accounts that are debited and credited when creating internal and external transactions.

| Transaction                            | Payment/<br>Receipt Type   | Account<br>Debited | Account<br>Credited |
|----------------------------------------|----------------------------|--------------------|---------------------|
| Opening Virtual Account Credit Balance | Receipt                    | Control Account    | Virtual Account     |
| Transfer Virtual Account to General    | Internal Transfer          | Virtual Account    | General Account     |
| Transfer General to Virtual Account    | Internal Receipt           | General Account    | Virtual Account     |
| External Domestic Payment              | Domestic<br>Payment        | Virtual Account    | Control Account     |
| External Urgent Payment                | Urgent Domestic<br>Payment | Virtual Account    | Control Account     |

#### DISCLAIMER

This document is distributed in Australia by Australia and New Zealand Banking Group Limited ABN 11 005 357 522 ("ANZBGL"); in New Zealand by ANZ Bank New Zealand Ltd; and in other countries by the relevant subsidiary or branch of ANZBGL, (collectively "ANZ"). Nothing in this document constitutes a recommendation, solicitation or offer by ANZ to you to acquire any product or service, or an offer by ANZ to provide you with other products or services. All information contained in this document is based on information available at the time of publication. While the document has been prepared in good faith, no representation, warranty, assurance or undertaking is or will be made, and no responsibility or liability is or will be accepted by ANZ in relation to the accuracy or completeness of this document or the use of information contained in this document. ANZ does not provide any financial, investment, legal or taxation advice in connection with any product or service. ANZ recommends you read the terms and conditions which are available on anz.com and obtain independent professional advice before deciding whether to acquire or hold any product or service. The products and services described in this document may not be available in all countries. This document may not be reproduced, distributed or published by any recipient for any purpose. ANZ's colour blue is a trademark of ANZ. "ANZ", and all associated trademarks, are trademarks of ANZ.

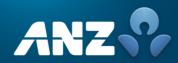